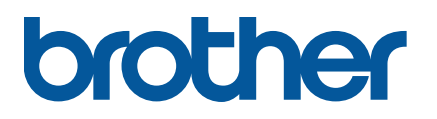

**TD-4650TNWB/4650TNWBR TD-4750TNWB/4750TNWBR**

**Benutzerhandbuch (Deutsch)**

#### **Informationen zum Copyright**

Die Urheberrechte am vorliegenden Benutzerhandbuch sowie der Software und Firmware des hier beschriebenen Druckers sind Eigentum von Brother. Alle Rechte vorbehalten.

Unangekündigte Änderungen an den Informationen in diesem Dokument bleiben vorbehalten und stellen keine Verpflichtung seitens des Unternehmens dar. Eine Vervielfältigung oder Übertragung dieses Handbuchs für andere Zwecke als der persönlichen Verwendung durch den Käufer ist (auch auszugsweise) ohne ausdrückliche vorherige Genehmigung durch das Unternehmen in keiner Form zulässig.

#### **Warenzeichen**

Die Wortmarke Bluetooth® und die dazugehörigen Logos sind eingetragene Warenzeichen im Eigentum der Bluetooth SIG, Inc. Jede Nutzung dieser Zeichen durch Brother Industries, Ltd. erfolgt unter Lizenz.

Wi-Fi® ist ein eingetragenes Warenzeichen der Wi-Fi Alliance®.

CG Triumvirate ist ein Warenzeichen der Agfa Corporation. Die Verwendung der Schriftart CG Triumvirate Bold Condensed erfolgt unter Lizenz der Monotype Corporation. Alle anderen Warenzeichen sind Eigentum ihrer jeweiligen Inhaber.

Alle Warenzeichen und Produktnamen von Unternehmen, die auf Produkten, Dokumenten und anderen Materialien von Brother erscheinen, sind Warenzeichen oder eingetragene Warenzeichen der jeweiligen Unternehmen.

# Inhalt

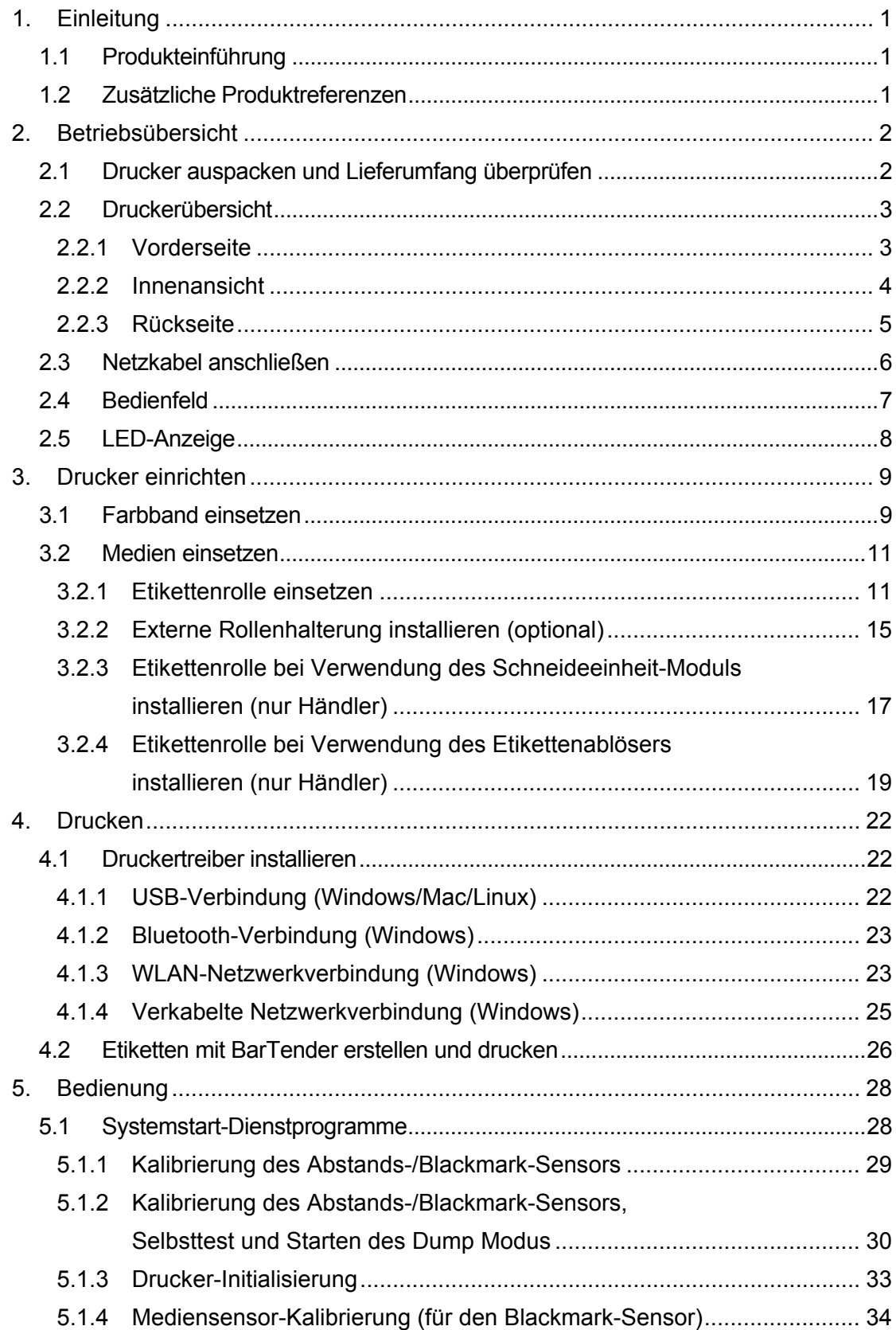

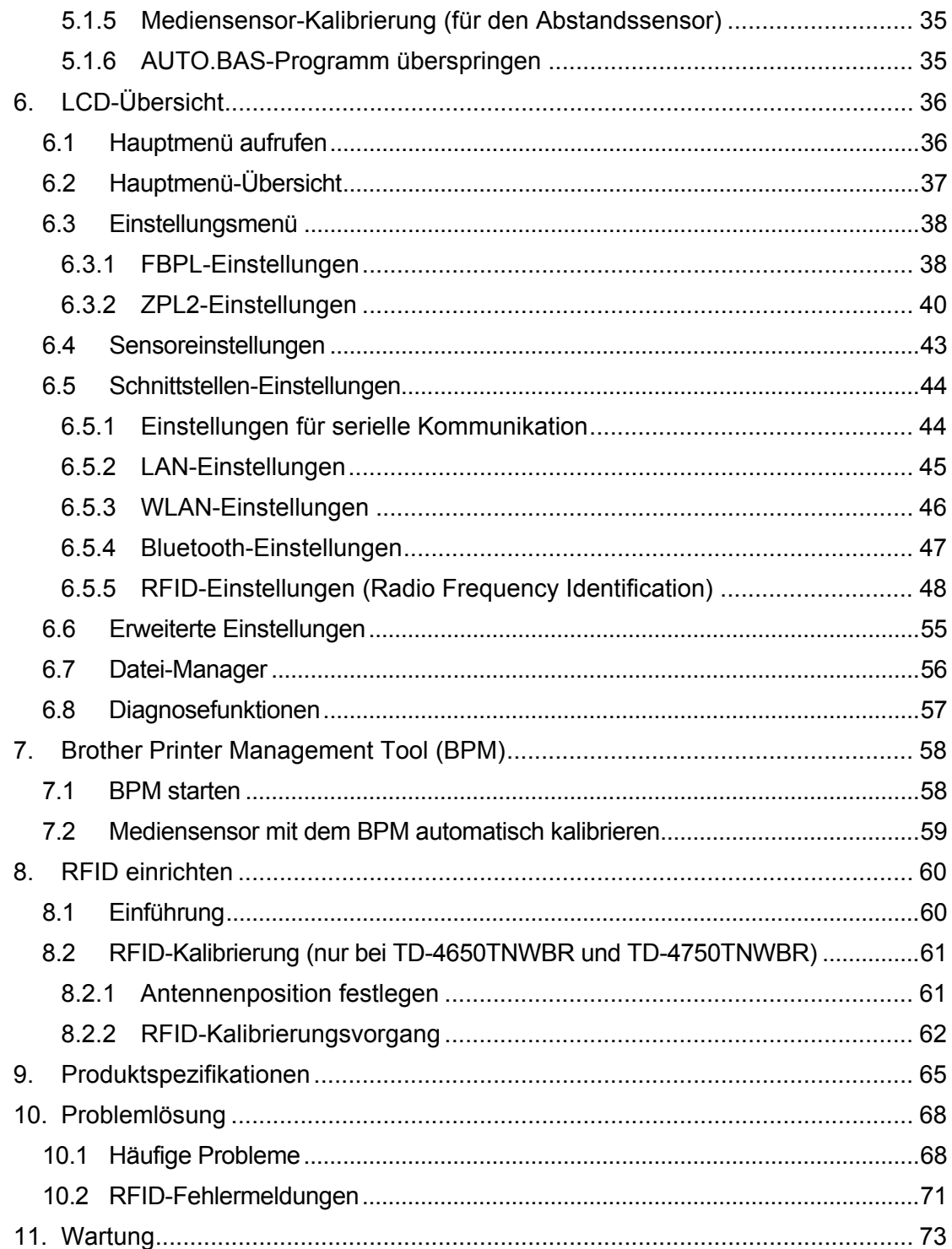

# <span id="page-4-0"></span>**1. Einleitung**

## <span id="page-4-1"></span>**1.1 Produkteinführung**

Mit dem schlanken Design des Etikettendruckers TD-4650TNWB/4650TNWBR/4750TNWB/ 4750TNWBR lassen sich bis zu 300 m lange Farbband- und Etikettenrollen nutzen. Der maximale Durchmesser der Rolle von 127 mm lässt sich mit einer externen Rollenhalterung bis auf 203,2 mm erweitern, sodass Sie auch Rollen nutzen können, die für Industrie-Etikettendrucker konzipiert sind. Der verschiebbare Blackmark-Sensor des Druckers ist kompatibel mit zahlreichen Etikettenmedien.

Der Drucker verwendet eine leistungsfähige, integrierte Monotype Imaging® TrueType-Schriftart-Engine mit der weichen skalierbaren Schriftart CG Triumvirate Bold Condensed. Zur Auswahl stehen darüber hinaus acht verschiedene Größen der alphanumerischen Bitmap-Schriftart. Das flexible Firmware-Design des Druckers ermöglicht dem Benutzer das Herunterladen zusätzlicher TrueType-Schriftarten für den Druck individueller Etiketten von einem Computer aus. Außerdem werden die meisten gängigen Barcode-Formate unterstützt; Schriftarten und Barcodes können in vier Ausrichtungen gedruckt werden.

## <span id="page-4-2"></span>**1.2 Zusätzliche Produktreferenzen**

Informationen über das Erstellen benutzerdefinierter Programme für Ihren Etikettendrucker finden Sie im *"Command Reference Manual" (Referenz zu Steuerungsbefehlen)* auf der Seite **Handbücher** für Ihr Modell unter [support.brother.com.](https://support.brother.com/)

# <span id="page-5-0"></span>**2. Betriebsübersicht**

## <span id="page-5-1"></span>**2.1 Drucker auspacken und Lieferumfang überprüfen**

#### $\mathscr{U}$ **Hinweis**

Bewahren Sie das Verpackungsmaterial auf, falls Sie den Drucker versenden müssen.

Im Lieferumfang enthaltene Komponenten:

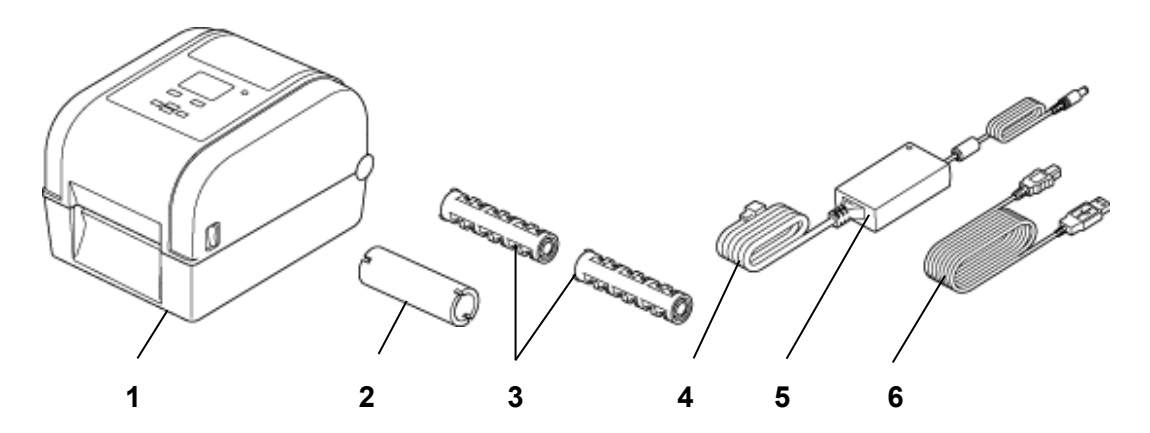

- **1.** Drucker
- **2.** 25,4 mm Farbband-Rollenkern
- **3.** Zwei 25,4 mm Farbbandspindeln
- **4.** Netzkabel
- **5.** Externes Universal-Netzteil
- **6.** USB-Kabel

Falls Bestandteile fehlen, wenden Sie sich an den Kundendienst des Produktherstellers oder an Ihren Händler vor Ort.

# <span id="page-6-0"></span>**2.2 Druckerübersicht**

### <span id="page-6-1"></span>**2.2.1 Vorderseite**

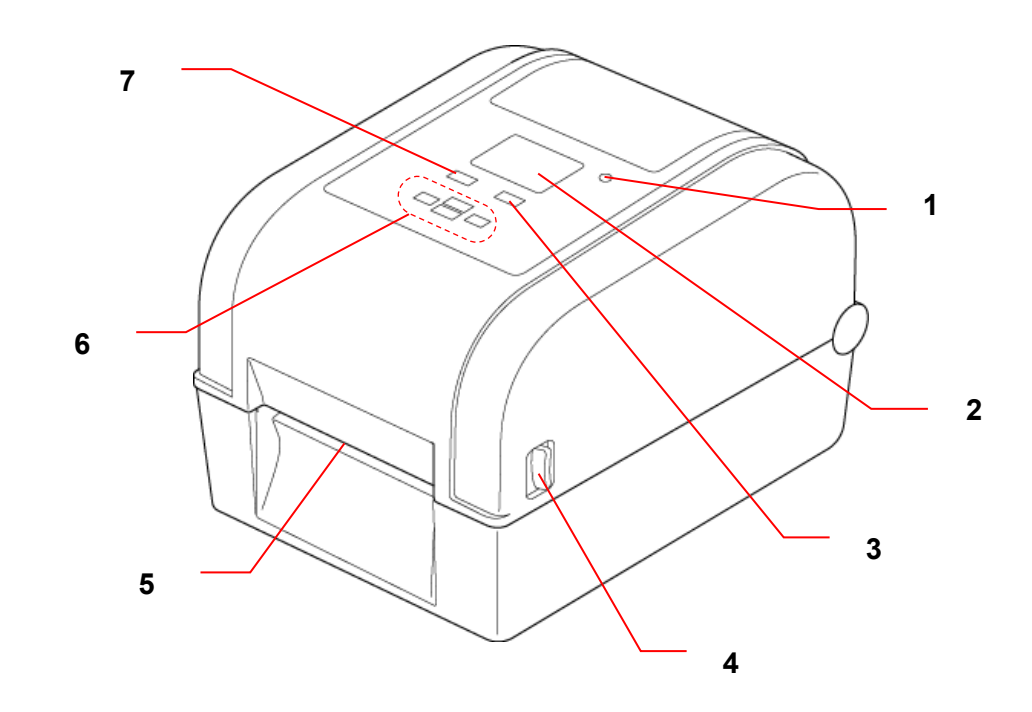

- **1.** LED-Anzeige
- **2.** LCD
- **3.** Vorlauf-/Pausentaste (steuert das Symbol auf der rechten Seite des LCD)
- **4.** Taste zum Öffnen der Rollenfachabdeckung
- **5.** Etikettenausgabeschlitz
- **6.** Navigationstasten
- **7.** Menü-Taste (steuert das Symbol auf der linken Seite des LCD)

### <span id="page-7-0"></span>**2.2.2 Innenansicht**

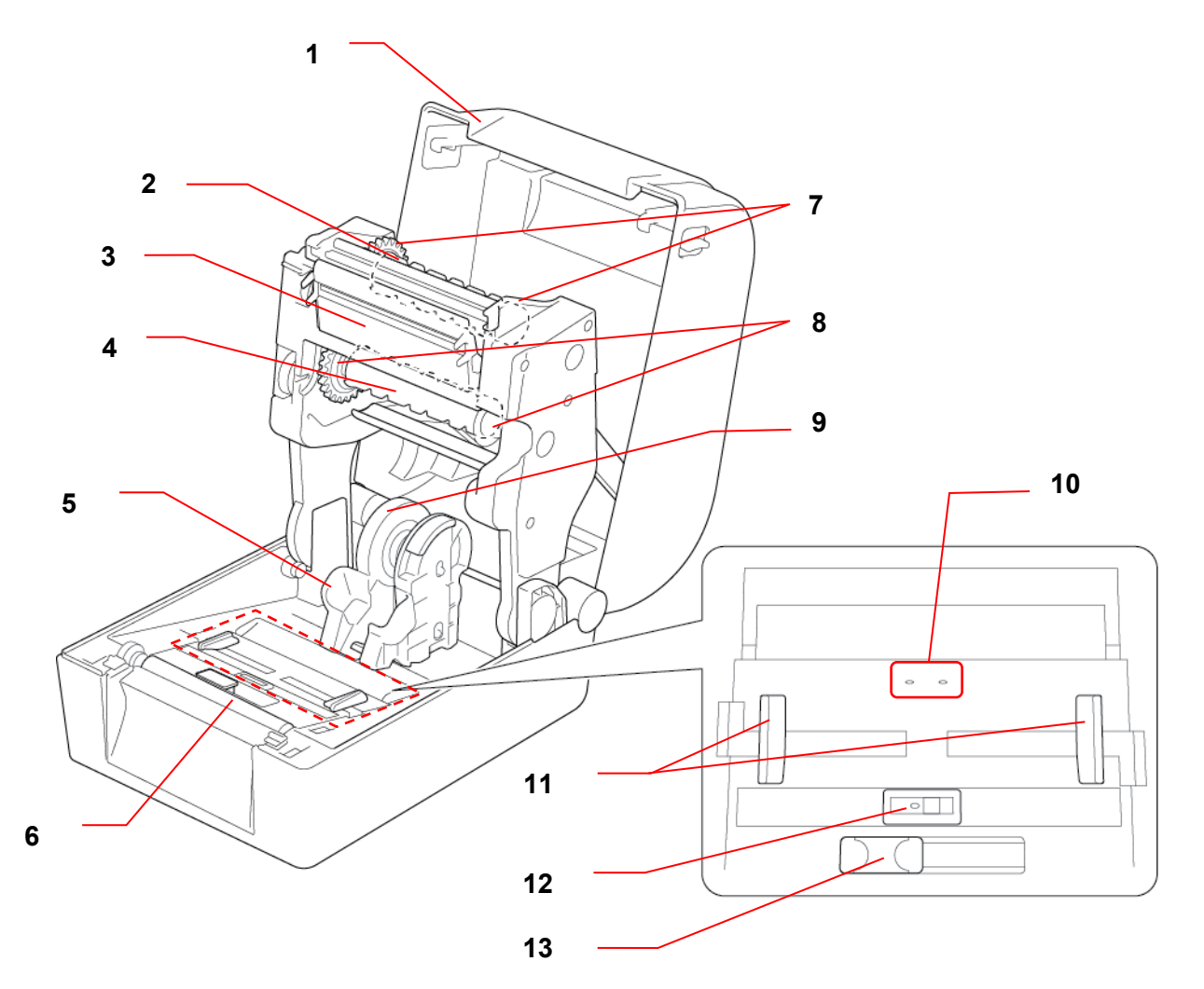

- **1.** Rollenfachabdeckung **8.** Farbbandrad
- **2.** Farbband-Rücklaufspindel **9.** Medienadapter
- 
- 
- 
- 
- **7.** Farbband-Rücklaufrad
- 
- 
- **3.** Druckkopf **10.** Abstandssensor
- **4.** Farbbandspindel **11.** Papierseitenführungen
- **5.** Rollenführungen **12.** Blackmark-Sensor
- **6.** Transportwalze **13.** Schieberegler für RFID-Antenne (nur TD-4650TNWBR und TD-4750TNWBR)

#### **WARNUNG**

**Berühren Sie NIEMALS rotierende Teile. Es besteht Verletzungsgefahr, wenn Ihr Finger von rotierenden Teilen erfasst wird. Schalten Sie das Produkt aus, bevor Sie Metallteile berühren.**

### <span id="page-8-0"></span>**2.2.3 Rückseite**

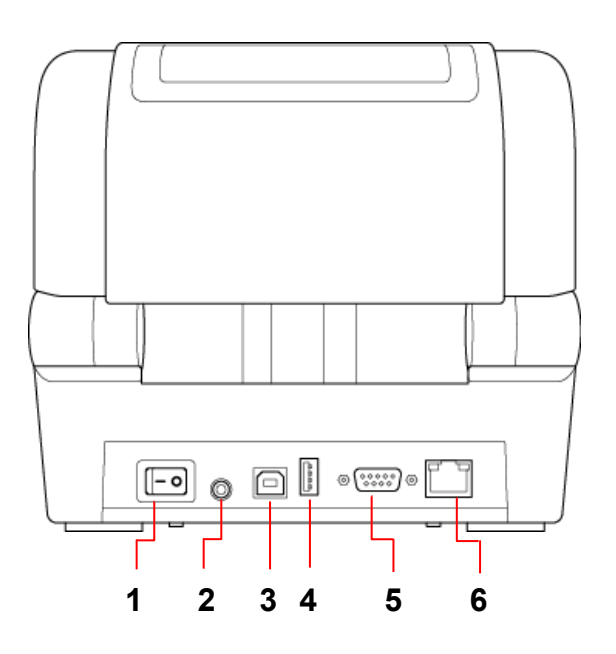

- **1.** Netzschalter
- **2.** Stromanschluss
- **3.** USB-Anschluss (USB 2.0/Hi-Speed-Modus)
- **4.** USB-Hostanschluss
- **5.** RS-232 Serieller Anschluss
- **6.** LAN-Anschluss

### **Hinweis**

Weitere Informationen siehe *[9.](#page-68-0) [Produktspezifikationen](#page-68-0)*.

# <span id="page-9-0"></span>**2.3 Netzkabel anschließen**

### **Hinweis**

- Vergewissern Sie sich, dass sich der Netzschalter des Druckers in der Stellung AUS befindet, bevor Sie das Netzkabel mit dem Stromanschluss verbinden.
- Stellen Sie den Drucker auf eine ebene, stabile Oberfläche.
- Weitere Informationen siehe *[9.](#page-68-0) [Produktspezifikationen.](#page-68-0)*
- 1. Verbinden Sie das Netzkabel mit dem Stromanschluss auf der Rückseite des Druckers und schließen Sie das andere Ende an die Netzsteckdose an.
- 2. Verbinden Sie den Drucker über das mitgelieferte USB-Kabel mit dem Computer.
- 3. Drücken Sie auf das "-"-Symbol auf dem Netzschalter, um den Drucker einzuschalten.

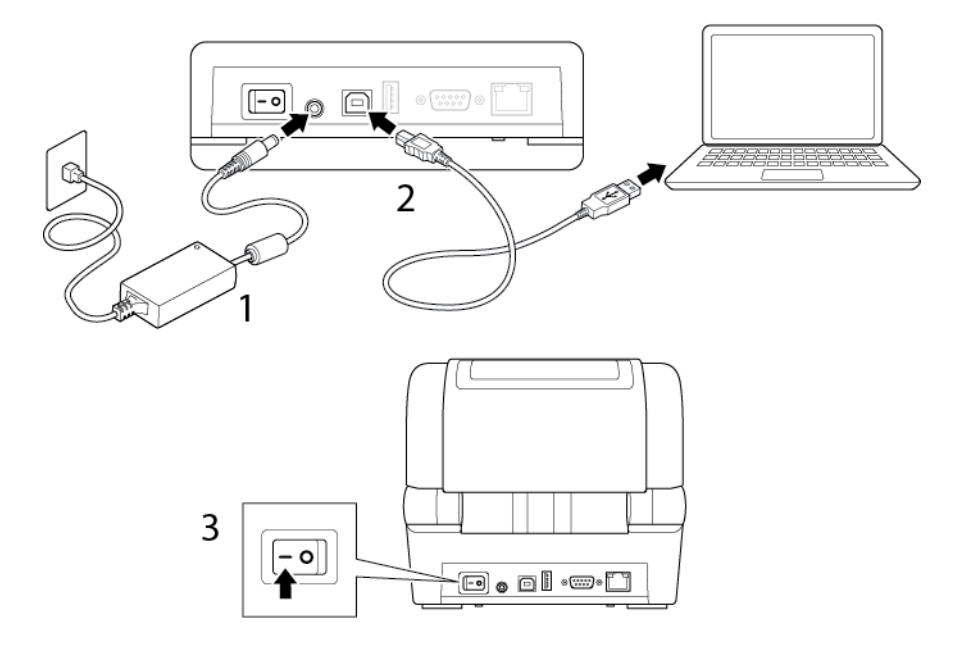

# <span id="page-10-0"></span>**2.4 Bedienfeld**

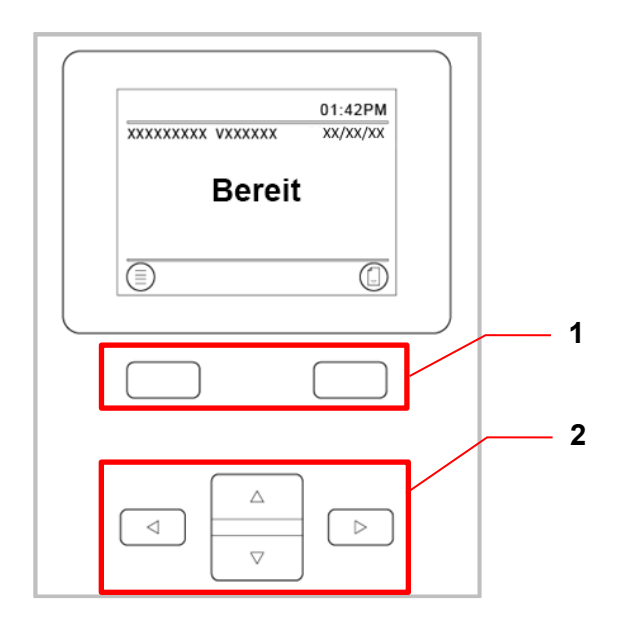

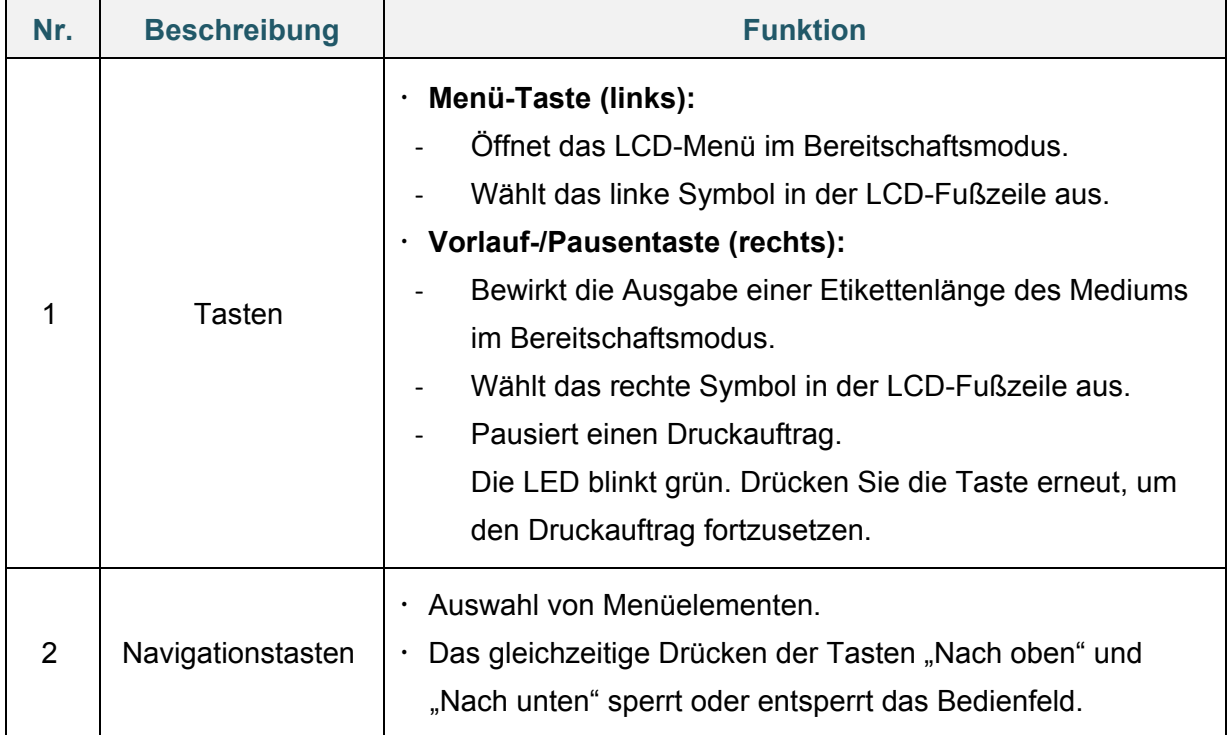

# <span id="page-11-0"></span>**2.5 LED-Anzeige**

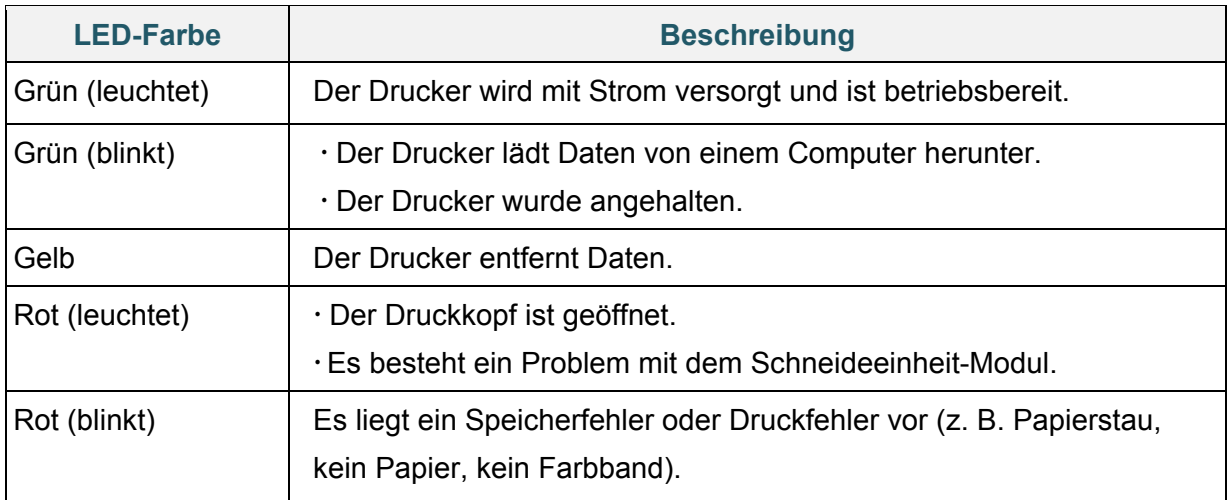

# <span id="page-12-0"></span>**3. Drucker einrichten**

## <span id="page-12-1"></span>**3.1 Farbband einsetzen**

1. Drücken Sie die Tasten an beiden Seiten des Druckers und heben Sie dann die Rollenfachabdeckung an.

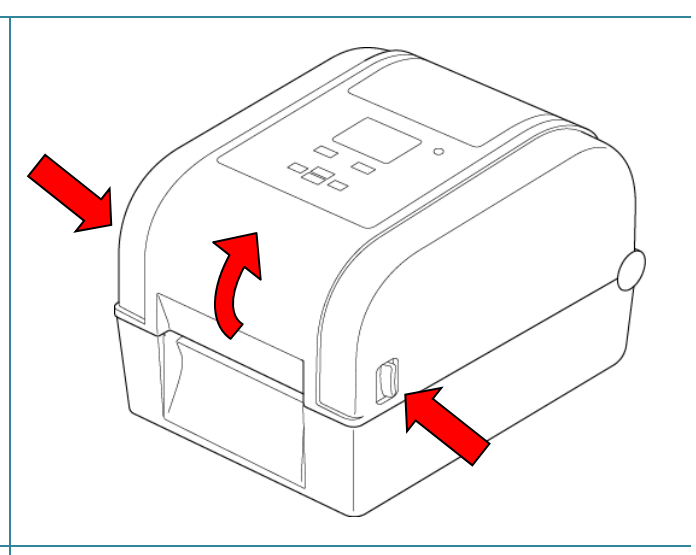

- 2. Verwenden Sie einen der folgenden Rollenkerne:
	- $\bullet$  Für 25,4 mm und 12,7 mm Rollenkerne mit Kerben müssen Sie die Farbbandspindeln nicht installieren.
	- Für den 25,4 mm Rollenkern ohne Kerben setzen Sie die Farbbandspindeln in den Farbband-Rollenkern ein.

### **Hinweis**

Befolgen Sie diese Anweisungen bei der Installation der Farbbandspindel.

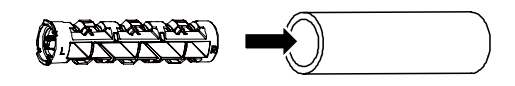

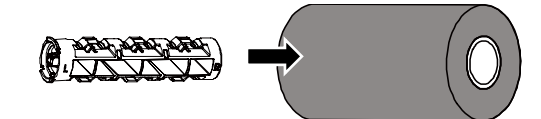

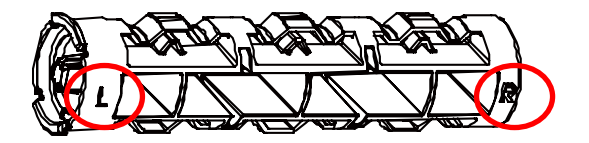

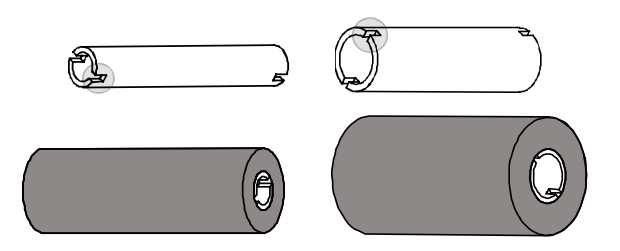

- 3.
- a. Setzen Sie zuerst die rechte Seite der Farbband-Rücklaufspindel (mit "R" gekennzeichnet) in das Farbband-Rücklaufrad ein. Setzen Sie dann die linke Seite der Farbband-Rücklaufspindel in die Öffnung auf der anderen Seite des Farbband-Rücklaufrads ein.
- b. Setzen Sie die rechte Seite der Farbbandspindel (mit "R" gekennzeichnet) in das Farbbandrad ein. Setzen Sie dann die linke Seite der Farbbandspindel in die Öffnung auf der anderen Seite des Farbbandrads ein.
- 4. Führen Sie das Farbband durch den Druckkopf und legen Sie die Anfangsfolie des Farbbands auf den Farbband-Rücklaufrollenkern.

### **WICHTIG**

Entsorgen Sie den Farbband-Rücklaufrollenkern nicht, wenn Sie die Farbbandrolle ersetzen. Diese Komponente wird für das Austauschen der Farbbandrolle benötigt.

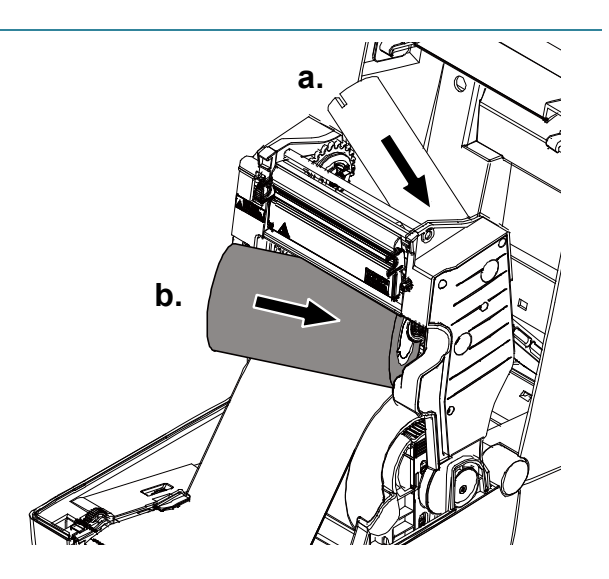

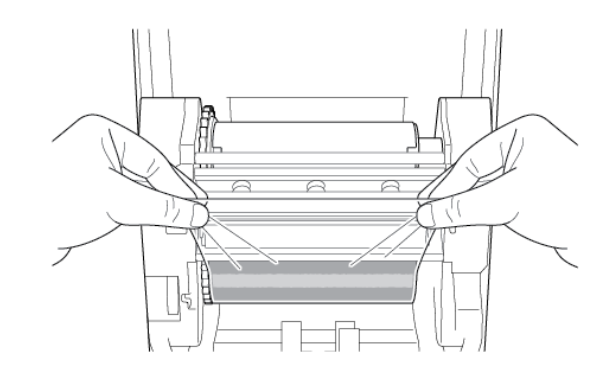

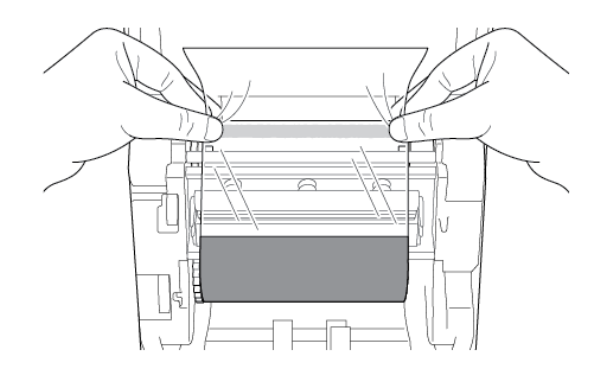

5. Drehen Sie das Farbband-Rücklaufrad, bis die Anfangsfolie des Farbbands ganz um den Rollenkern gewickelt ist und der schwarze Bereich des Farbbands den Druckkopf bedeckt.

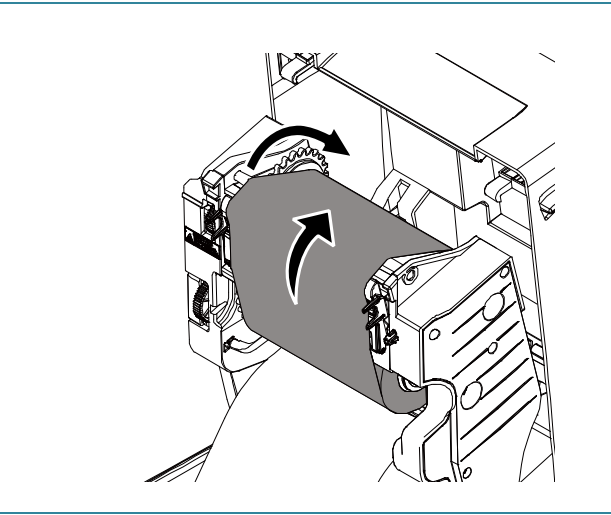

# <span id="page-14-0"></span>**3.2 Medien einsetzen**

### <span id="page-14-1"></span>**3.2.1 Etikettenrolle einsetzen**

1. Drücken Sie die Tasten an beiden Seiten des Druckers und heben Sie dann die Rollenfachabdeckung an.

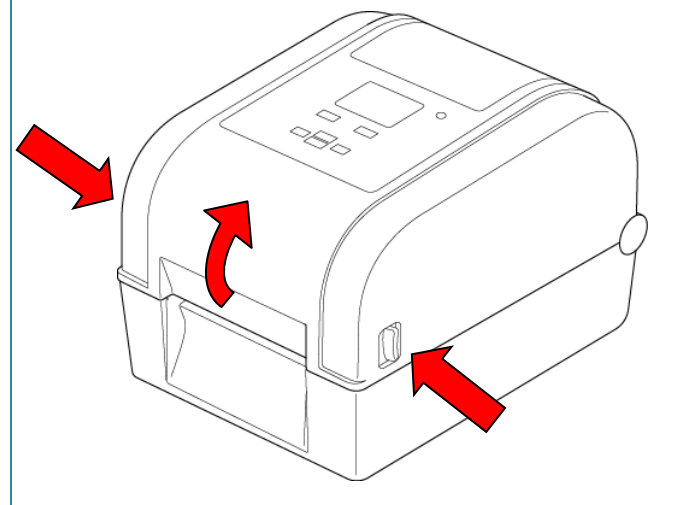

2. Schieben Sie beide Rollenführungen nach außen.

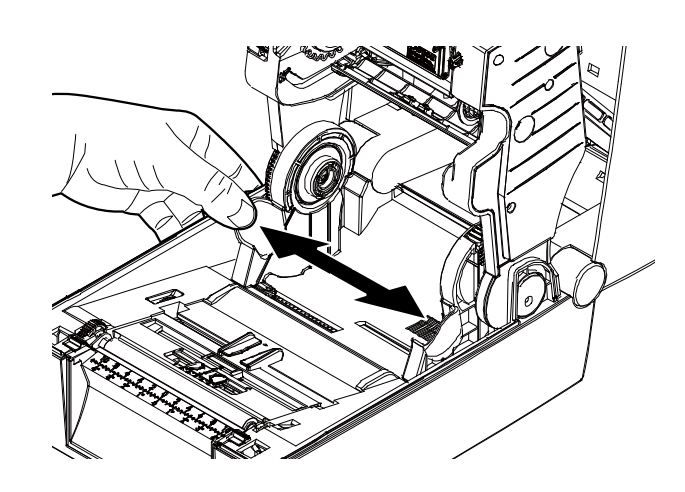

3. Legen Sie die Papierrolle so ein, dass die Etiketten, wie in der Abbildung dargestellt, nach oben zeigen.

Drücken und schieben Sie die Verriegelung nach unten, um die Rollenführungen zu arretieren.

### **Hinweis**

Vergewissern Sie sich, dass die bedruckbare Seite der Etiketten nach oben zeigt.

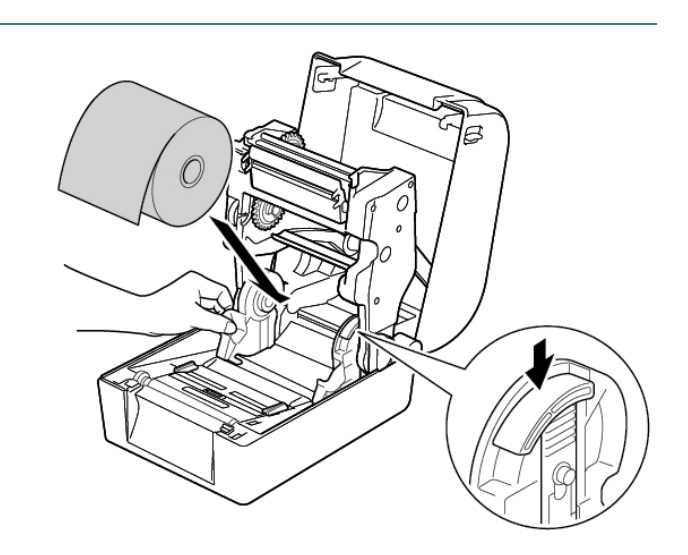

4. Schieben Sie die Papierseitenführungen in die richtige Position.

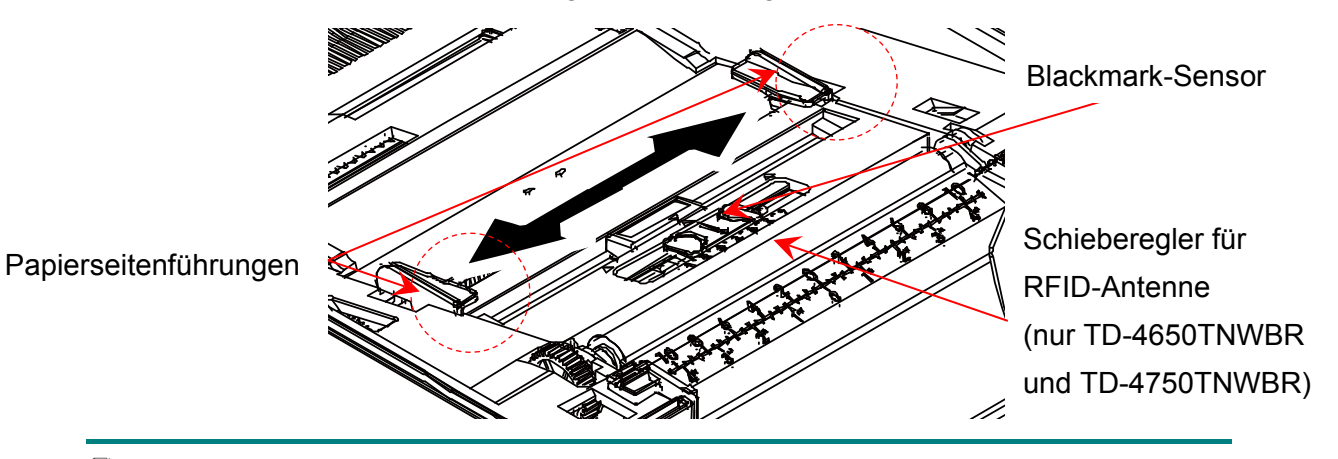

### **Hinweis**

- Für Medien mit Blackmark oder Medien mit Perforation oder Löchern zum Markieren der Etikettenlänge lässt sich der Blackmark-Sensor bewegen. Schieben Sie die Papierseitenführungen in die richtige Position.
- Schieben Sie bei RFID-Modellen den grünen Schieberegler für die RFID-Antenne in die richtige Position.

5. Führen Sie das Papier mit der bedruckbaren Seite nach oben durch den Mediensensor und legen Sie die Vorderkante des ersten Etiketts auf die Transportwalze. Passen Sie die grünen Papierseitenführungen an die Etikettenbreite an.

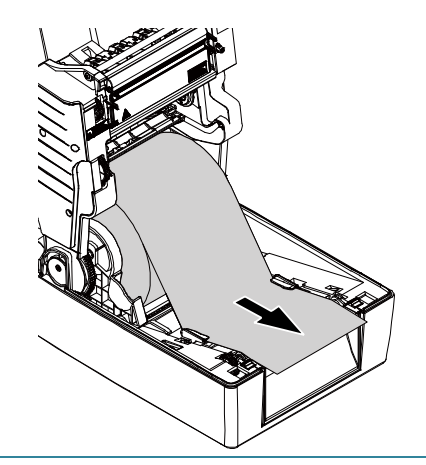

- 6. Drücken Sie beide Seiten der Rollenfachabdeckung nach unten, um sie vorsichtig zu schließen.
- 7. Verwenden Sie das LCD-Menü oder das Brother Printer Management Tool (BPM) zum Einstellen des Mediensensortyps und zum Kalibrieren des ausgewählten Sensors.

### **Hinweis**

Weitere Informationen zur Kalibrierung der Sensoren finden Sie in Abschnitt *[7.2](#page-62-0) [Mediensensor](#page-62-0)  [mit dem BPM automatisch](#page-62-0)  [kalibrieren](#page-62-0)*.

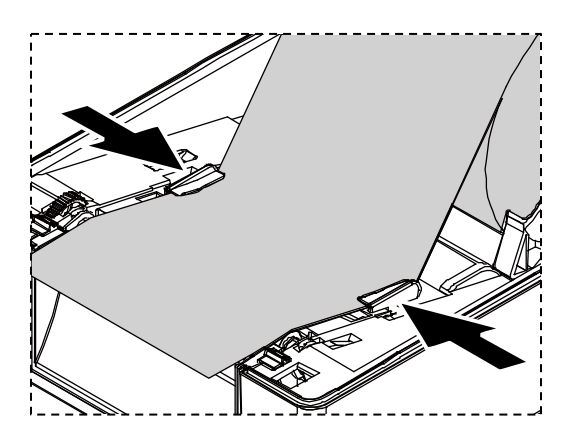

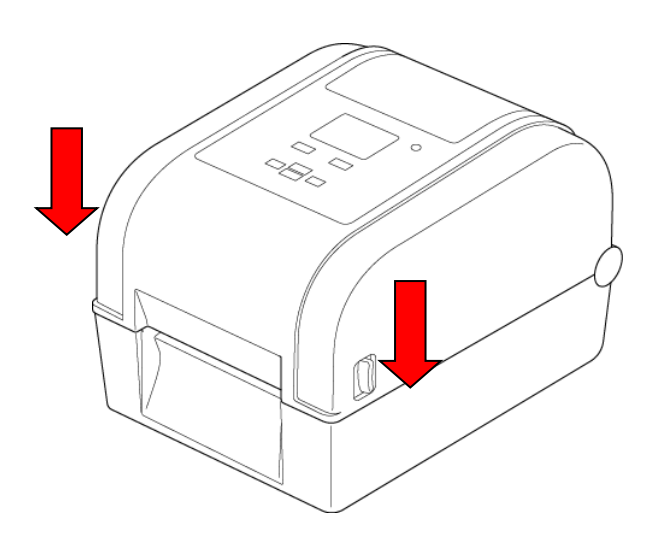

### **Rollenkernführungen von 25,4 zu 38,1 mm konvertieren**

1. Entfernen Sie den beidseitig der Rollenführungen befindlichen Medienadapter mit einem 2,5 mm Sechskantschlüssel (nicht im Lieferumfang enthalten).

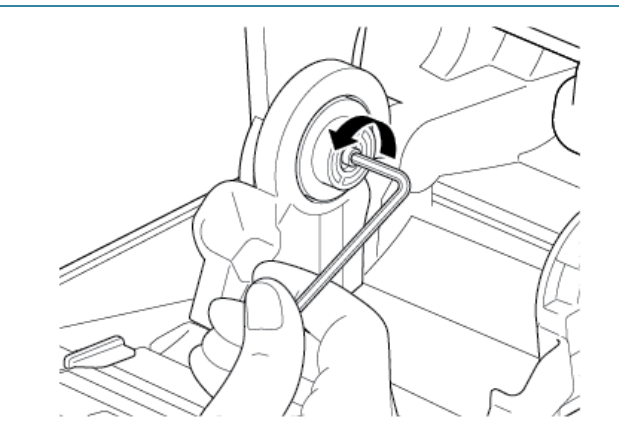

2. Drehen Sie den Medienadapter um und richten Sie ihn an der Rollenführung aus.

#### **Hinweis**

Die Rollenführung kann von einem 25,4 mm Rollenkern in einen 38,1 mm Rollenkern konvertiert werden, indem man den Medienadapter umdreht.

3. Bringen Sie den Medienadapter wieder an und befestigen Sie ihn mit dem Sechskantschlüssel an den Rollenführungen.

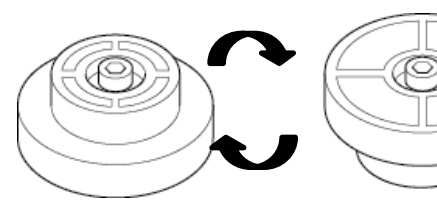

Für 25,4 mm Kern Für 38,1 mm Kern

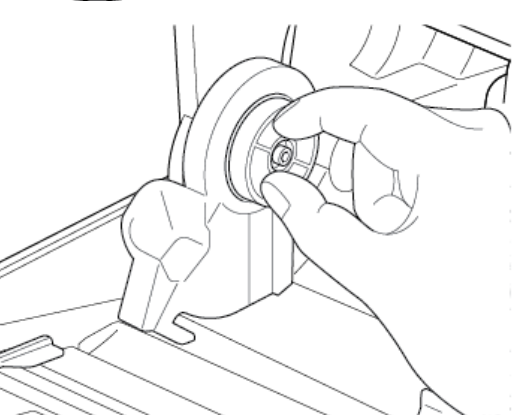

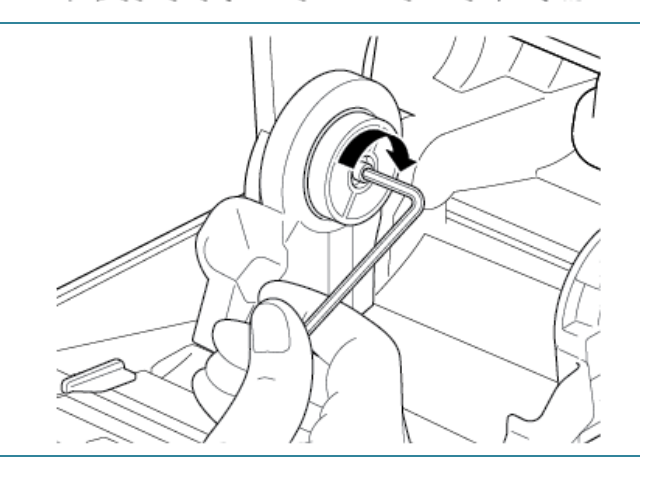

## <span id="page-18-0"></span>**3.2.2 Externe Rollenhalterung installieren (optional)**

1. Ziehen Sie die Schrauben an den Metallbefestigungen der Erweiterungsplatte fest.

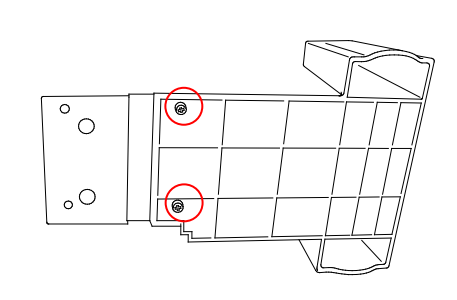

2. Bringen Sie die Erweiterungsplatte an der Unterseite des Druckers an.

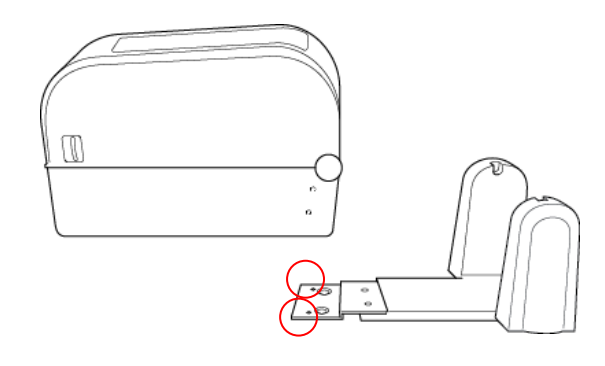

3. Setzen Sie eine 76,2 mm Etikettenspindel in eine Papierrolle ein. Anschließend setzen Sie diese in die externe Rollenhalterung ein.

#### **Hinweis**

Vergewissern Sie sich, dass die bedruckbare Seite der Etiketten nach oben zeigt.

4. Führen Sie das Medium durch den Papiereinzug auf der Rückseite des Druckers.

#### 76,2 mm Etikettenspindel

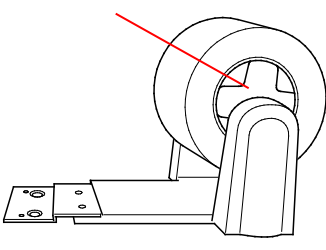

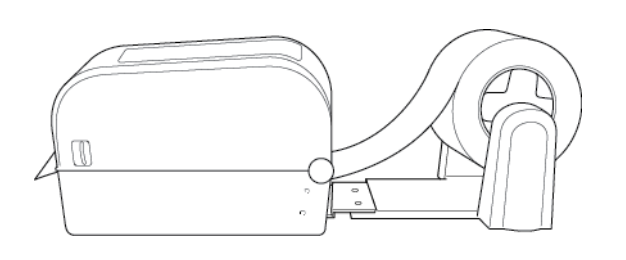

5. Öffnen Sie die Rollenfachabdeckung. Schieben Sie die Rollenführungen nach außen und richten Sie die Rollenführungen dann an der Papierbreite aus. Drücken und schieben Sie die Verriegelung nach unten, um die Rollenführungen zu arretieren.

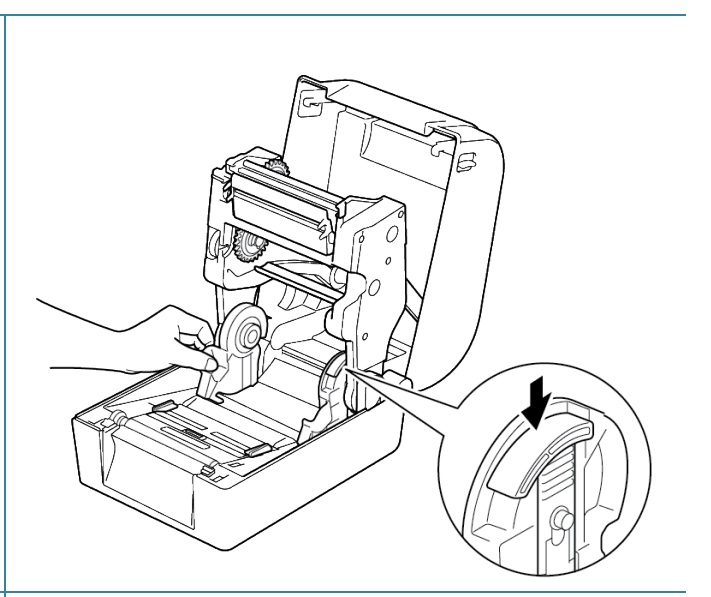

- 6. Installieren Sie die Etikettenrolle gemäß der Anleitung im Abschnitt *[3.2.1 Etikettenrolle einsetzen.](#page-14-1)*
- 7. Führen Sie das Medium durch den Mediensensor. Passen Sie die Papierseitenführungen an die Etikettenbreite an.
- 8. Verwenden Sie das Brother Printer Management Tool (BPM) oder das LCD-Menü zum Einstellen des Mediensensortyps und zum Kalibrieren des ausgewählten Sensors.

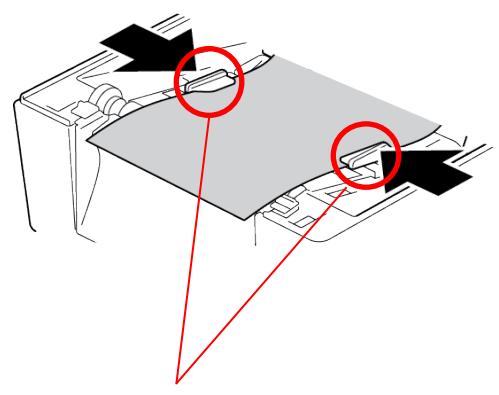

Papierseitenführungen

#### $\mathbb{Z}$ **Hinweis**

- Der Abstands-/Blackmark-Sensor muss bei jedem Medienwechsel kalibriert werden.
- Weitere Informationen zur Kalibrierung der Sensoren finden Sie in Abschnitt *7.2 [Mediensensor mit dem BPM automatisch kalibrieren](#page-62-0)*.

### <span id="page-20-0"></span>**3.2.3 Etikettenrolle bei Verwendung des Schneideeinheit-Moduls installieren (nur Händler)**

- 1. Drücken Sie die Tasten an beiden Seiten des Druckers und heben Sie dann die Rollenfachabdeckung an.
- 2. Installieren Sie die Etikettenrolle gemäß der Anleitung im Abschnitt *[3.2.1 Etikettenrolle einsetzen](#page-14-1)*.
- 3. Verwenden Sie das Brother Printer Management Tool (BPM) zum Einstellen des Mediensensortyps und zum Kalibrieren des ausgewählten Sensors.
- 4. Führen Sie die Etikettenrolle durch den Mediensensor. Passen Sie die Papierseitenführungen an die Etikettenbreite an.

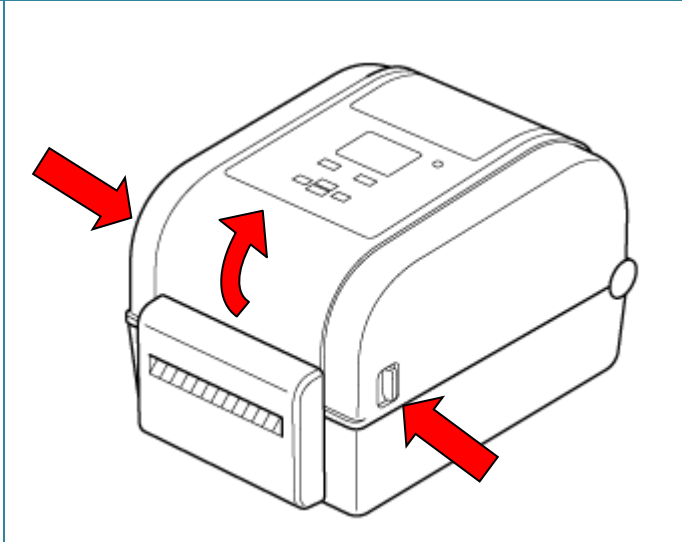

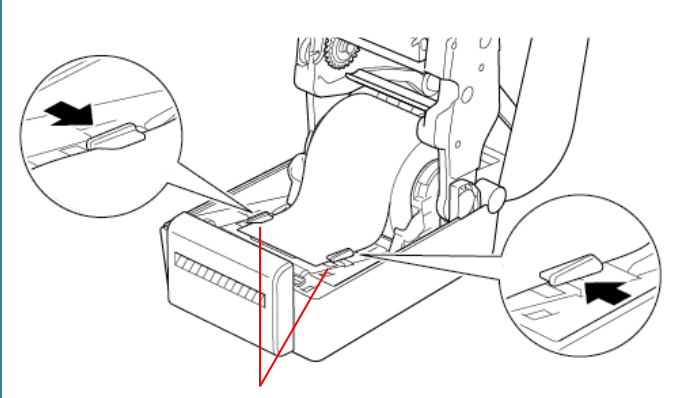

Papierseitenführungen

5. Schieben Sie die Etikettenrolle durch den Ausgabeschlitz der Schneideeinheit.

#### **Hinweis**

Vergewissern Sie sich, dass die bedruckbare Seite der Etiketten nach oben zeigt.

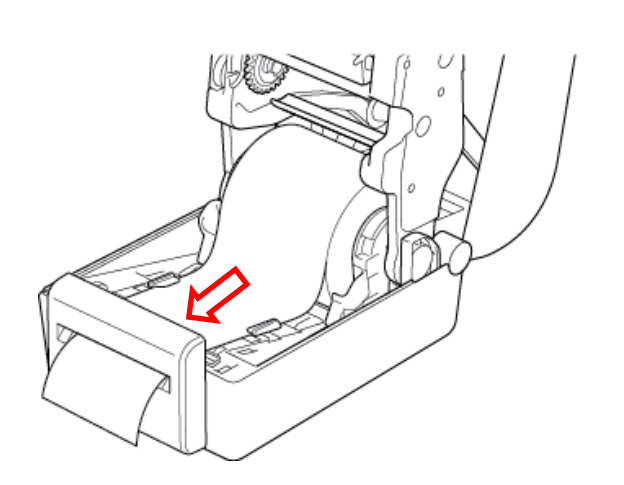

6. Schließen Sie die Rollenfachabdeckung.

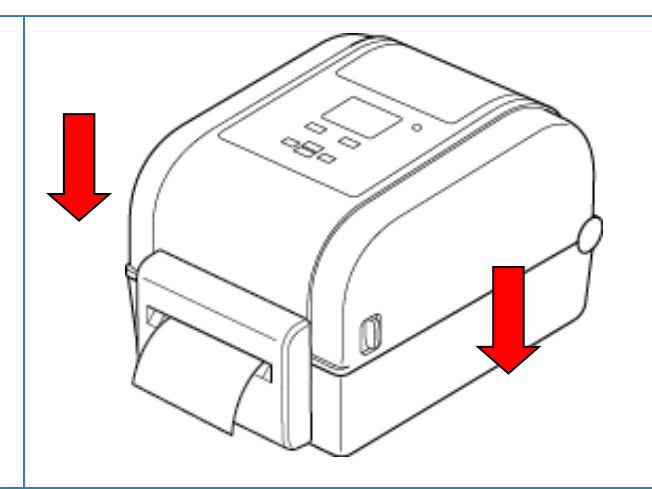

- 7. Verwenden Sie das Brother Printer Management Tool (BPM), um den Schneidemodus am Drucker einzustellen.
	- a. Starten Sie das BPM.
	- b. Klicken Sie auf die Schaltfläche **Druckerkonfiguration**.
	- c. Klicken Sie auf die Registerkarte **FBPL**.
	- d. Klicken Sie in der Dropdown-Liste **Aktion nach Druck** auf die Option **SCHN.EINH.**
	- e. Klicken Sie auf **Einstellen**.

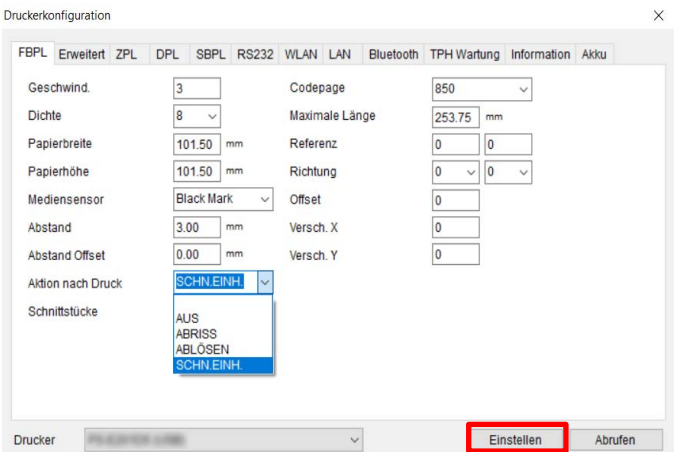

f. Drücken Sie zum Testen die **Vorlauf-/Pausen**taste.

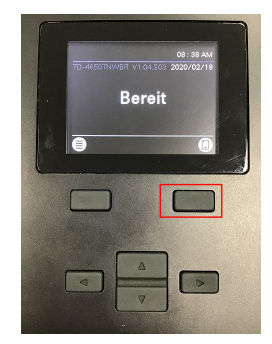

### **Hinweis**

- Der Abstands-/Blackmark-Sensor muss bei jedem Medienwechsel kalibriert werden. Weitere Informationen zur Kalibrierung der Sensoren finden Sie in Abschnitt *7.2 [Mediensensor mit dem BPM automatisch kalibrieren](#page-62-0)*.
- Die Druckereinstellungen können auch über das LCD geändert werden.

### <span id="page-22-0"></span>**3.2.4 Etikettenrolle bei Verwendung des Etikettenablösers installieren (nur Händler)**

- 1. Drücken Sie die Tasten an beiden Seiten des Druckers und heben Sie dann die Rollenfachabdeckung an.
- 2. Installieren Sie die Etikettenrolle gemäß der Anleitung im Abschnitt *[3.2.1 Etikettenrolle einsetzen](#page-14-1)*.
- 3. Verwenden Sie das Brother Printer Management Tool (BPM) zum Einstellen des Mediensensortyps und zum Kalibrieren des ausgewählten Sensors.
- 4. Führen Sie die Etikettenrolle durch den Mediensensor. Passen Sie die Papierseitenführungen an die Etikettenbreite an.

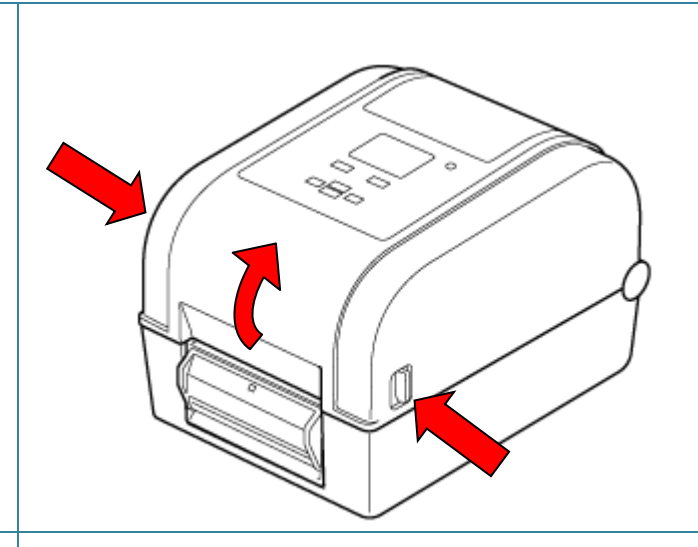

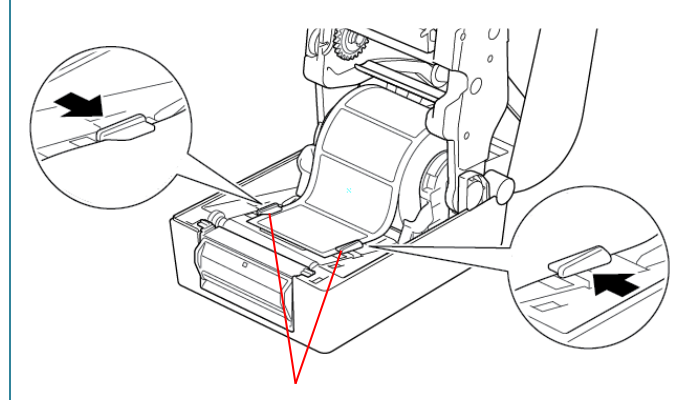

Papierseitenführungen

5. Ziehen Sie das Medium aus dem Drucker und entfernen Sie einige Etiketten, sodass nur noch die Unterlage vorhanden ist.

### **Hinweis**

Vergewissern Sie sich, dass die bedruckbare Seite der Etiketten nach oben zeigt.

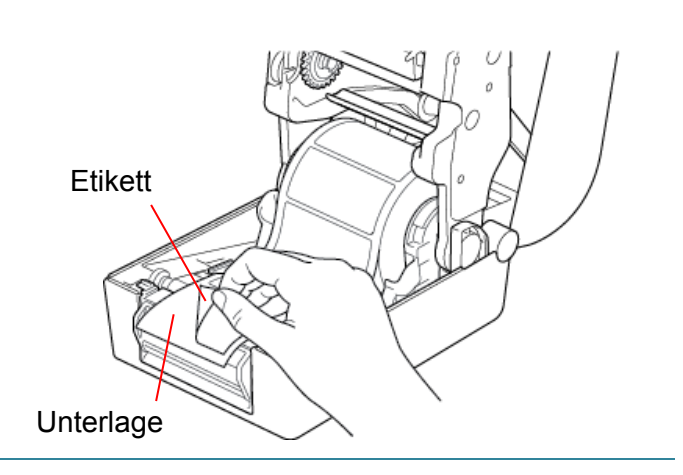

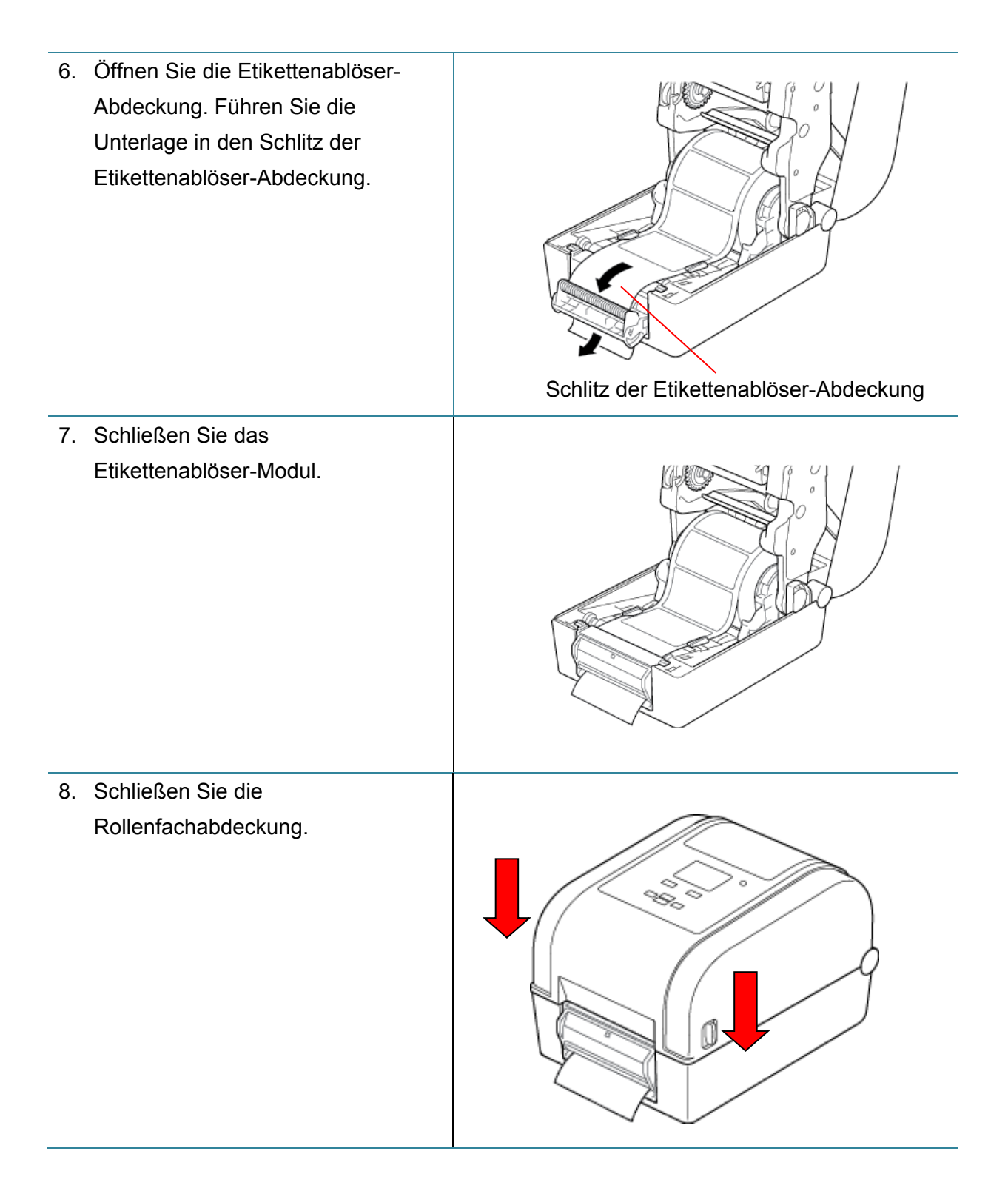

- 9. Verwenden Sie das Brother Printer Management Tool (BPM), um den Ablösemodus am Drucker einzustellen.
	- a. Starten Sie das BPM.
	- b. Klicken Sie auf die Schaltfläche **Druckerkonfiguration**.
	- c. Klicken Sie auf die Registerkarte **FBPL**.
	- d. Klicken Sie in der Dropdown-Liste **Aktion nach Druck** auf die Option **ABLÖSEN**.
	- e. Klicken Sie auf **Einstellen**.

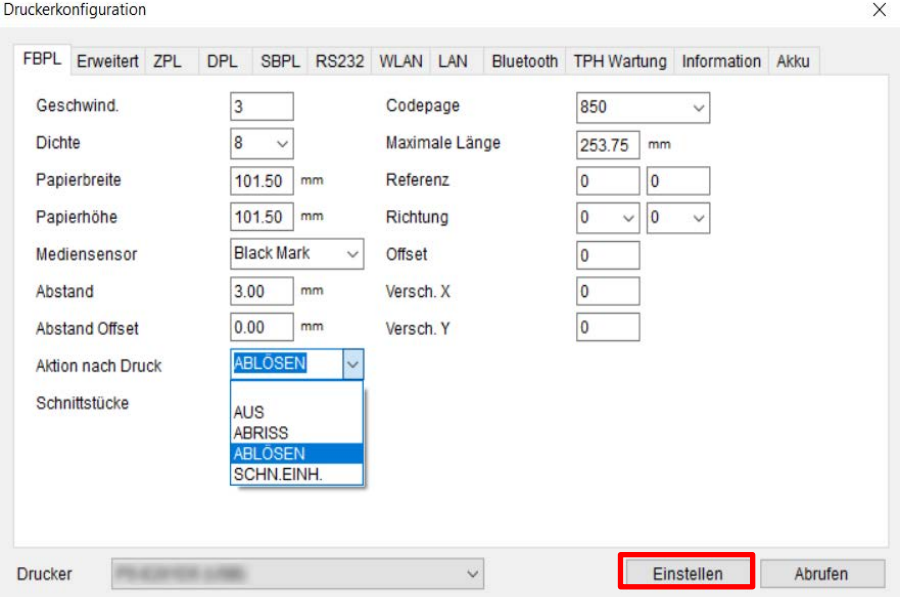

f. Drücken Sie zum Testen die **Vorlauf-/Pausen**taste.

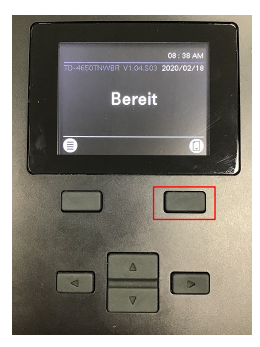

- **Hinweis**
- Das Etikettenablöser-Modul unterstützt nur Etiketten aus Normalpapier.
- Die Druckereinstellungen können auch über das LCD geändert werden.

# <span id="page-25-0"></span>**4. Drucken**

# <span id="page-25-1"></span>**4.1 Druckertreiber installieren**

### **Hinweis**

Modellname und Seriennummer befinden sich auf der Rückseite des Druckers.

Die Installationsmethode des Treibers richtet sich nach dem Verbindungstyp:

- [USB-Verbindung \(Windows/Mac/Linux\)](#page-25-2)
- [Bluetooth-Verbindung \(Windows\)](#page-26-0)
- [WLAN-Netzwerkverbindung \(Windows\)](#page-26-1)
- [Verkabelte Netzwerkverbindung \(Windows\)](#page-28-0)

### <span id="page-25-2"></span>**4.1.1 USB-Verbindung (Windows/Mac/Linux)**

### **Hinweis**

### **Mac/Linux-Benutzer**

Weitere Informationen über die Treiberinstallation finden Sie in der Installationsanleitung, die mit dem Treiber bereitgestellt wurde.

- 1. Verbinden Sie den Drucker über ein USB-Kabel mit dem Computer.
- 2. Besuchen Sie [support.brother.com,](https://support.brother.com/) gehen Sie auf die Seite **Downloads** für Ihr Modell und laden Sie den aktuellen Druckertreiber und die zugehörige Software herunter.
- 3. Führen Sie die Anwendung Seagull Driver Wizard aus und wählen Sie **Install printer drivers** (Druckertreiber installieren) und **USB**.
- 4. Folgen Sie den Anweisungen auf dem Bildschirm.

### **Hinweis**

Falls Sie keinen Druckertreiber installieren können:

- Druckertreiber manuell installieren: Wählen Sie in der Anwendung Seagull Driver Wizard **Install printer drivers** (Druckertreiber installieren) > **Others** (Andere).
- Druckertreiber entfernen:

Wählen Sie in der Anwendung Seagull Driver Wizard **Remove printer drivers** (Druckertreiber entfernen) > **Automatically remove all Drivers by Seagull** (Automatisches Entfernen aller Treiber von Seagull) oder **Use advanced printer driver removal options** (Erweiterte Optionen zum Entfernen von Druckertreibern verwenden).

 Druckereinstellungen zurücksetzen: Starten Sie das BPM und klicken Sie dann auf **Druckerfunktion** > **Werkseinst.**

### <span id="page-26-0"></span>**4.1.2 Bluetooth-Verbindung (Windows)**

- 1. Überprüfen Sie den lokalen Bluetooth-Namen:
	- Unter Verwendung des BPM
		- a. Verbinden Sie den Drucker über ein USB-Kabel mit dem Computer.
		- b. Klicken Sie auf **Druckerkonfiguration** > **Bluetooth**.
	- Über das LCD Wählen Sie **Schnittstelle** > **Bluetooth**.
- 2. Schalten Sie die Bluetooth-Funktion Ihres Computers ein.
- 3. Verbinden Sie den Computer mit dem Drucker, indem Sie **Start** > **Einstellungen** > **Geräte** > **Bluetooth- und andere Geräte** auswählen und Bluetooth aktivieren.
- 4. Klicken Sie auf **Bluetooth- oder anderes Gerät hinzufügen** und wählen Sie Ihren Drucker aus.
- 5. Besuchen Sie [support.brother.com,](https://support.brother.com/) gehen Sie auf die Seite **Downloads** für Ihr Modell und laden Sie den aktuellen Druckertreiber und die zugehörige Software herunter.
- 6. Führen Sie die Anwendung Seagull Driver Wizard aus und wählen Sie **Install printer drivers** (Druckertreiber installieren) und **Bluetooth**.
- 7. Folgen Sie den Anweisungen auf dem Bildschirm.

#### **Hinweis**

Falls Sie keinen Druckertreiber installieren können:

Druckertreiber entfernen:

Wählen Sie in der Anwendung Seagull Driver Wizard **Remove printer drivers** (Druckertreiber entfernen) > **Automatically remove all Drivers by Seagull** (Automatisches Entfernen aller Treiber von Seagull) oder **Use advanced printer driver removal options** (Erweiterte Optionen zum Entfernen von Druckertreibern verwenden).

 Druckereinstellungen zurücksetzen: Starten Sie das BPM und klicken Sie dann auf **Druckerfunktion** > **Werkseinst.**

### <span id="page-26-1"></span>**4.1.3 WLAN-Netzwerkverbindung (Windows)**

Vergewissern Sie sich, dass sowohl der WLAN-Router/Zugangspunkt als auch die Netzwerkeinstellungen des Druckers korrekt eingerichtet sind. Weitere Informationen finden Sie in der Dokumentation Ihres WLAN-Routers/Zugangspunkts oder wenden Sie sich an den Hersteller des Routers, Ihren Systemadministrator oder Internetprovider.

- 1. Netzwerkeinstellungen konfigurieren:
	- Unter Verwendung des BPM
		- a. Verbinden Sie den Drucker über ein USB-Kabel mit dem Computer.
		- b. Klicken Sie auf **Druckerkonfiguration** > **WLAN**.
		- c. Legen Sie **SSID**, **Verschlüsselung** und **Schlüssel** (Netzwerkkennwort) fest und klicken Sie auf **Einstellen**.
		- d. Klicken Sie auf **Abrufen** und bestätigen Sie, dass die IP-Adresse des Druckers korrekt ist.

Zum Schluss erscheinen das WLAN-Symbol und die IP-Adresse des Druckers auf dem LCD.

- Unter Verwendung des LCD
	- a. Wählen Sie **Schnittstelle** > **WLAN**.
	- b. Legen Sie **SSID**, **Encryption** (Verschlüsselung) und **Passwort** fest.
	- c. Zum Schluss erscheinen das WLAN-Symbol und die IP-Adresse des Druckers auf dem LCD.
- 2. Besuchen Sie [support.brother.com,](https://support.brother.com/) gehen Sie auf die Seite **Downloads** für Ihr Modell und laden Sie den aktuellen Druckertreiber und die zugehörige Software herunter.
- 3. Führen Sie die Anwendung Seagull Driver Wizard aus und wählen Sie **Install printer drivers** (Druckertreiber installieren) und **Network** (Netzwerk).
- 4. Wählen Sie den Drucker aus und klicken Sie auf **Next** (Weiter).
- 5. Falls Ihr TCP/IP-Port nicht in der Liste erscheint, klicken Sie auf **Create Port** (Port erstellen) und anschließend auf **Standard TCP/IP port** (Standardmäßiger TCP/IP-Port) > **New Port** (Neuer Port).
- 6. Geben Sie die IP-Adresse des Druckers und den Portnamen ein und klicken Sie dann auf **Next** (Weiter).
- 7. Klicken Sie auf **Finish** (Fertigstellen).
- 8. Gehen Sie zum Fenster **Specify Port** (Port festlegen) zurück und wählen Sie den gerade erstellten Port.
- 9. Folgen Sie den Anweisungen auf dem Bildschirm.

### **Hinweis**

Falls Sie keinen Druckertreiber installieren können:

Druckertreiber entfernen:

Wählen Sie in der Anwendung Seagull Driver Wizard **Remove printer drivers** (Druckertreiber entfernen) > **Automatically remove all Drivers by Seagull** (Automatisches Entfernen aller Treiber von Seagull) oder **Use advanced printer driver removal options** (Erweiterte Optionen zum Entfernen von Druckertreibern verwenden).

 Druckereinstellungen zurücksetzen: Starten Sie das BPM und klicken Sie dann auf **Druckerfunktion** > **Werkseinst.**

### <span id="page-28-0"></span>**4.1.4 Verkabelte Netzwerkverbindung (Windows)**

- 1. Schließen Sie den Drucker und den Computer über LAN-Kabel an Ihren Router/ Zugangspunkt an. Dem Drucker wird automatisch eine Standard-IP-Adresse zugewiesen, die auf dem LCD angezeigt wird.
- 2. Besuchen Sie [support.brother.com,](https://support.brother.com/) gehen Sie auf die Seite **Downloads** für Ihr Modell und laden Sie den aktuellen Druckertreiber und die zugehörige Software herunter.
- 3. Führen Sie die Anwendung Seagull Driver Wizard aus und wählen Sie **Install printer drivers** (Druckertreiber installieren) und **Network** (Netzwerk).
- 4. Wählen Sie den Drucker aus und klicken Sie auf **Next** (Weiter).
- 5. Falls Ihr TCP/IP-Port nicht in der Liste erscheint, klicken Sie auf **Create Port** (Port erstellen) und anschließend auf **Standard TCP/IP port** (Standardmäßiger TCP/IP-Port) > **New Port** (Neuer Port).
- 6. Geben Sie die IP-Adresse des Druckers und den Portnamen ein und klicken Sie dann auf **Next** (Weiter).
- 7. Klicken Sie auf **Finish** (Fertigstellen).
- 8. Gehen Sie zum Fenster **Specify Port** (Port festlegen) zurück und wählen Sie den gerade erstellten Port.
- 9. Folgen Sie den Anweisungen auf dem Bildschirm.

### **Hinweis**

Falls Sie keinen Druckertreiber installieren können:

Druckertreiber entfernen:

Wählen Sie in der Anwendung Seagull Driver Wizard **Remove printer drivers** (Druckertreiber entfernen) > **Automatically remove all Drivers by Seagull** (Automatisches Entfernen aller Treiber von Seagull) oder **Use advanced printer driver removal options** (Erweiterte Optionen zum Entfernen von Druckertreibern verwenden).

 Druckereinstellungen zurücksetzen: Starten Sie das BPM und klicken Sie dann auf **Druckerfunktion** > **Werkseinst.**

## <span id="page-29-0"></span>**4.2 Etiketten mit BarTender erstellen und drucken**

BarTender ist ein Tool zum Erstellen von Etiketten, das Sie kostenlos von der Produktseite unter [support.brother.com](https://support.brother.com/) herunterladen können. Diese Software ist nur für Windows verfügbar.

- 1. BarTender starten.
- 2. Folgen Sie den Anweisungen auf dem Bildschirm, um ein Etikett zu erstellen.

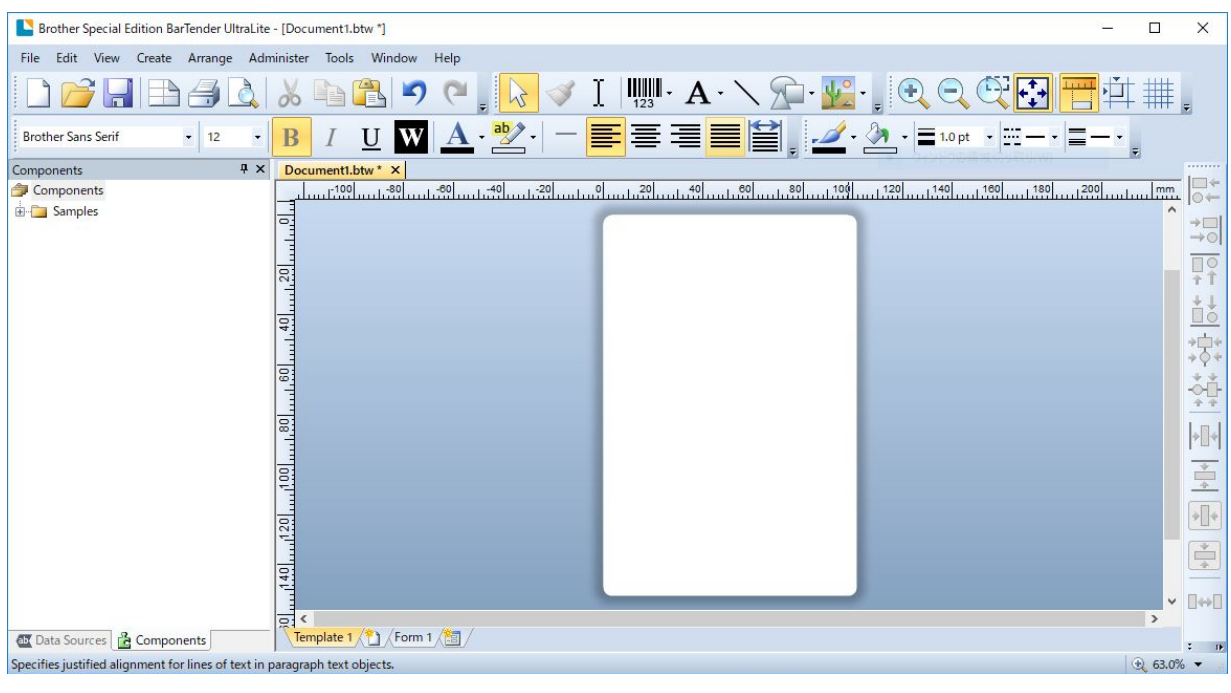

#### **Hinweis**

Für weitere Informationen über die Verwendung von BarTender klicken Sie auf **Help** (Hilfe).

3. Klicken Sie auf **File** (Datei) > **Print** (Drucken), um das Etikett zu drucken.

### **Hinweis**

Wenn die Einstellung "Partial Cut" (Teilschnitt) ausgewählt wurde, wird ein freier Bereich von etwa 40 mm zwischen der Schnittlinie und dem Druckbereich hinzugefügt (siehe Abbildung). "Partial Cut" (Teilschnitt) ist nur verfügbar, wenn das Schneideeinheit-Modul am Drucker installiert ist.

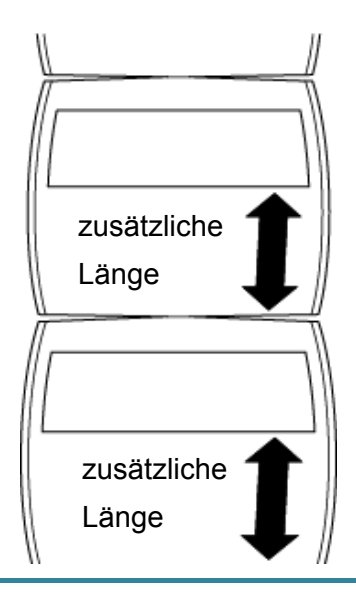

# <span id="page-31-0"></span>**5. Bedienung**

## <span id="page-31-1"></span>**5.1 Systemstart-Dienstprogramme**

Es sind sechs Systemstart-Dienstprogramme vorhanden, mit denen sich die Funktionen des Druckers einrichten und überprüfen lassen.

Aktivieren eines Systemstart-Dienstprogramms:

- 1. Schalten Sie den Drucker aus.
- 2. Halten Sie beim Einschalten des Druckers die **Vorlauf-/Pausen**taste gedrückt.
- 3. Lassen Sie die Taste los, sobald die LED die gewünschte Funktion anzeigt:

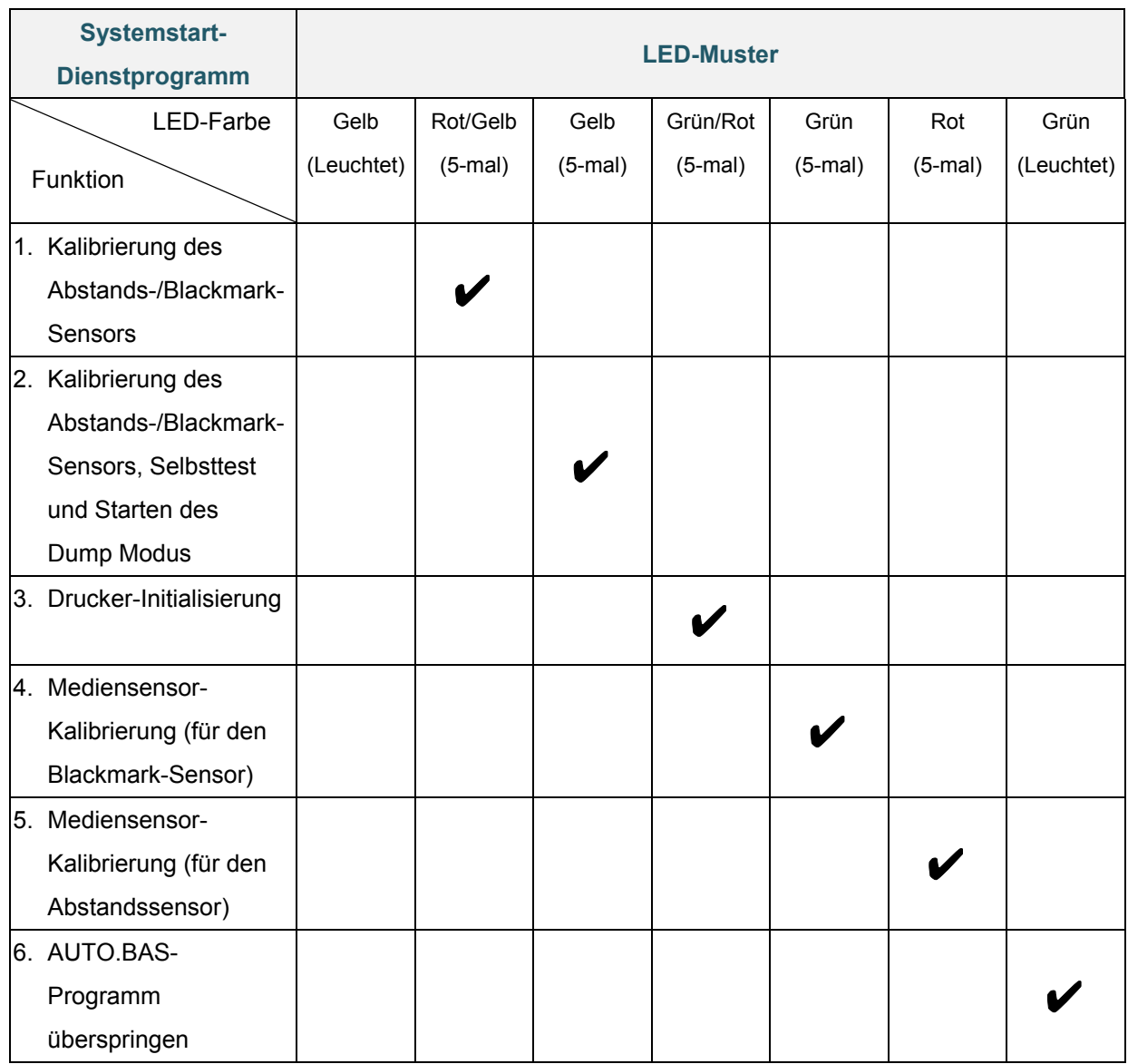

### <span id="page-32-0"></span>**5.1.1 Kalibrierung des Abstands-/Blackmark-Sensors**

Die Sensitivität des Abstands-/Blackmark-Sensors sollte kalibriert werden:

- beim Kauf eines neues Druckers
- beim Wechseln des Etikettenvorrats
- beim Initialisieren des Etikettendruckers

Kalibrieren der Farbband-, Abstands- und Blackmark-Sensoren:

- 1. Schalten Sie den Drucker aus.
- 2. Halten Sie beim Einschalten des Druckers die **Vorlauf-/Pausen**taste gedrückt.
- 3. Lassen Sie die Taste los, sobald die LED rot/gelb blinkt.

#### **Hinweis**

- Die LED-Farbe ändert sich wie folgt: Gelb (leuchtet) → Rot/Gelb (5-mal) → Gelb (5-mal) → Grün/Rot (5-mal) → Grün (5-mal) → Rot (5-mal)  $\rightarrow$  Grün (leuchtet)
- Senden Sie zur Auswahl des zu kalibrierenden Sensors den entsprechenden Befehl an den Drucker:
	- Für den Abstandssensor: Senden Sie den Befehl GAP.
	- Für den Blackmark-Sensor: Senden Sie den Befehl BLINE.

Weitere Informationen über verfügbare Befehle finden Sie im *"FBPL Command Reference Manual" (FBPL Handbuch Referenz zu Steuerbefehlen)* auf der Seite **Handbücher** für Ihr Modell unter [support.brother.com.](https://support.brother.com/)

### <span id="page-33-0"></span>**5.1.2 Kalibrierung des Abstands-/Blackmark-Sensors, Selbsttest und Starten des Dump Modus**

Kalibrieren Sie den Abstands- oder Blackmark-Sensor, falls die für den letzten Druckauftrag verwendeten Sensoreinstellungen für den aktuellen Druckauftrag nicht geeignet sind. Während der Kalibrierung des Abstands-/Blackmark-Sensors erkennt der Drucker die Etikettenlänge, druckt die interne Konfiguration aus (Selbsttest) und startet dann den Dump Modus.

Kalibrieren der Abstands-/Blackmark-Sensoren:

- 1. Schalten Sie den Drucker aus.
- 2. Halten Sie beim Einschalten des Druckers die **Vorlauf-/Pausen**taste gedrückt.
- 3. Lassen Sie die Taste los, sobald die LED gelb blinkt.

#### **Hinweis**

Die LED-Farbe ändert sich wie folgt:

Gelb (leuchtet) → Rot/Gelb (5-mal) → Gelb (5-mal) → Grün/Rot (5-mal) → Grün (5-mal) → Rot (5-mal)  $\rightarrow$  Grün (leuchtet)

4. Der Drucker kalibriert den Sensor und erkennt die Etikettenlänge, druckt die internen Einstellungen und startet dann den Dump Modus.

#### **Hinweis**

Senden Sie zur Auswahl des zu kalibrierenden Sensors den entsprechenden Befehl an den Drucker:

- Für den Abstandssensor: Senden Sie den Befehl GAP.
- Für den Blackmark-Sensor: Senden Sie den Befehl BLINE.

Weitere Informationen über verfügbare Befehle finden Sie im *"FBPL Command Reference Manual" (FBPL Handbuch Referenz zu Steuerbefehlen)* auf der Seite **Handbücher** für Ihr Modell unter [support.brother.com.](https://support.brother.com/)

### ■ Selbsttest

Drucken Sie nach der Kalibrierung des Abstands-/Blackmark-Sensors die Druckerkonfiguration aus. Auf dem Selbsttest-Ausdruck sind die Konfiguration des Druckers und der verfügbare Speicher angegeben sowie gegebenenfalls Hinweise auf Punktfehler auf dem Thermobauteil.

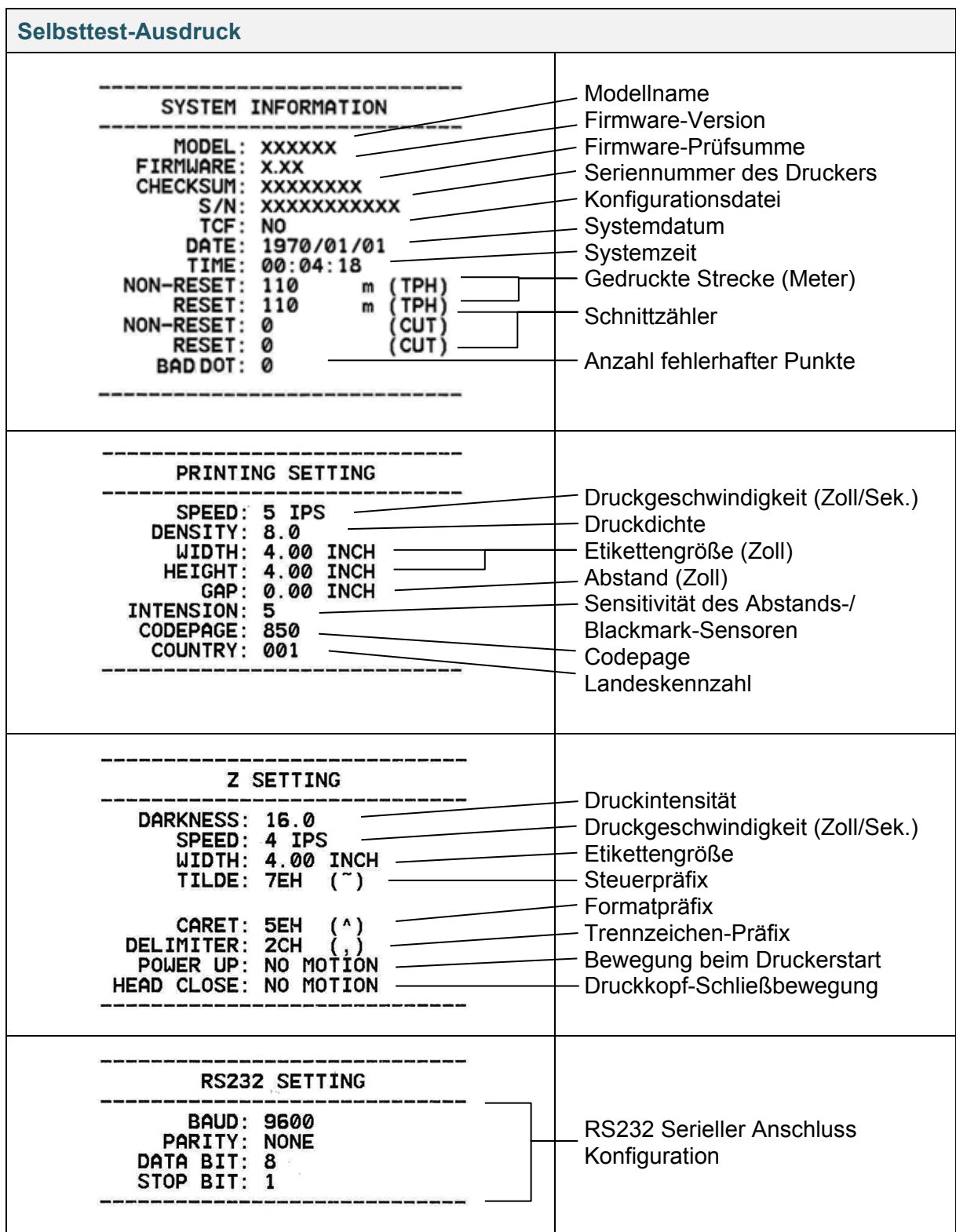

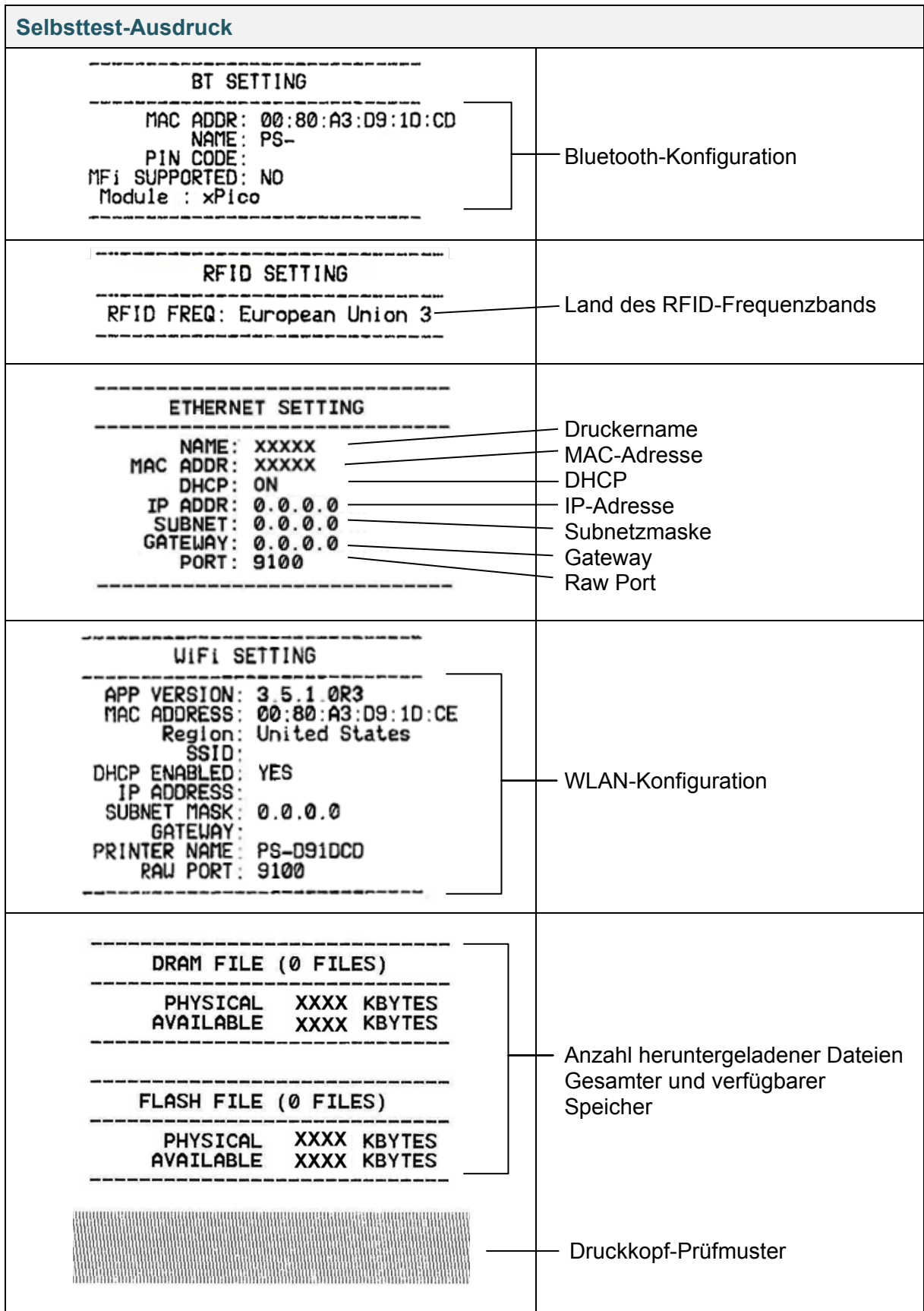
### ■ Dump Modus

#### **Hinweis**

- Für den Dump Modus wird Papier der Breite 101,5 mm benötigt.
- Um in den normalen Druckmodus zurückzukehren, schalten Sie den Drucker aus und anschließend wieder ein.

Nach dem Ausdrucken der Druckerkonfiguration startet der Drucker den Dump Modus. Der Dump Modus ermöglicht das Überprüfen und Debuggen der Druckerprogramme. Die Zeichen in der linken Spalte werden aus dem Druckersystem empfangen und die Zeichen in der rechten Spalte entsprechen ihrer Hexadezimal-Schreibweise.

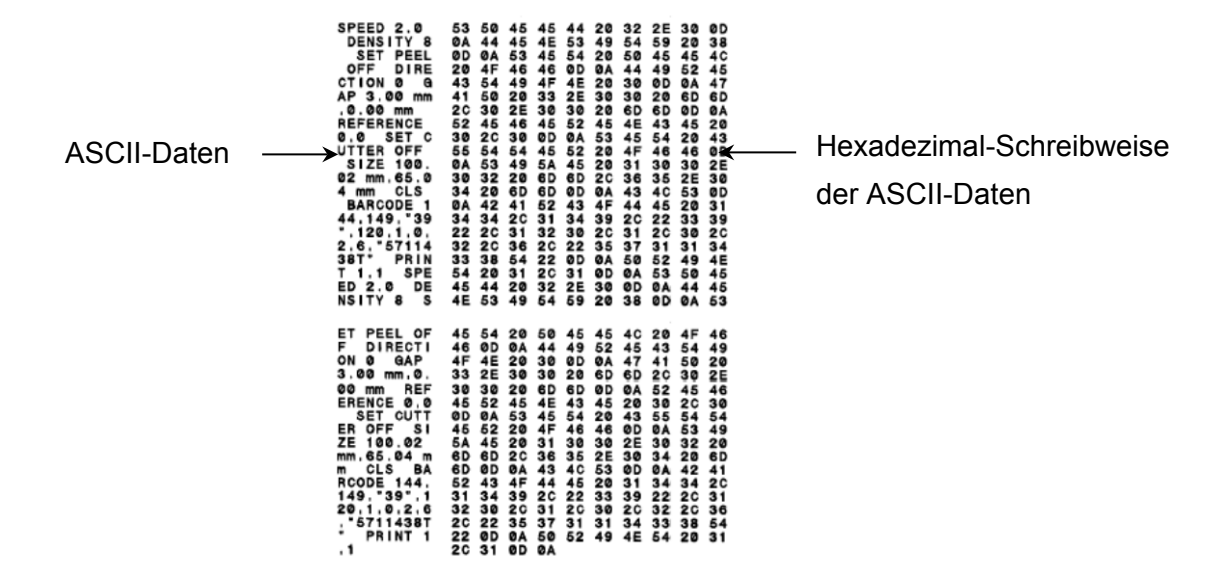

### **5.1.3 Drucker-Initialisierung**

Durch die Drucker-Initialisierung werden der DRAM-Speicher des Druckers geleert und die Werkseinstellungen wiederhergestellt.

- 1. Schalten Sie den Drucker aus.
- 2. Halten Sie beim Einschalten des Druckers die **Vorlauf-/Pausen**taste gedrückt.
- 3. Lassen Sie nach dem 5-maligen gelben Blinken der LED die Taste los, wenn die LED grün/rot blinkt.

### **Hinweis**

Die LED-Farbe ändert sich wie folgt:

Gelb (leuchtet)  $\rightarrow$  Rot/Gelb (5-mal)  $\rightarrow$  Gelb (5-mal)  $\rightarrow$  Grün/Rot (5-mal)  $\rightarrow$  Grün (5-mal)  $\rightarrow$ Rot (5-mal)  $\rightarrow$  Grün (leuchtet)

Nach der Initialisierung werden die folgenden Werkseinstellungen wiederhergestellt:

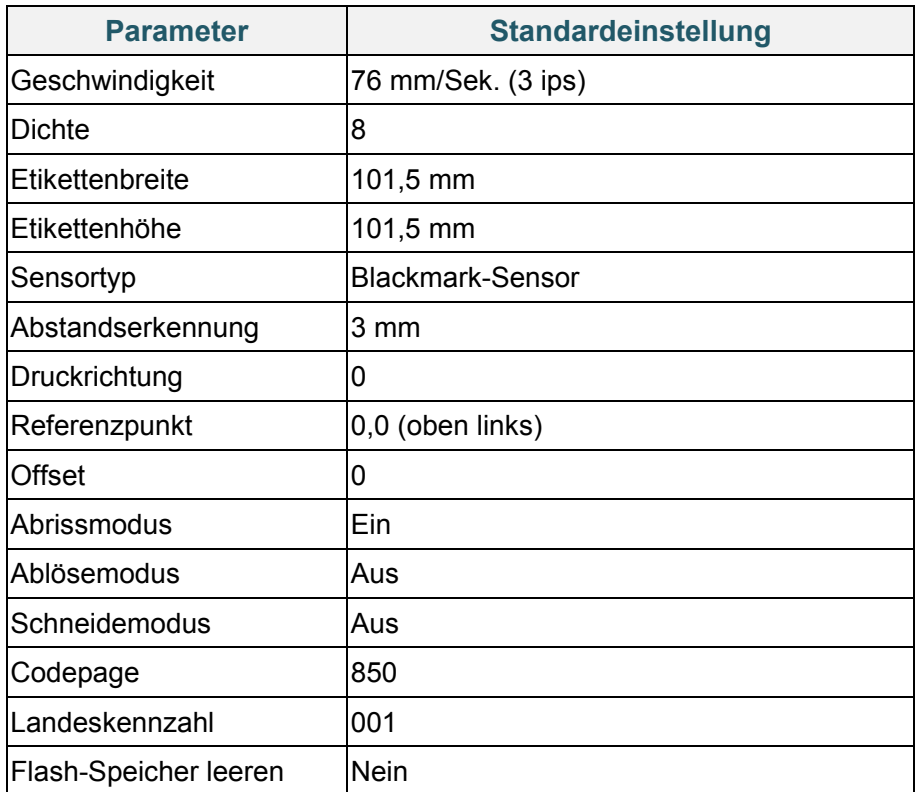

## **5.1.4 Mediensensor-Kalibrierung (für den Blackmark-Sensor)**

- 1. Schalten Sie den Drucker aus.
- 2. Halten Sie beim Einschalten des Druckers die **Vorlauf-/Pausen**taste gedrückt.
- 3. Lassen Sie nach dem 5-maligen grün/rot Blinken der LED die Taste los, wenn die LED grün leuchtet.

### **Hinweis**

Die LED-Farbe ändert sich wie folgt:

Gelb (leuchtet) → Rot/Gelb (5-mal) → Gelb (5-mal) → Grün/Rot (5-mal) → Grün (5-mal) → Rot (5-mal)  $\rightarrow$  Grün (leuchtet)

### **5.1.5 Mediensensor-Kalibrierung (für den Abstandssensor)**

- 1. Schalten Sie den Drucker aus.
- 2. Halten Sie beim Einschalten des Druckers die **Vorlauf-/Pausen**taste gedrückt.
- 3. Lassen Sie nach dem 5-maligen grün Blinken der LED die Taste los, wenn die LED rot leuchtet.

### **Hinweis**

Die LED-Farbe ändert sich wie folgt:

Gelb (leuchtet)  $\rightarrow$  Rot/Gelb (5-mal)  $\rightarrow$  Gelb (5-mal)  $\rightarrow$  Grün/Rot (5-mal)  $\rightarrow$  Grün (5-mal)  $\rightarrow$ **Rot** (5-mal)  $\rightarrow$  Grün (leuchtet)

### **5.1.6 AUTO.BAS-Programm überspringen**

Sie können das AUTO.BAS-Programm in den Flash-Speicher des Druckers hochladen, sodass es beim Start automatisch ausgeführt wird. Wenn es nicht automatisch ausgeführt werden soll, gehen Sie wie folgt vor:

- 1. Schalten Sie den Drucker aus.
- 2. Drücken Sie die **Vorlauf-/Pausen**taste und schalten Sie dann den Drucker ein.
- 3. Lassen Sie die Taste los, sobald die LED grün leuchtet.

### **Hinweis**

Die LED-Farbe ändert sich in dieser Reihenfolge:

Gelb (leuchtet)  $\rightarrow$  Rot/Gelb (5-mal)  $\rightarrow$  Gelb (5-mal)  $\rightarrow$  Grün/Rot (5-mal)  $\rightarrow$  Grün (5-mal)  $\rightarrow$  Rot (5-mal) **Grün (leuchtet)**

4. Der Drucker startet, ohne dass das AUTO.BAS-Programm ausgeführt wird.

# **6. LCD-Übersicht**

## **6.1 Hauptmenü aufrufen**

Vergewissern Sie sich, dass auf dem LCD des Druckers die Meldung "Bereit" erscheint. Ist dies nicht der Fall, wählen Sie das Symbol **Menü** .

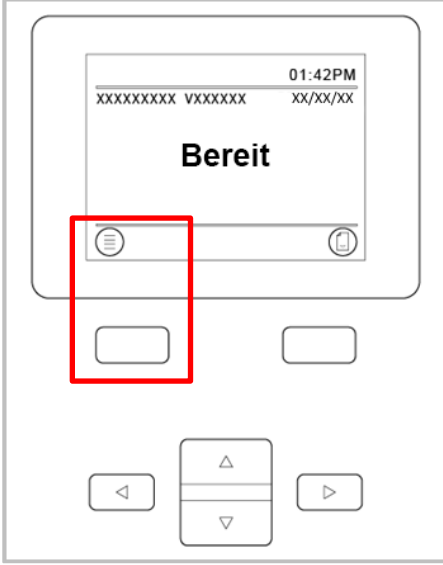

Verwenden Sie die **Navigationstasten** zum Auswählen der Hauptmenü-Optionen.

- Um ein markiertes Symbol auszuwählen, drücken Sie die Taste unter dem Symbol  $\heartsuit$ .

- Um zum vorherigen Bildschirm zurückzukehren, drücken Sie die Taste unter dem

Symbol<sup>3</sup>

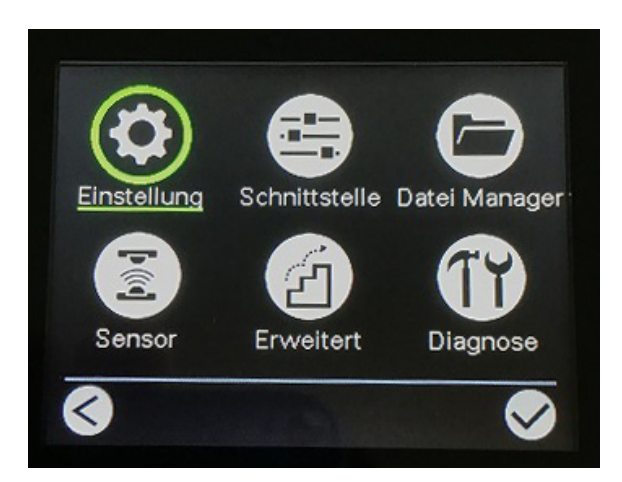

# **6.2 Hauptmenü-Übersicht**

Verwenden Sie die Hauptmenü-Optionen zum Konfigurieren der verschiedenen Druckereinstellungen, ohne den Drucker mit einem Computer zu verbinden.

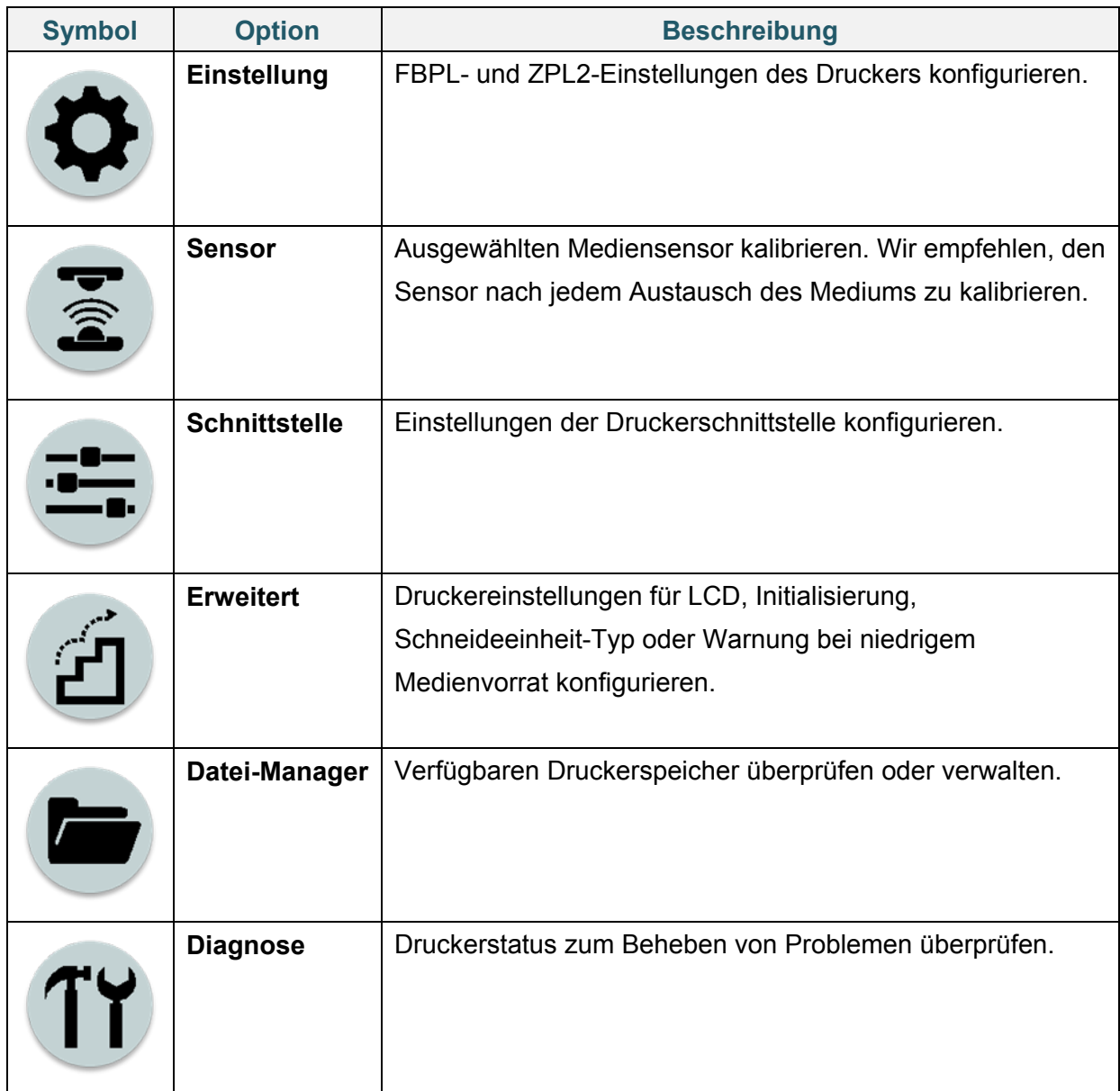

## **6.3 Einstellungsmenü**

- 1. Wählen Sie im Hauptmenü **Einstellung**.
- 2. Drücken Sie **Command Set** und wählen Sie dann die gewünschte Programmiersprache aus.
- 3. Wählen Sie das Symbol  $\blacktriangledown$ .

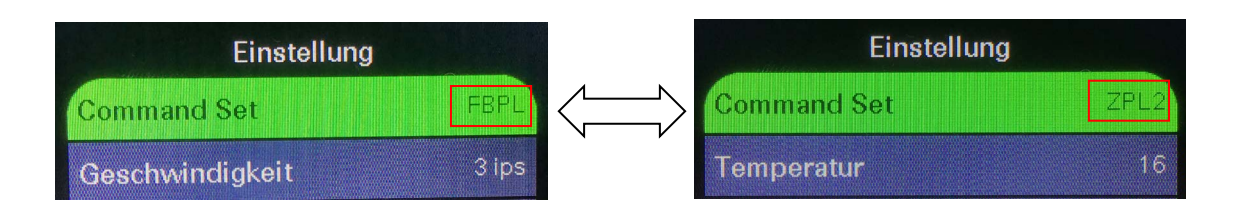

### **6.3.1 FBPL-Einstellungen**

Verfügbare FBPL-Einstellungen:

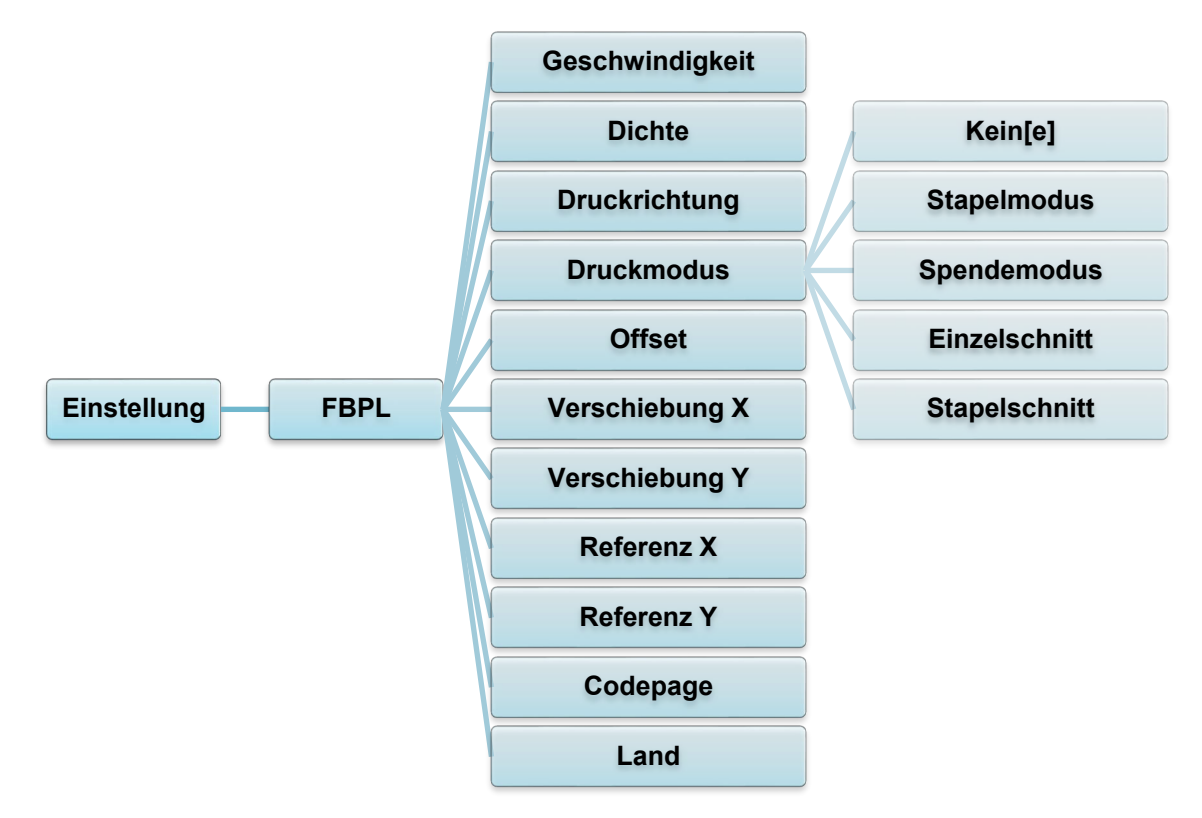

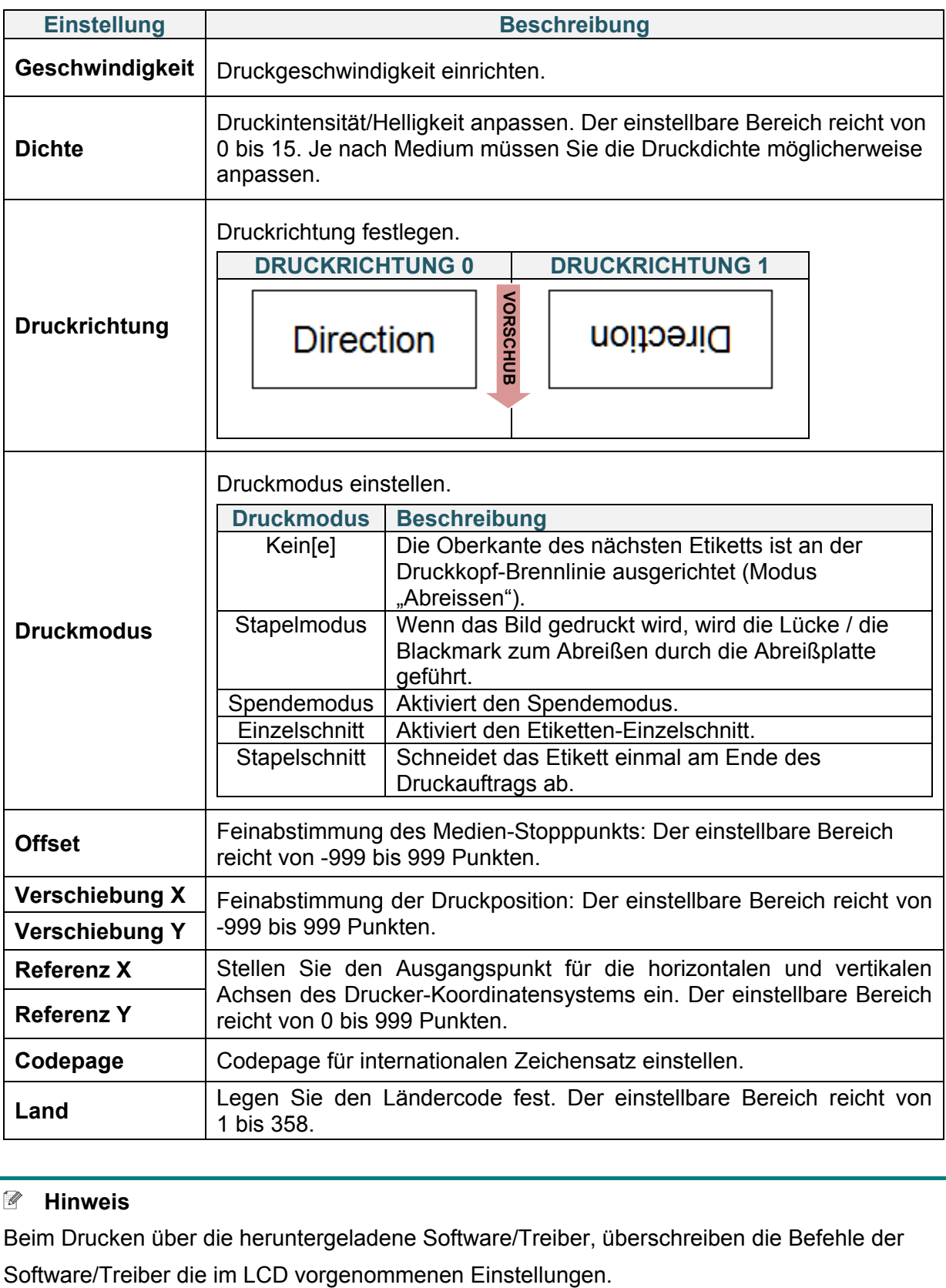

### **Hinweis**

Beim Drucken über die heruntergeladene Software/Treiber, überschreiben die Befehle der

### **6.3.2 ZPL2-Einstellungen**

Verfügbare ZPL2-Einstellungen:

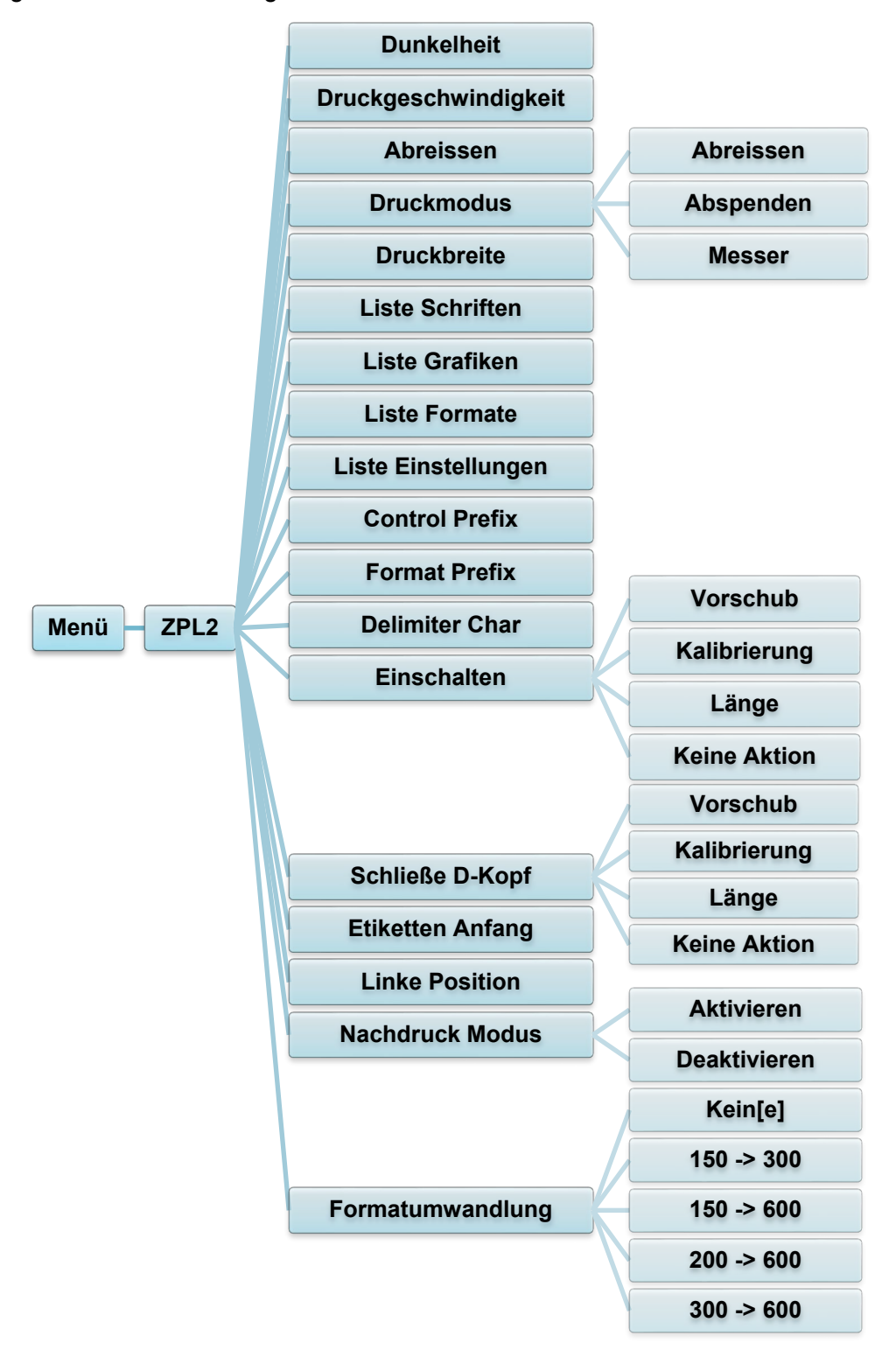

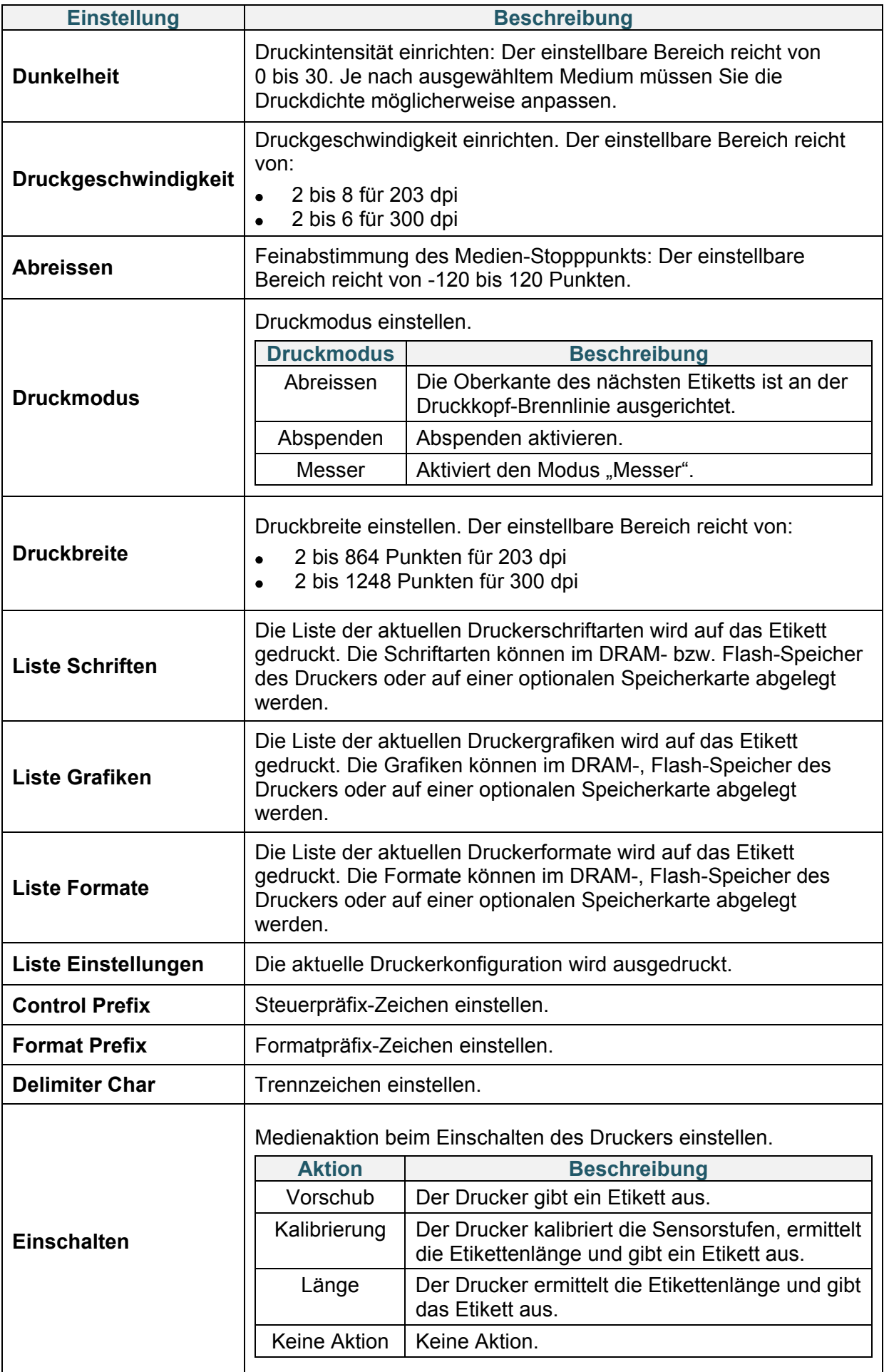

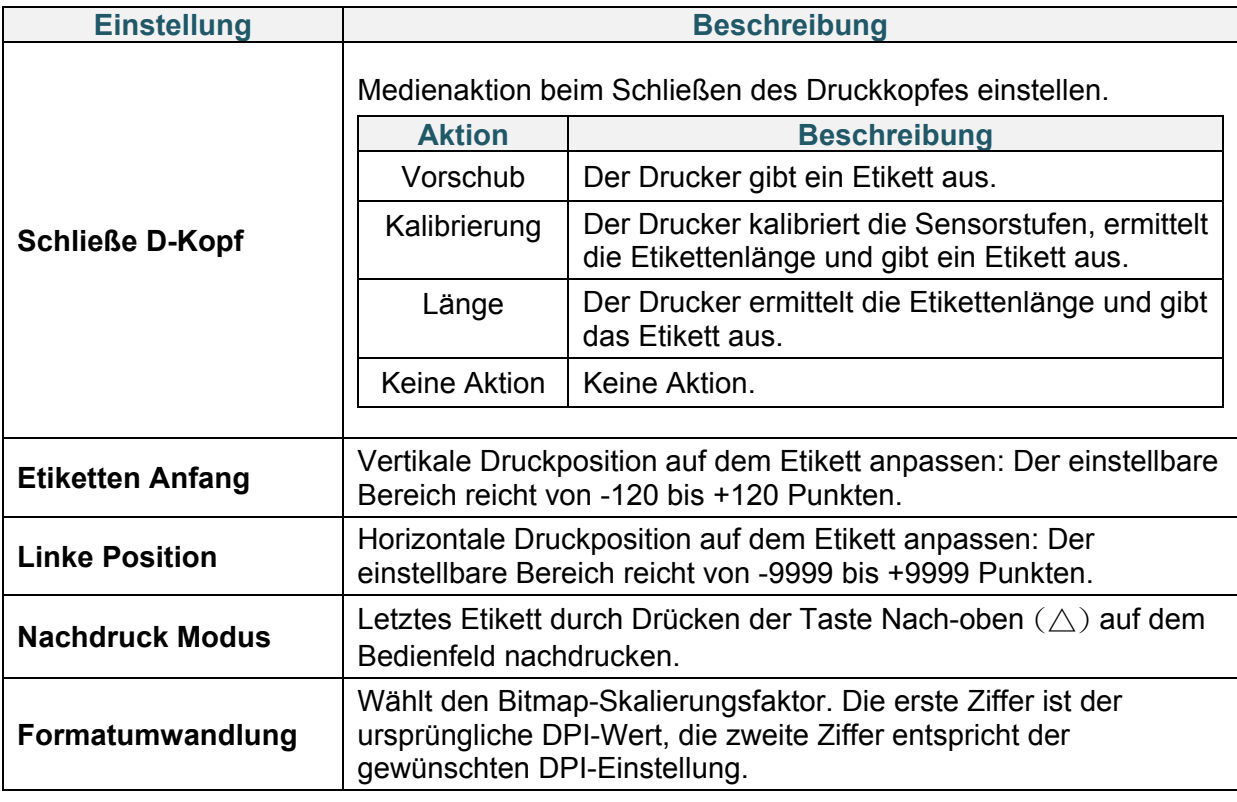

### **Hinweis**

Beim Drucken über die heruntergeladene Software/Treiber, überschreiben die Befehle der Software/Treiber die im LCD vorgenommenen Einstellungen.

## <span id="page-46-0"></span>**6.4 Sensoreinstellungen**

Wir empfehlen, die Sensoren nach jedem Austausch des Mediums zu kalibrieren.

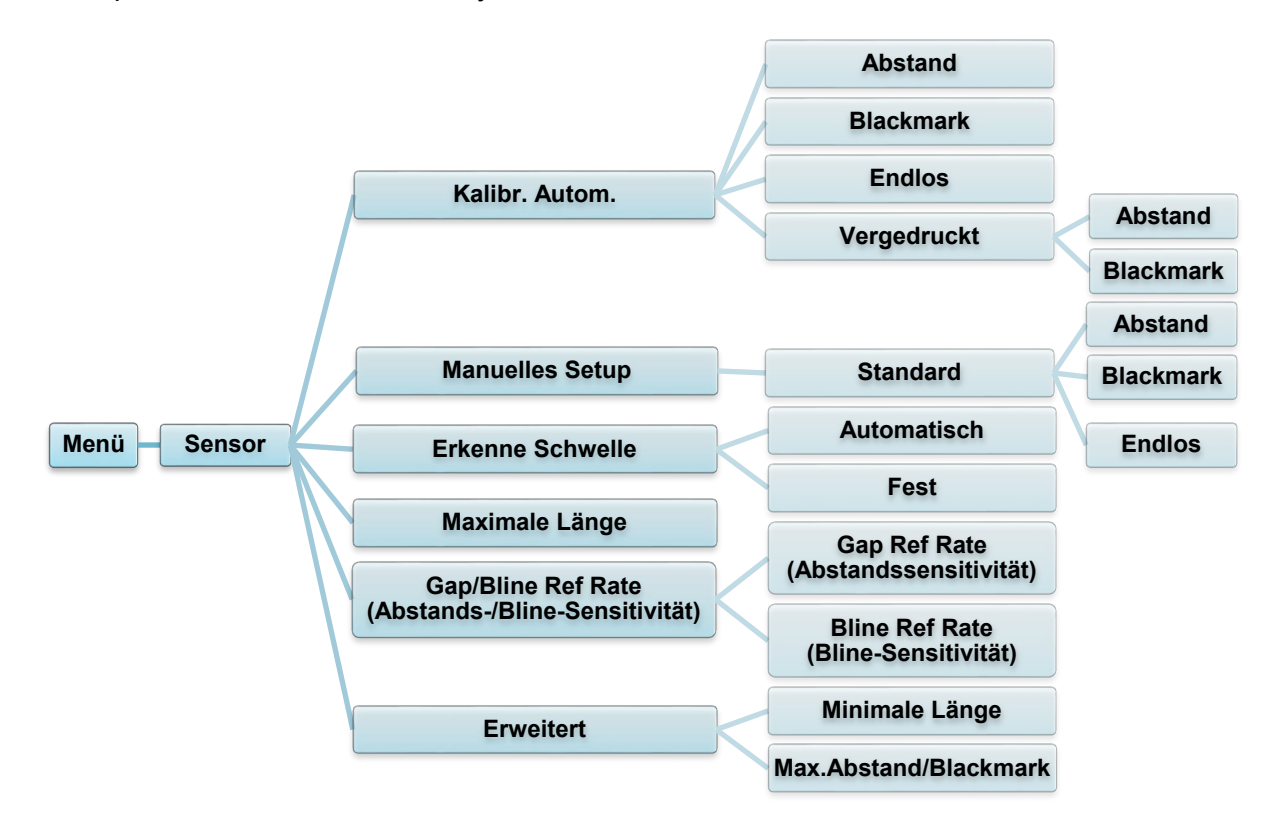

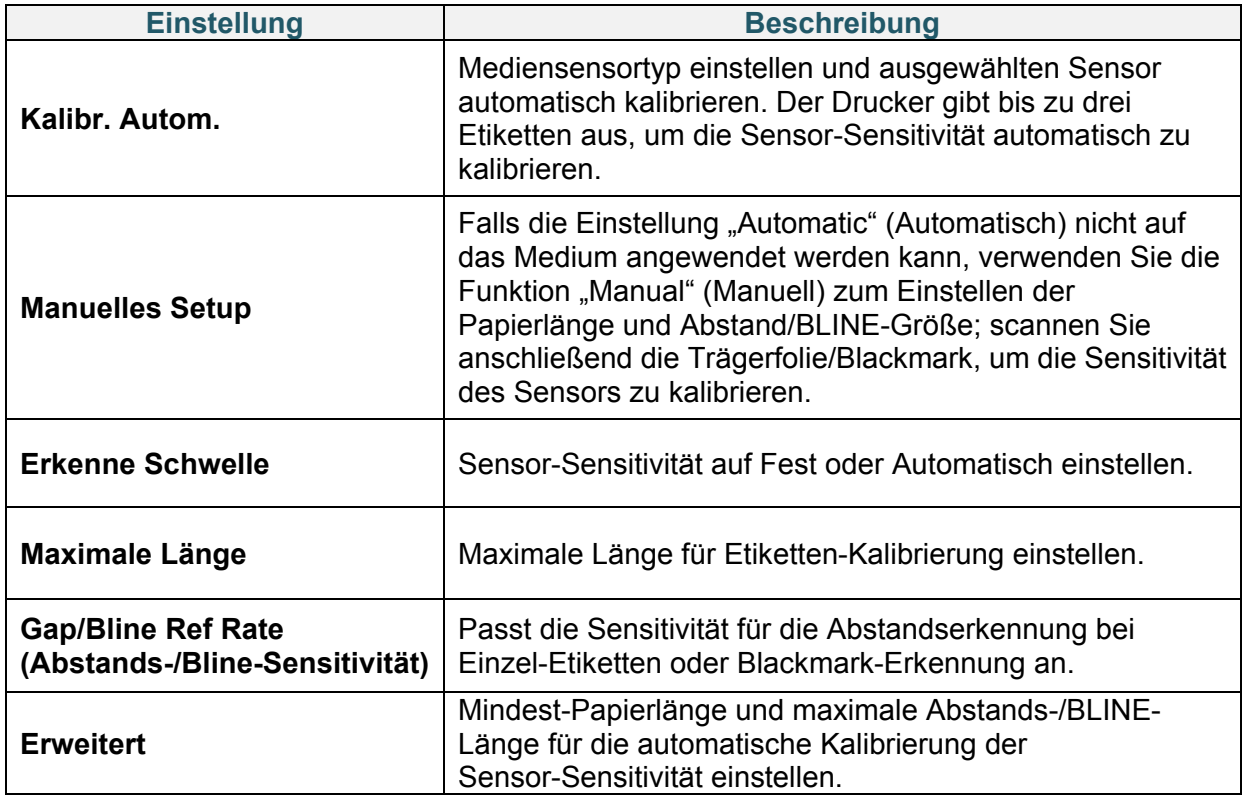

## **6.5 Schnittstellen-Einstellungen**

Einstellungen für die Drucker-Schnittstelle festlegen.

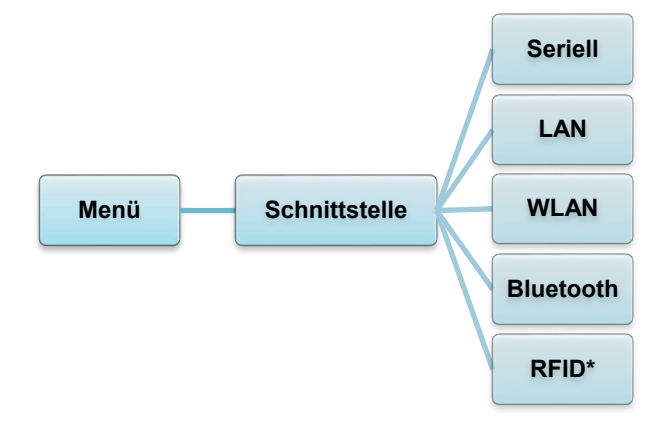

\* Verfügbar für: TD-4650TNWBR und TD-4750TNWBR.

## **6.5.1 Einstellungen für serielle Kommunikation**

RS-232-Einstellungen des Druckers vornehmen.

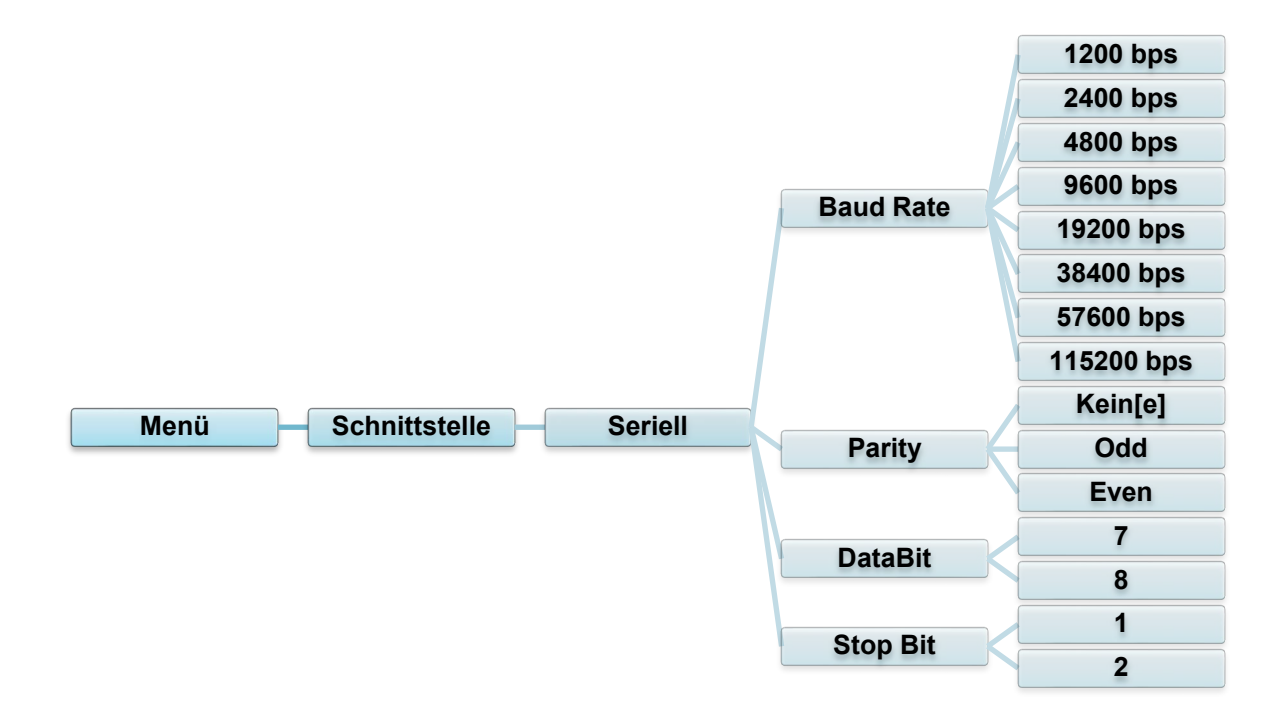

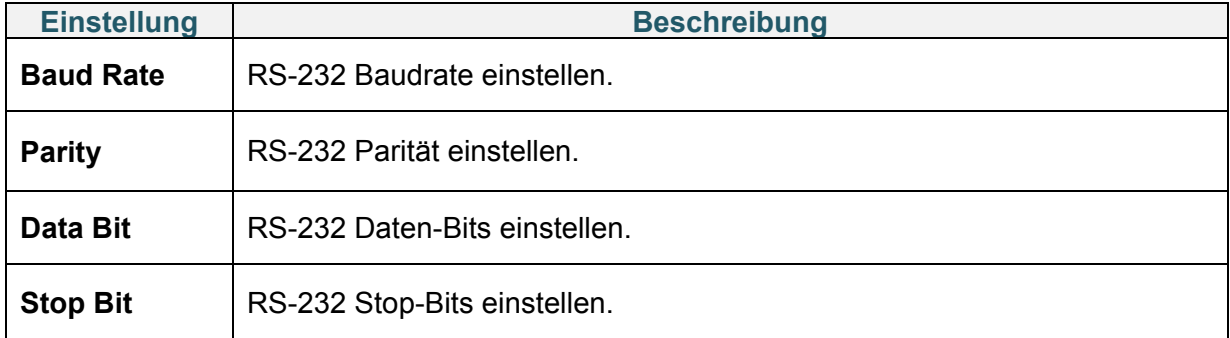

## **6.5.2 LAN-Einstellungen**

(Verkabelte) LAN-Verbindung des Druckers konfigurieren und Verbindungsstatus überprüfen. Wenn das LAN verbunden ist, werden das LAN-Symbol und die IP-Adresse auf dem LCD angezeigt (siehe unten).

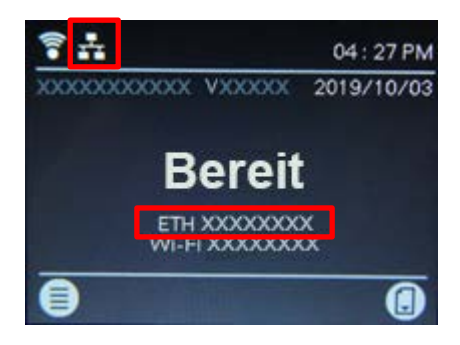

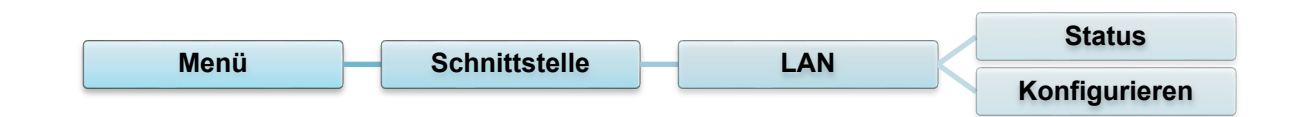

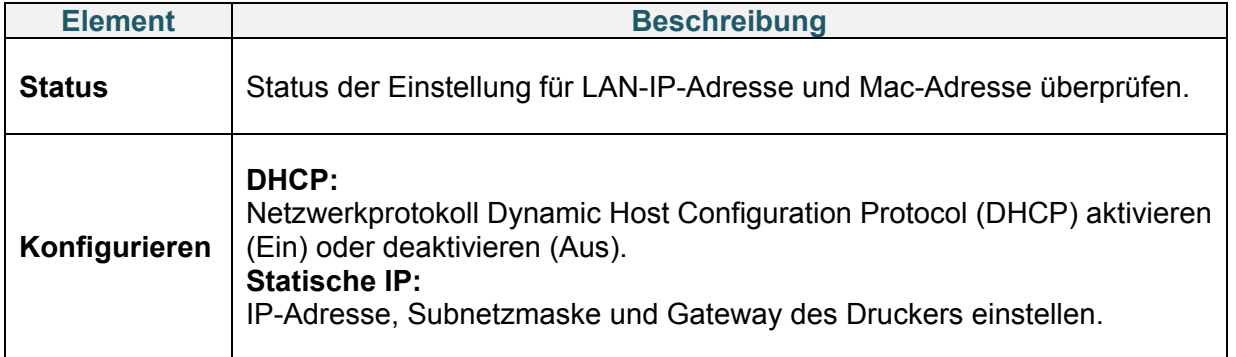

### **Hinweis**

Weitere Informationen zum Installieren eines Druckertreibers finden Sie im Abschnitt

*4.1.4 [Verkabelte Netzwerkverbindung \(Windows\)](#page-28-0)*.

## **6.5.3 WLAN-Einstellungen**

WLAN-Verbindung des Druckers konfigurieren und Verbindungsstatus überprüfen. Um diese Funktion zu nutzen, richten Sie die Enterprise-Konfiguration mit dem Brother Printer Management Tool (BPM) ein. Weitere Informationen über die WLAN-Einrichtung mithilfe des BPM finden Sie im *"Brother Printer Management Tool Quick Start Guide"*

*(Installationsanleitung des Brother Printer Management Tools)* auf der Seite **Handbücher** für Ihr Modell unter [support.brother.com.](https://support.brother.com/)

Wenn das WLAN-Modul verbunden ist, werden das WLAN-Symbol und die IP-Adresse auf dem LCD angezeigt (siehe unten).

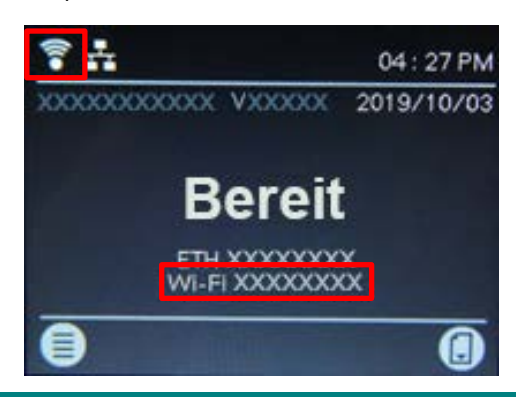

### **Hinweis**

Vergewissern Sie sich, dass sowohl der WLAN-Router/Zugangspunkt als auch die Netzwerkeinstellungen des Druckers korrekt eingerichtet sind. Weitere Informationen finden Sie in der Dokumentation Ihres WLAN-Routers/Zugangspunkts oder wenden Sie sich an den Hersteller des Routers, Ihren Systemadministrator oder Internetprovider.

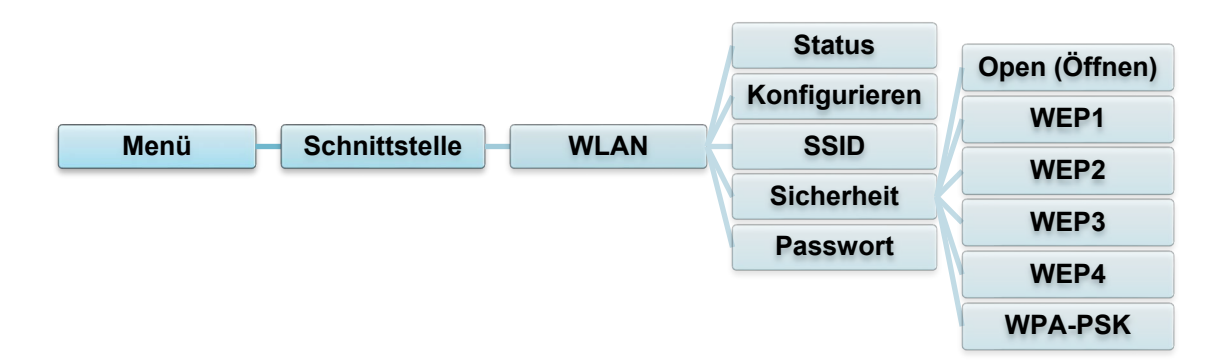

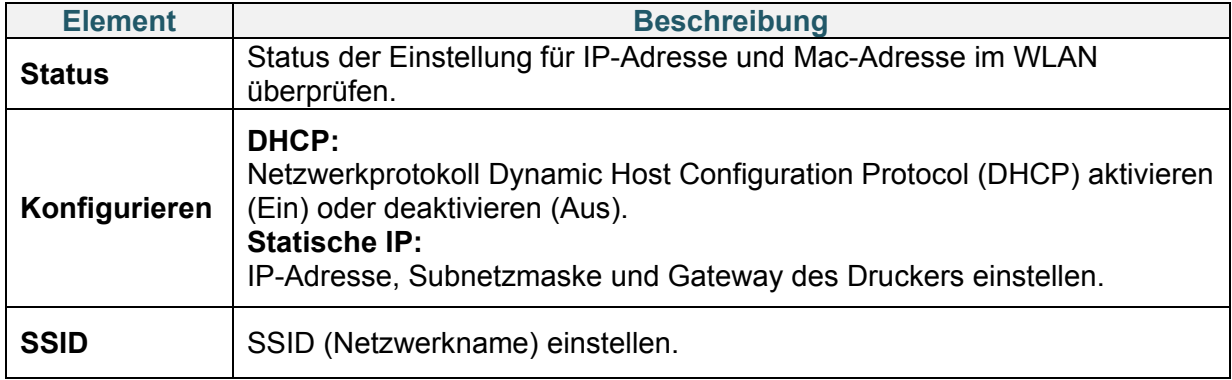

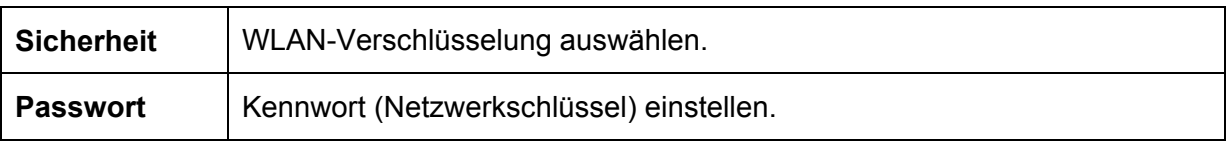

### **Hinweis**

Weitere Informationen zum Installieren eines Druckertreibers finden Sie im Abschnitt *4.1.3 [WLAN-Netzwerkverbindung \(Windows\)](#page-26-0)*.

### **6.5.4 Bluetooth-Einstellungen**

Bluetooth-Verbindung des Druckers konfigurieren, Verbindungsstatus überprüfen und lokalen Namen zurücksetzen.

Aktivieren Sie die Bluetooth-Funktion, damit das Mobilgerät den Drucker erkennt und eine Verbindung herstellen kann.

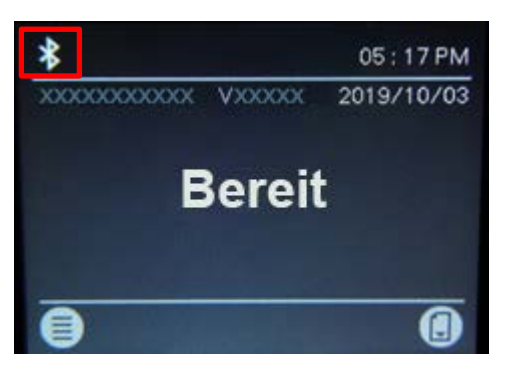

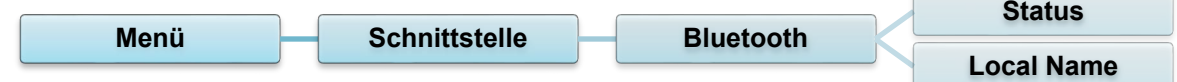

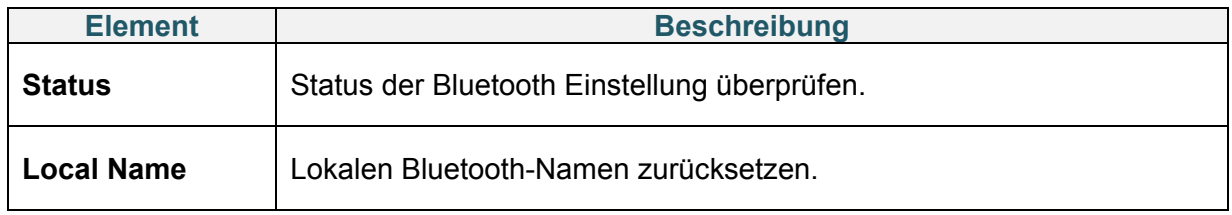

### **Hinweis**

Weitere Informationen zum Installieren eines Druckertreibers finden Sie im Abschnitt *4.1.2 [Bluetooth-Verbindung \(Windows\)](#page-26-1)*.

## <span id="page-51-0"></span>**6.5.5 RFID-Einstellungen (Radio Frequency Identification)**

RFID-Einstellungen des Druckers festlegen. (nur für TD-4650TNWBR und TD-4750TNWBR verfügbar)

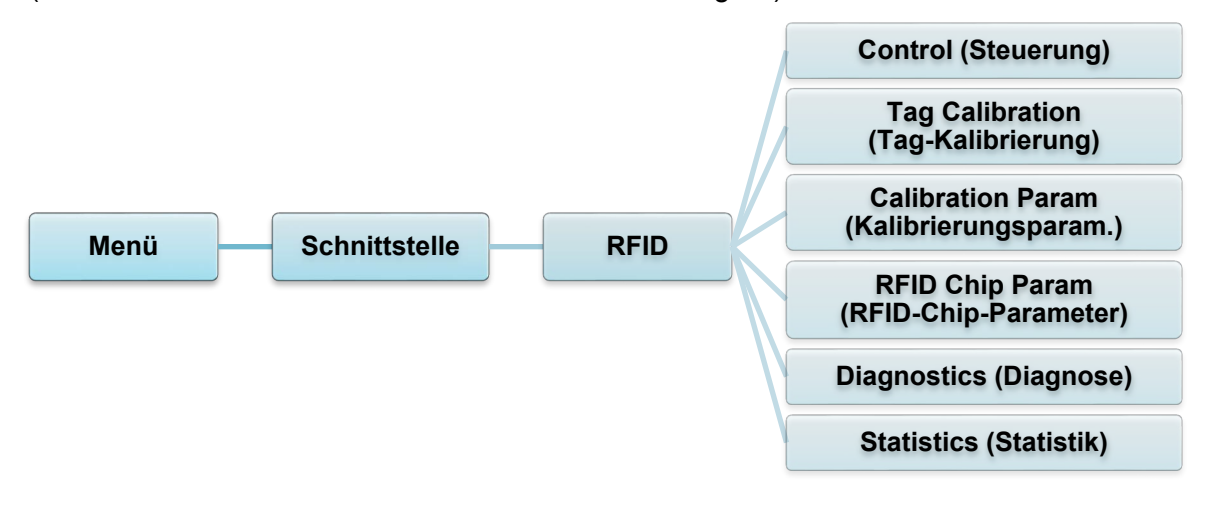

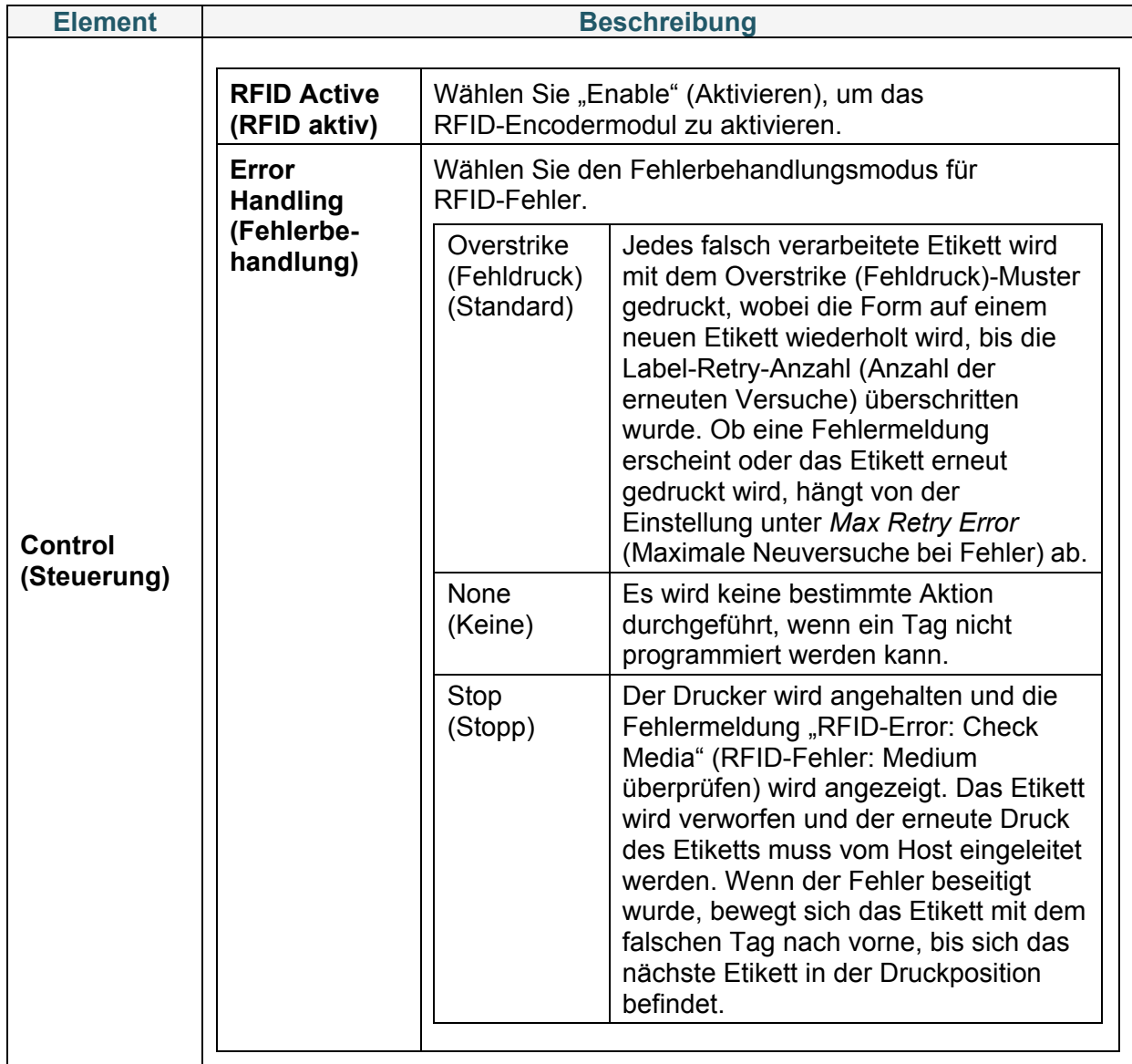

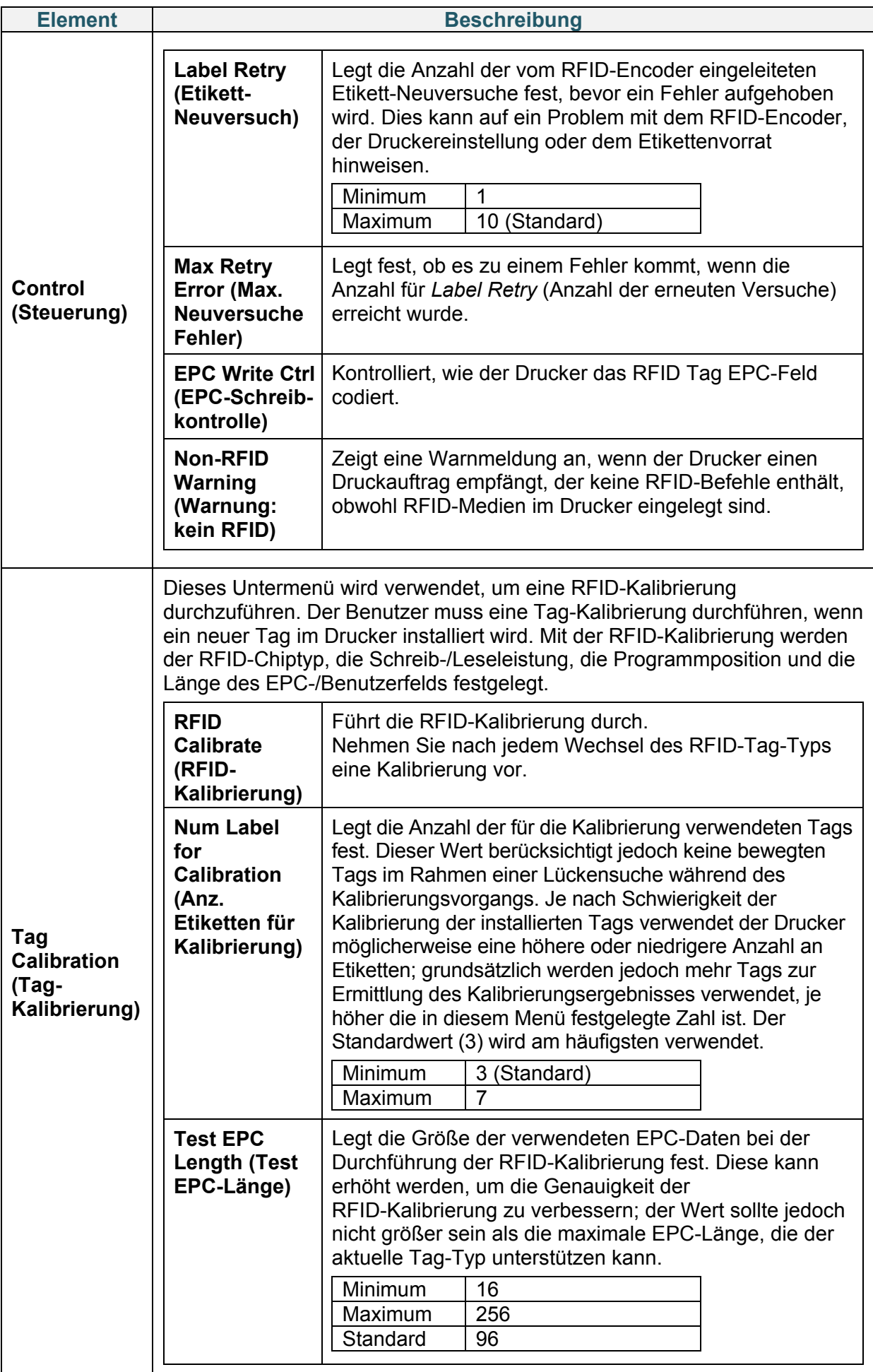

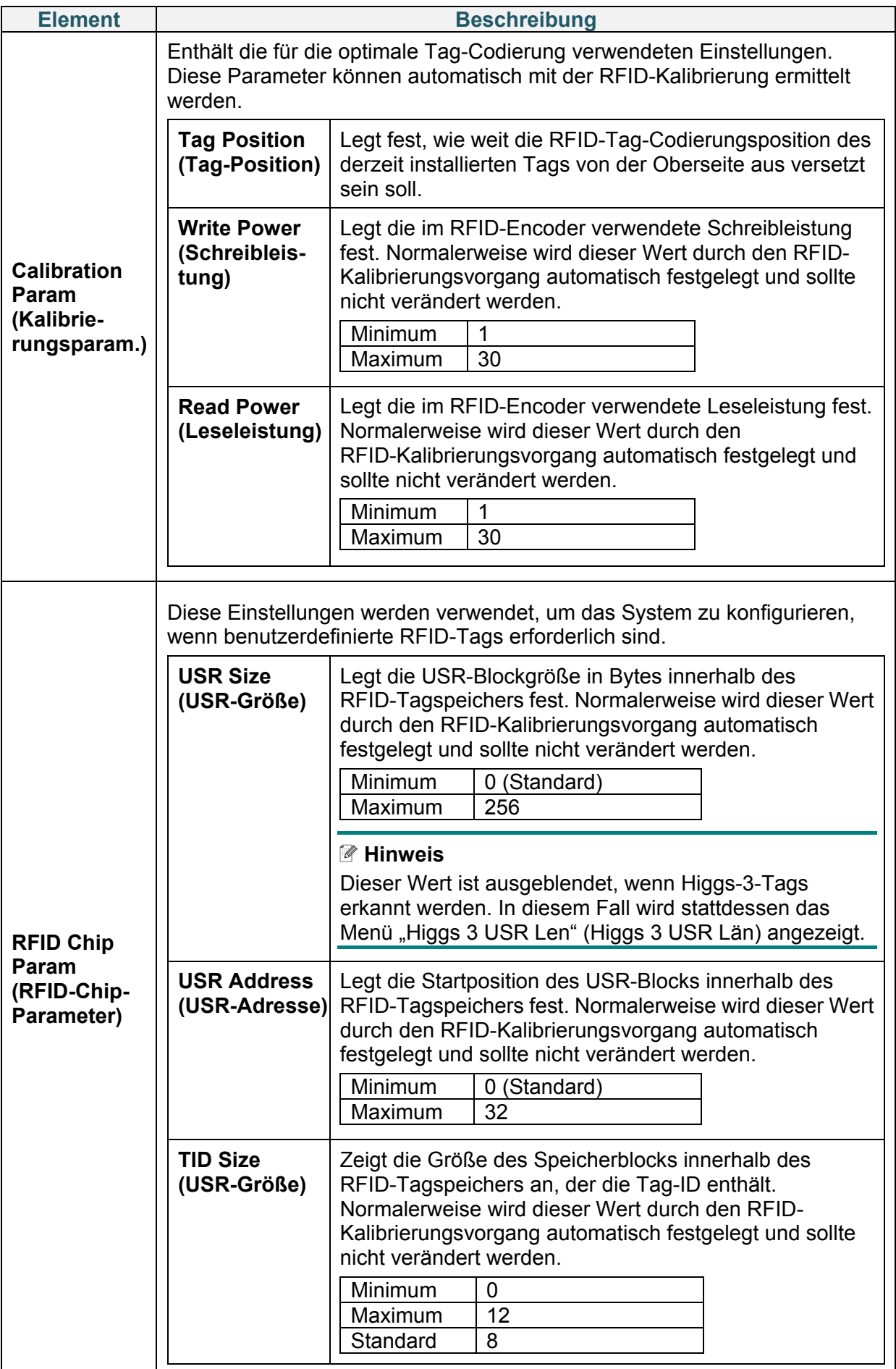

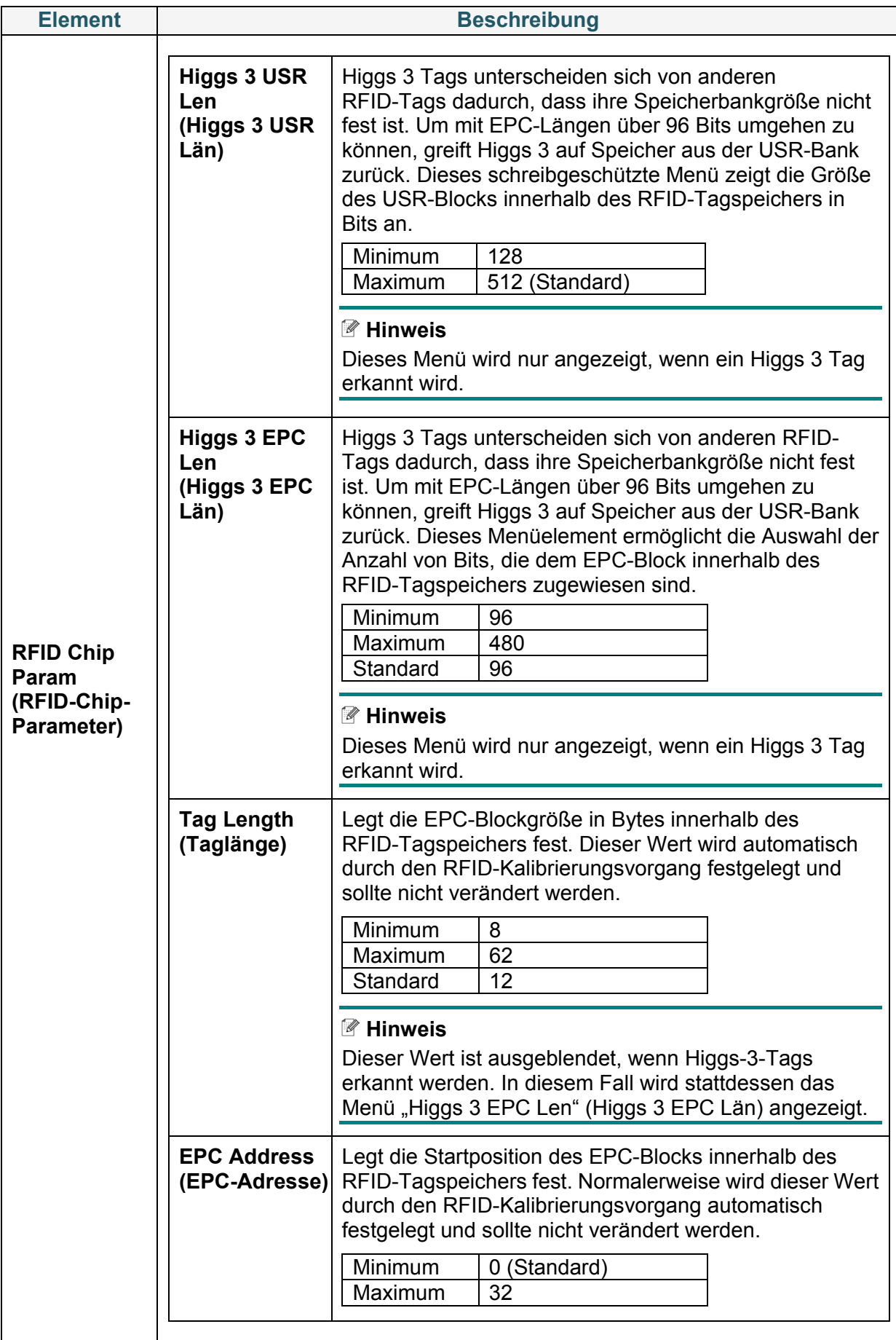

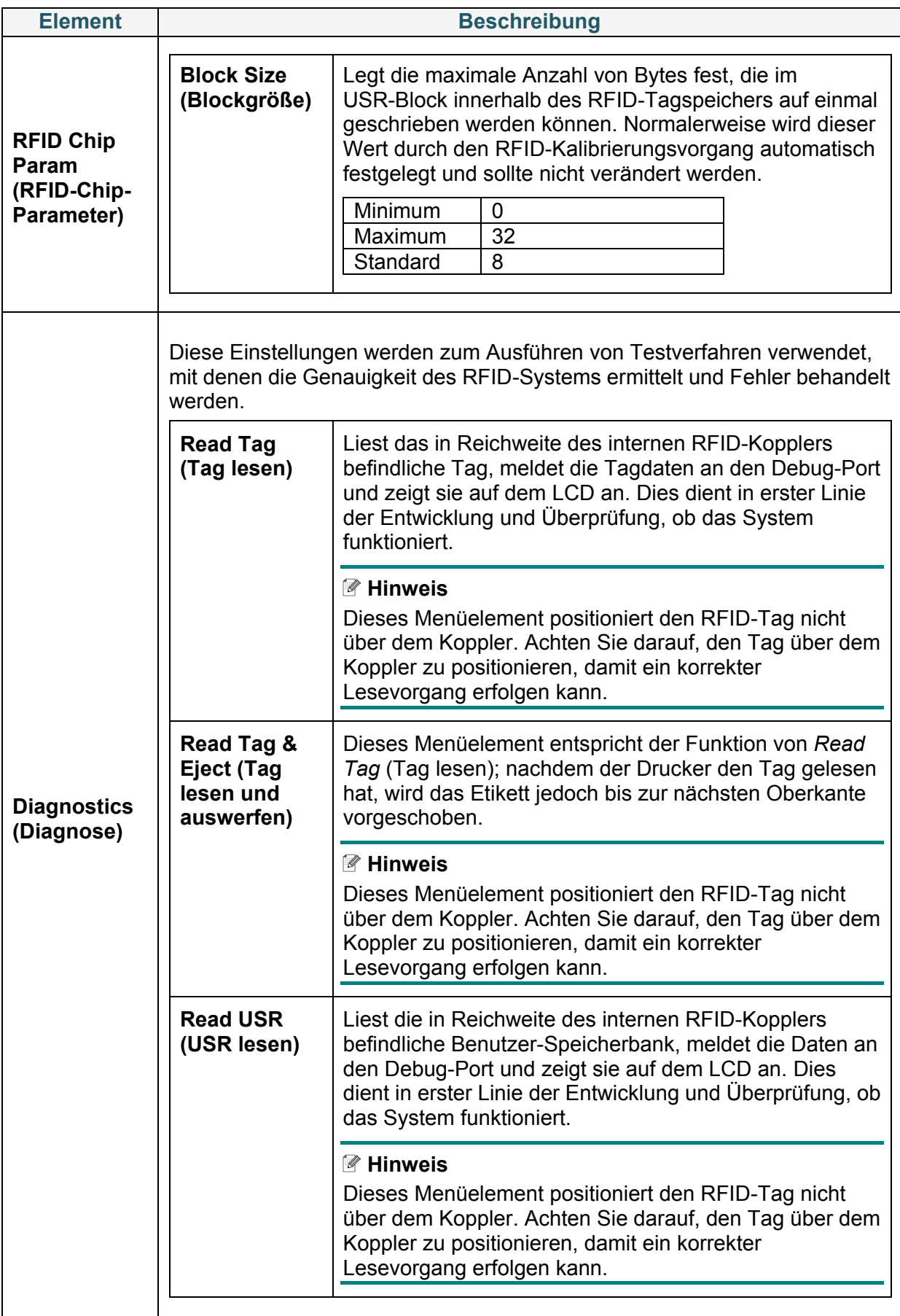

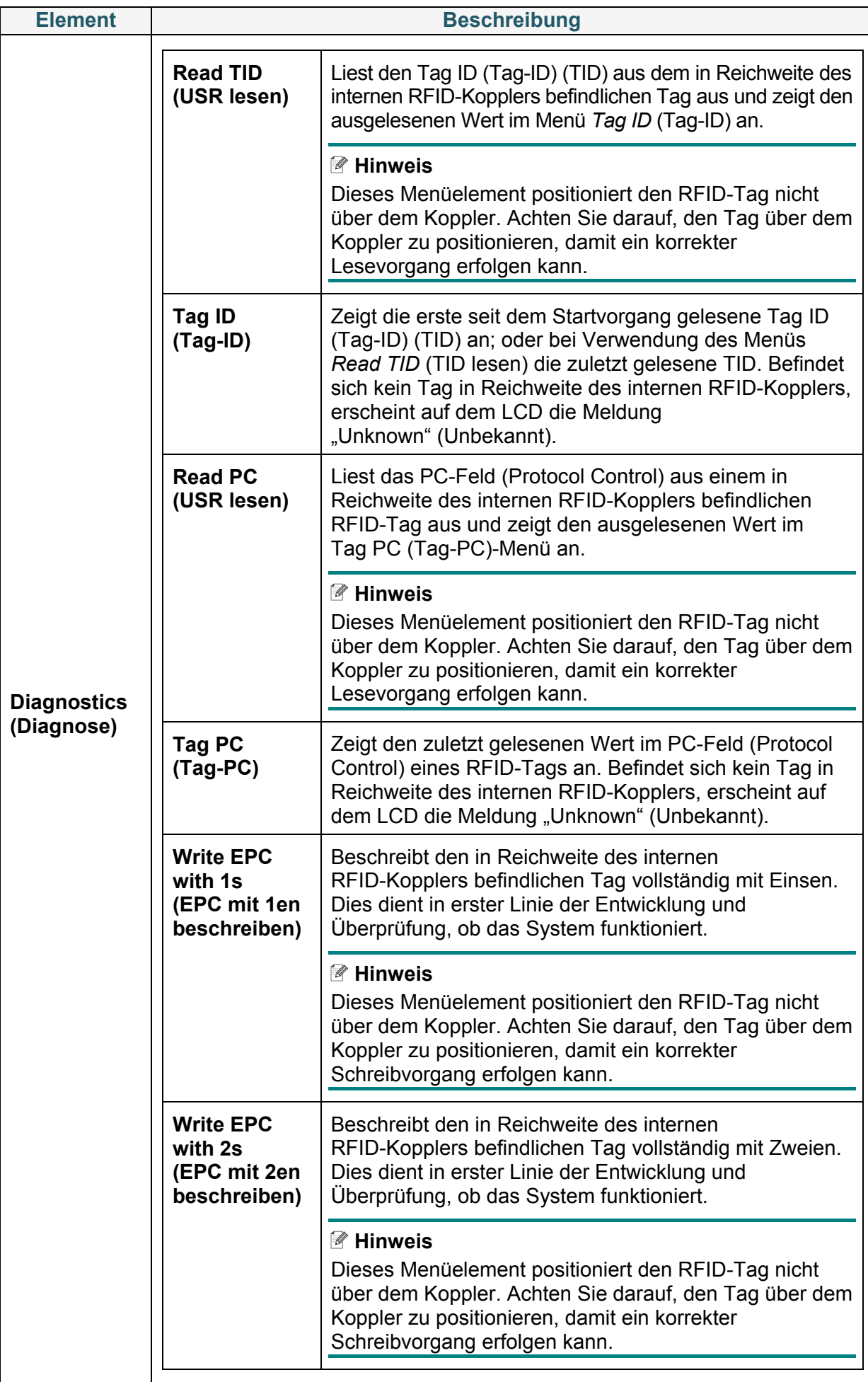

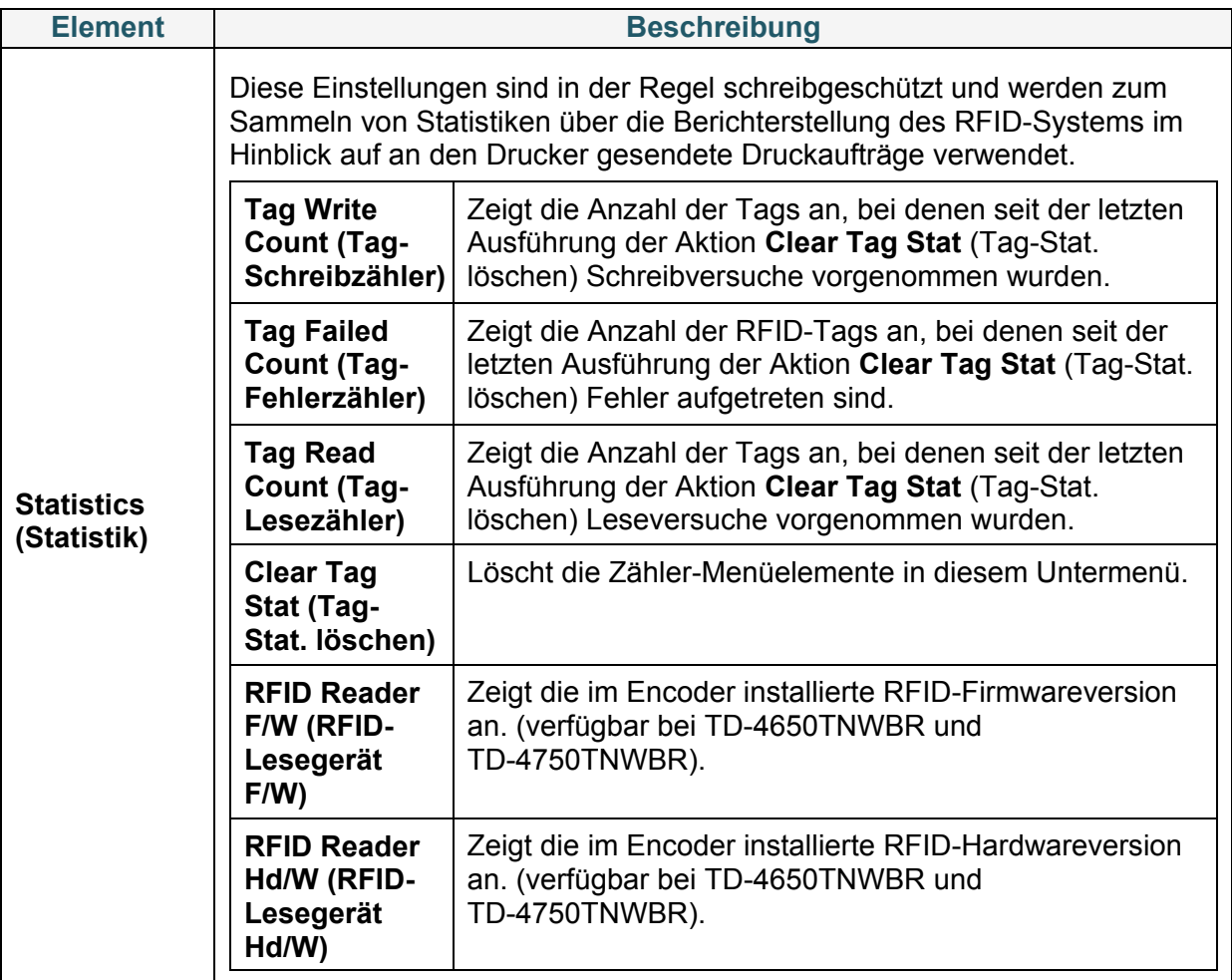

## **6.6 Erweiterte Einstellungen**

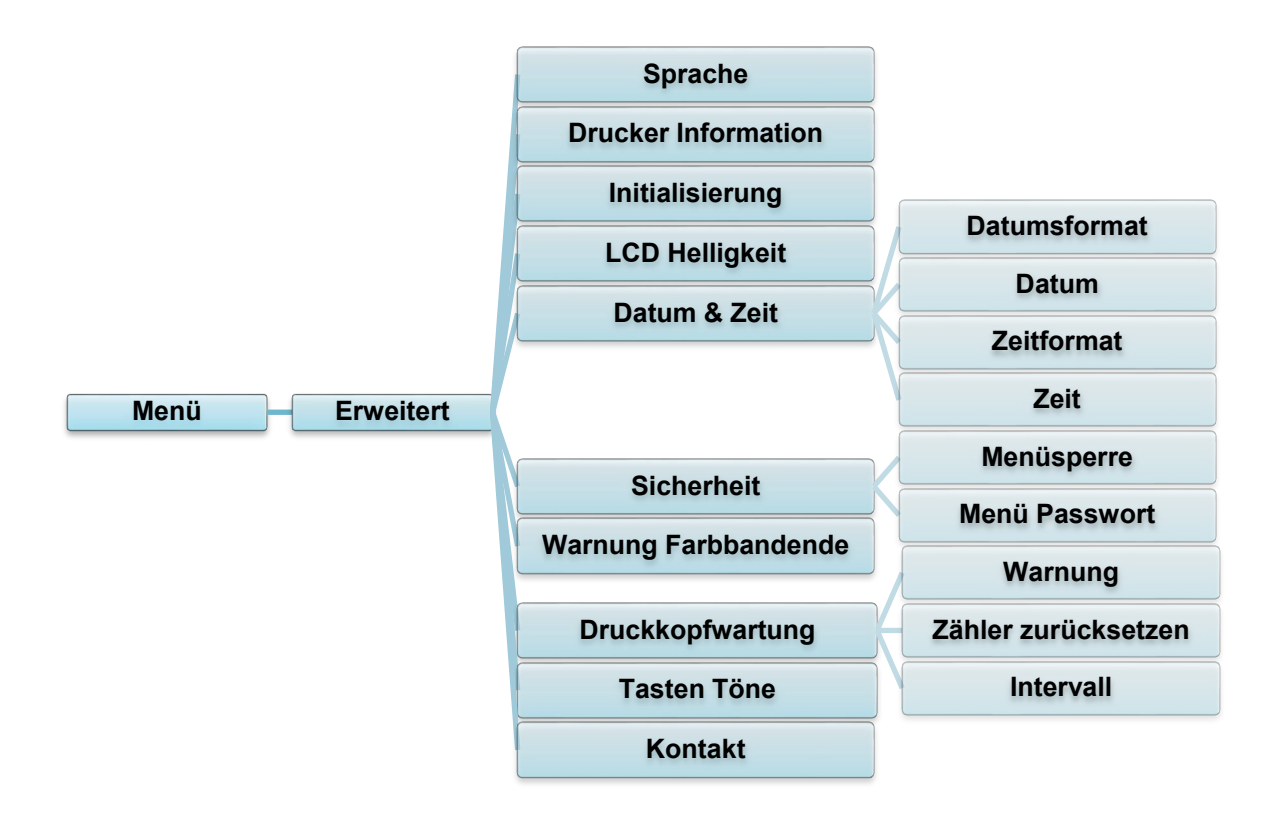

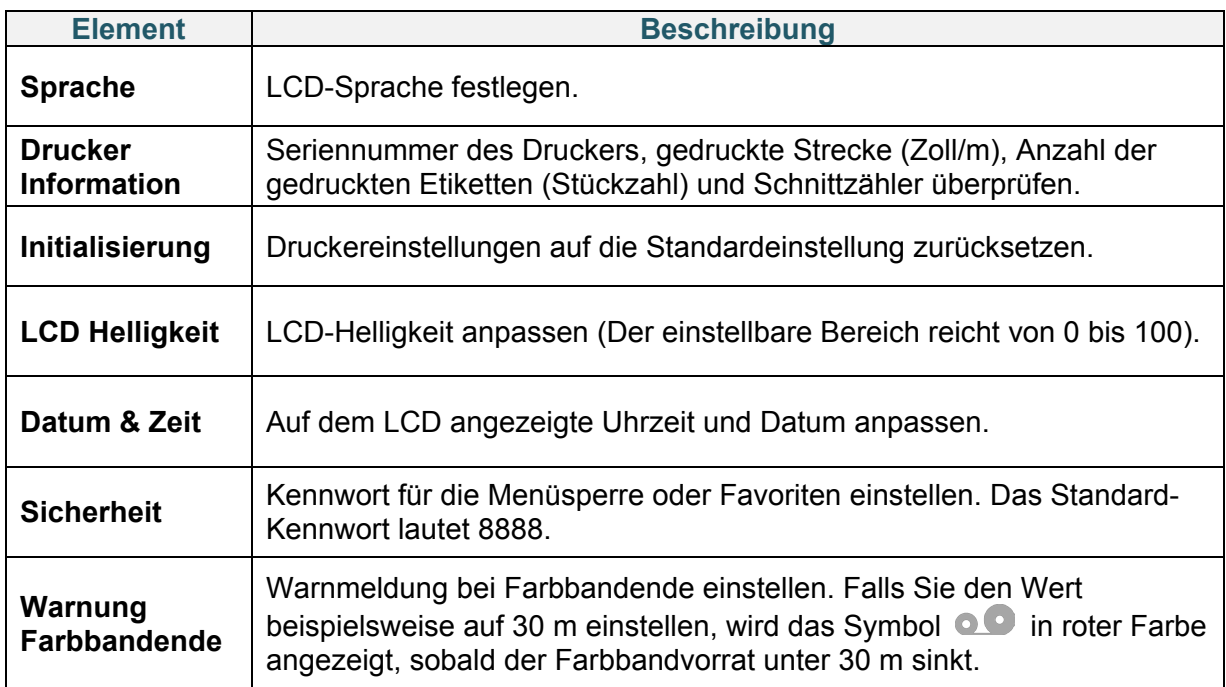

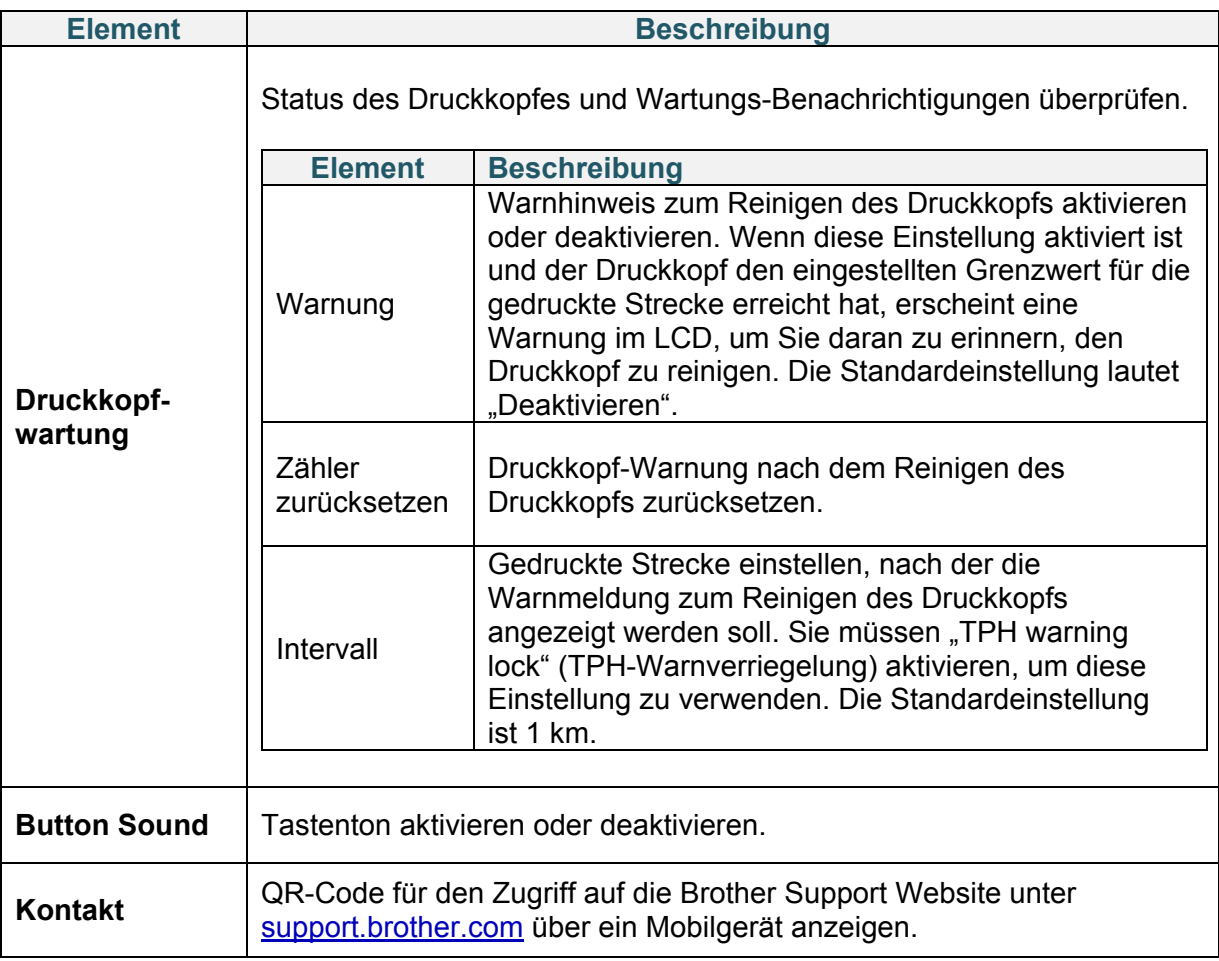

## **6.7 Datei-Manager**

Verfügbaren Speicher des Druckers überprüfen, Dateiliste anzeigen, Dateien löschen oder die im DRAM-/Flash-Speicher des Druckers gespeicherten Dateien ausführen.

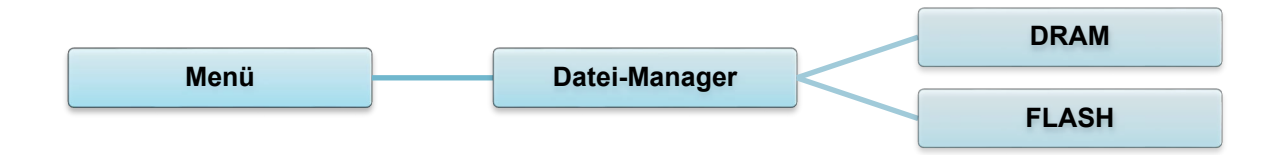

# **6.8 Diagnosefunktionen**

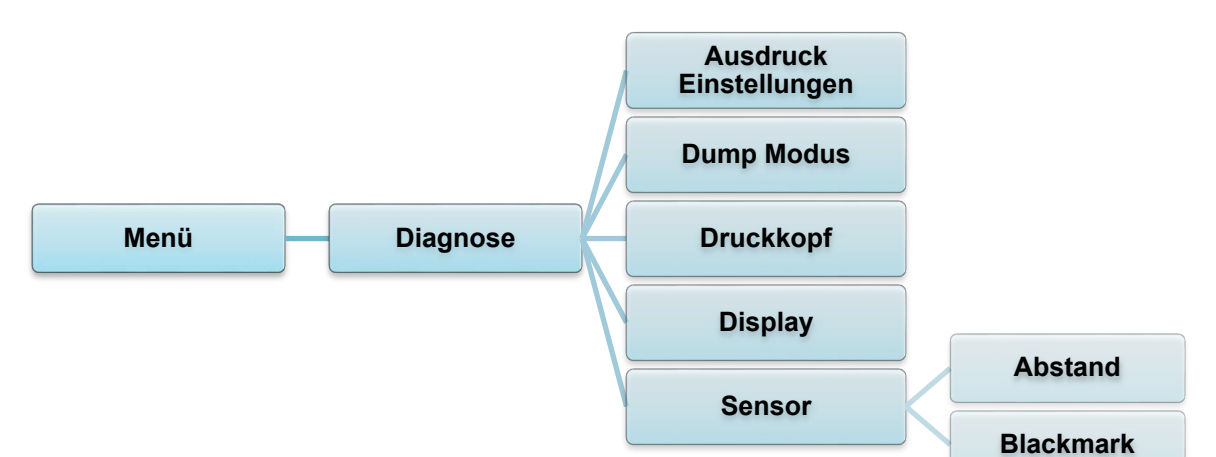

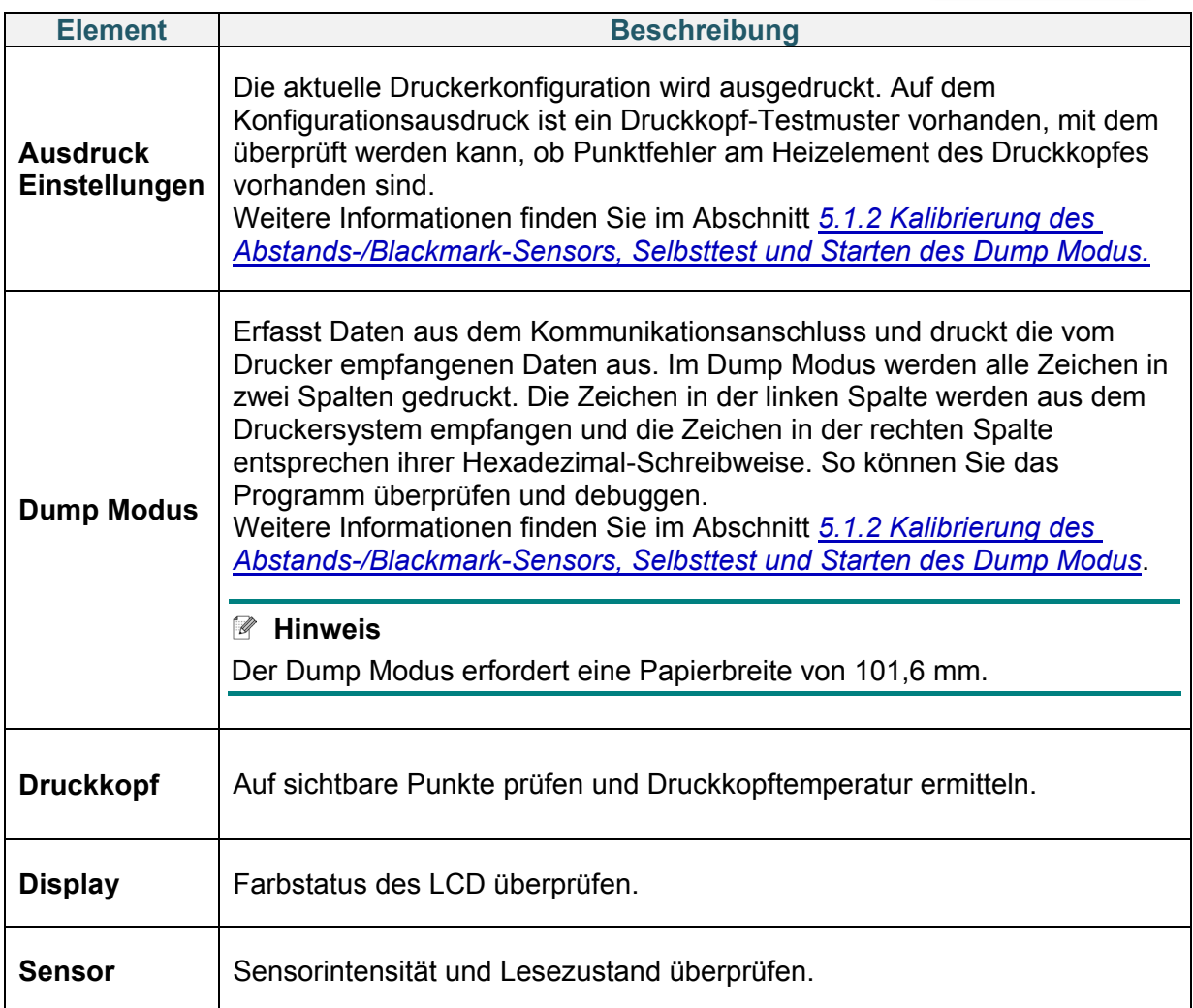

# **7. Brother Printer Management Tool (BPM)**

Das Brother Printer Management Tool (BPM) ist ein integriertes Dienstprogramm, mit dem folgende Aufgaben durchgeführt werden können:

- Status und Einstellungen des Druckers überprüfen
- Druckereinstellungen ändern
- Zusätzliche Befehle an den Drucker senden
- Grafiken und Schriftarten herunterladen
- Eine Bitmap-Schriftart für den Drucker erstellen
- Firmware herunterladen und aktualisieren
- Einstellungen für WLAN und Bluetooth konfigurieren

Mit diesem Tool lassen sich zwecks Problemlösung auch der Status Ihres Druckers und die Einstellungen überprüfen.

Diese Software ist nur für Windows verfügbar.

## **7.1 BPM starten**

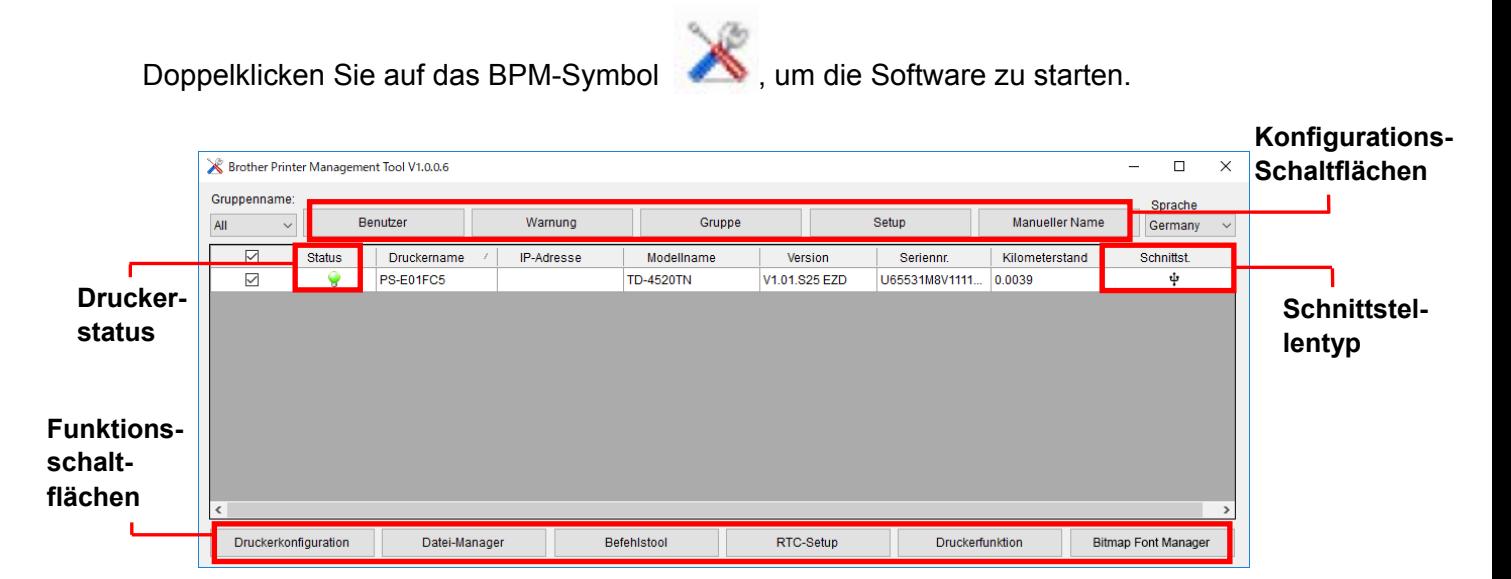

Der Hauptbildschirm des BPM ermöglicht den Zugriff auf folgende Optionen:

- Druckerkonfiguration
- Datei-Manager
- Befehlstool
- RTC-Setup
- Druckerfunktion
- Bitmap Font Manager

Weitere Informationen finden Sie im *"Brother Printer Management Tool Quick Start Guide" (Installationsanleitung des Brother Printer Management Tools)* auf der Seite **Handbücher** für Ihr Modell unter [support.brother.com.](https://support.brother.com/)

## **7.2 Mediensensor mit dem BPM automatisch kalibrieren**

Mit dem BPM können Sie den Mediensensortyp (Abstandssensor oder Blackmark-Sensor) festlegen und den ausgewählten Sensor kalibrieren.

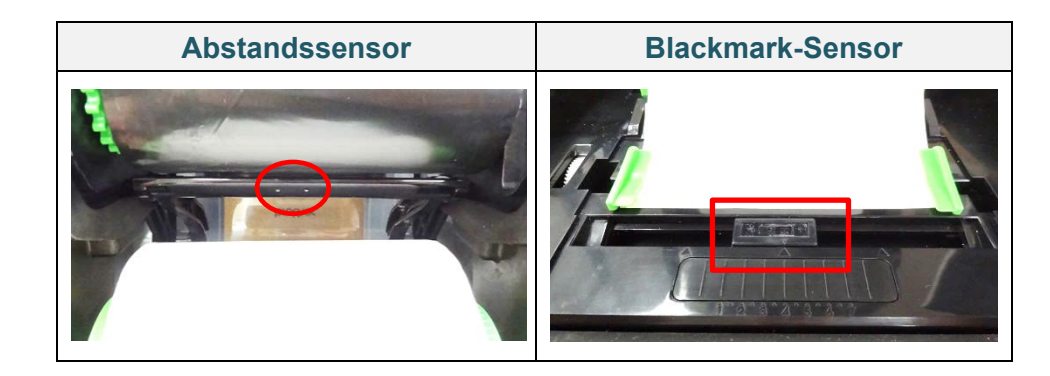

Der Abstandssensor (Durchlichtsensor) erkennt den Anfang des Etiketts und sorgt dafür, dass es in die richtige Position vorgeschoben wird.

Der Blackmark-Sensor (Reflexionssensor) erkennt die Markierung und sorgt dafür, dass das Medium in die richtige Position vorgeschoben wird.

- 1. Vergewissern Sie sich, dass das Medium bereits eingelegt und der Druckkopf geschlossen ist. (Siehe Abschnitt *3.2 [Medien einsetzen.](#page-14-0)*)
- 2. Schalten Sie den Drucker ein.
- 3. Starten Sie das BPM.
- 4. Klicken Sie auf die Schaltfläche **Druckerfunktion**.
- 5. Klicken Sie auf die Schaltfläche **Kalibrieren**.
- 6. Wählen Sie den Sensormedientyp und klicken Sie auf **Kalibrieren**.

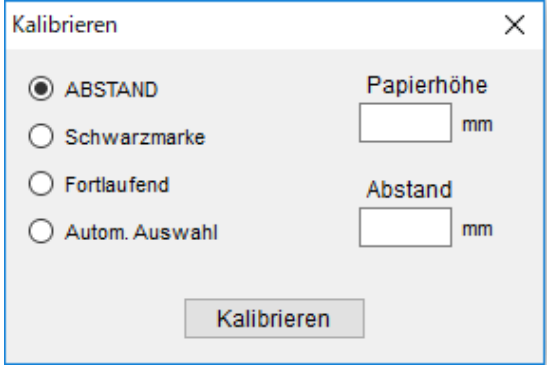

# **8. RFID einrichten**

## **8.1 Einführung**

Beim Drucken von intelligenten Etiketten, die auf eine EEPROM-Technologie zurückgreifen, muss der Drucker möglicherweise einige RFID-Tags mehr als einmal beschreiben und überprüfen, bevor diese akzeptiert werden. Diese zusätzliche Verarbeitung führt möglicherweise zu einer kurzen Pause zwischen jedem gedruckten Etikett. Es handelt sich jedoch um einen erforderlichen Vorgang, um eine gleichbleibende Qualität und Zuverlässigkeit sicherzustellen.

#### **Hinweis**

Statische Elektrizität kann intelligente Etiketten beschädigen. Bevor Sie mit intelligenten Etiketten arbeiten, öffnen Sie die Medienabdeckung des Druckers und berühren Sie ein unlackiertes Metallteil, um statische Elektrizität abzuleiten, die sich möglicherweise an Ihren Händen angesammelt hat.

Dieser Drucker verfügt über eine Auto-Kalibrierungs-Funktion, die es überflüssig macht, eine exakte Inlay-Position oder RFID-Leistungseinstellungen anzugeben. Die Kalibrierungsroutine ist kompatibel mit den meisten größeren Inlays in typischen Etikettengrößen und funktioniert auch mit vielen anderen Inlays.

### **Für optimale Leistung:**

- Inlays horizontal im Medium zentrieren (Abmessung "C"). Die gleichbleibende Platzierung der Inlays zwischen Tags ist wichtiger als ihre Nähe zur Mitte.
- Der Zwischenabstand ist die Gesamtstrecke zwischen den Inlays (Abmessung "P"). On-Pitch-Tags und Tags mit einem Zwischenabstand von weniger als 25,4 mm machen es möglicherweise erforderlich, dass der Drucker das Etikett während des Codierungs- und Druckvorgangs erneut einzieht, was den Durchsatz des Druckers verlangsamt. Um dies zu vermeiden, sollte der Zwischenabstand größer als 25,4 mm sein.

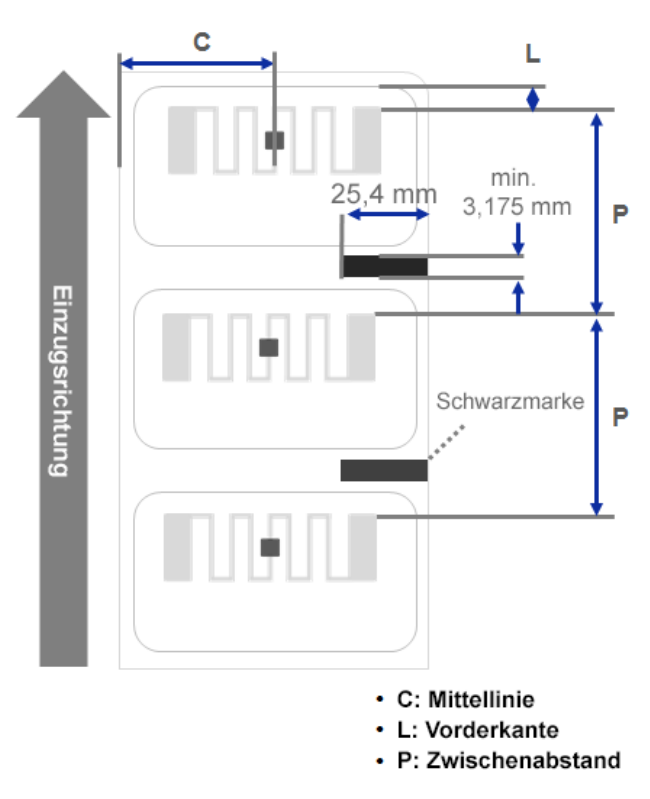

 Versetzen Sie das Inlay von der Vorderkante des Mediums (Abmessung "L") beim selben Abstand zwischen den Tags zurück. Um ein erneutes Einziehen bei Etiketten mit einer Länge von über 25,4 mm zu verhindern, sollte dieser Abstand größer als 12,7 mm sein.

### **WICHTIG**

Testen Sie RFID-Medien immer an Ihrem Drucker, bevor Sie größere Mengen an Medien einkaufen.

## **8.2 RFID-Kalibrierung (nur bei TD-4650TNWBR und TD-4750TNWBR)**

### <span id="page-64-0"></span>**8.2.1 Antennenposition festlegen**

Überprüfen Sie das Etikett, um die beste Position für die Antenne zu bestimmen und die Antennenschleife im Tag zu lokalisieren. In den meisten Fällen befindet sich die Schleife direkt über oder unter dem Chip. In manchen Tags ist die Schleife zu einer Seite des Chips hin versetzt.

Öffnen Sie die Rollenfachabdeckung. Bewegen Sie den Antennenschieber so, dass der Positionsanzeiger mit der Schleife am Tag ausgerichtet ist.

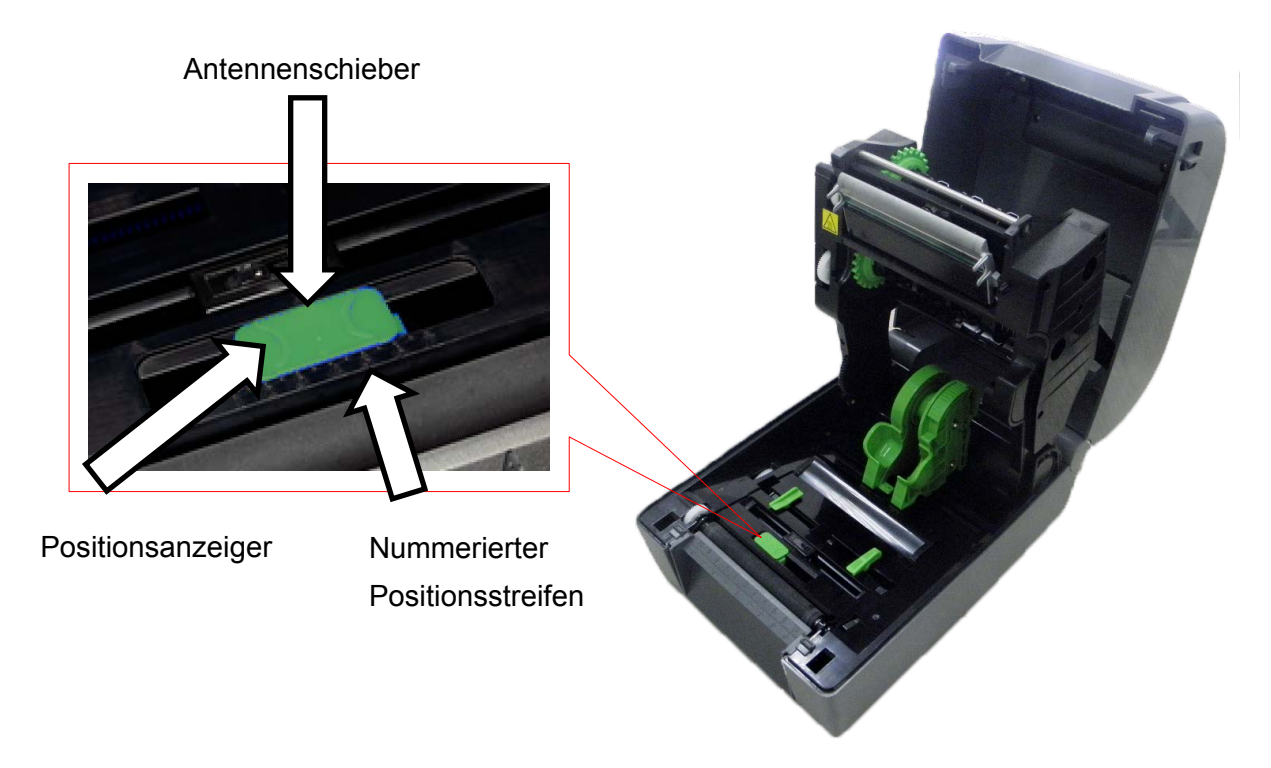

## **8.2.2 RFID-Kalibrierungsvorgang**

#### **Hinweis**

Führen Sie die Medienkalibrierung vor der RFID-Kalibrierung durch, um optimale Ergebnisse zu erzielen. Vergewissern Sie sich, dass sowohl das Farbband als auch die Etikettenrolle richtig eingesetzt sind.

- 1. Automatische Medienkalibrierung durchführen:
	- **Über das LCD-Menü:**
		- a. Setzen Sie das RFID-Medium in den Drucker ein.
		- b. Setzen Sie das Farbband in den Drucker ein (nur Thermotransfer).
		- c. Wählen Sie **Menü** .
		- d. Wählen Sie den **Sensor** .
		- e. Klicken Sie auf **Kalibr. Autom.** und wählen Sie dann die Medienart und das Symbol  $\bullet$  aus.

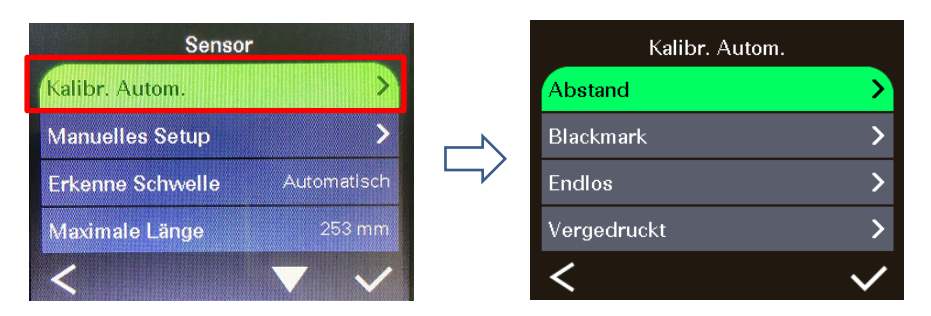

#### **Hinweis**

Weitere Informationen finden Sie im Abschnitt *[6.4 Sensoreinstellungen](#page-46-0)*.

#### • **Verwendung des BPM:**

- a. Setzen Sie das RFID-Medium in den Drucker ein.
- b. Setzen Sie das Farbband in den Drucker ein (nur Thermotransfer).
- c. Schließen Sie das USB-Kabel an den Computer und den Drucker an.
- d. Starten Sie das BPM.
- e. Wählen Sie den Drucker aus der Liste aus und klicken Sie auf die Schaltfläche **Druckerfunktion**.

f. Klicken Sie auf **Kalibrieren**.

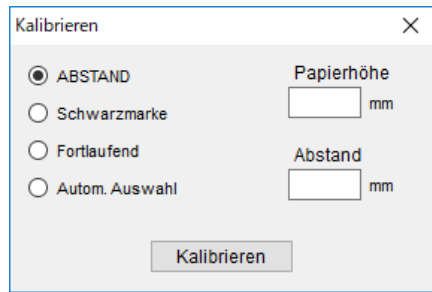

- g. Klicken Sie auf **Druckerkonfiguration** und vergewissern Sie sich, dass Papierbreite und Papierhöhe auf der Registerkarte FBPL richtig eingestellt sind.
- **Über den AUTODETECT-Befehl:**

### **Hinweis**

Weitere Informationen finden Sie im *"FBPL Command Reference Manual" (FBPL Handbuch Referenz zu Steuerbefehlen)* auf der Seite **Handbücher** für Ihr Modell unter [support.brother.com.](https://support.brother.com/)

- 2. Überprüfen Sie, ob die RFID-Antenne in der Mitte des RFID-Chips oder der Antennenschleife auf dem Tag positioniert ist. Weitere Informationen finden Sie im Abschnitt *[8.2.1 Antennenposition festlegen](#page-64-0)*.
- 3. RFID-Kalibrierung starten:
	- **Über das LCD-Menü:**

Rufen Sie das RFID-Menü auf. Wählen Sie Schnittstelle<sup><sup>■</sup> → RFID →</sup> **TAG Kalibration RFID Kalibrierung durchführen** und anschließend das Symbol  $\bullet$  aus.

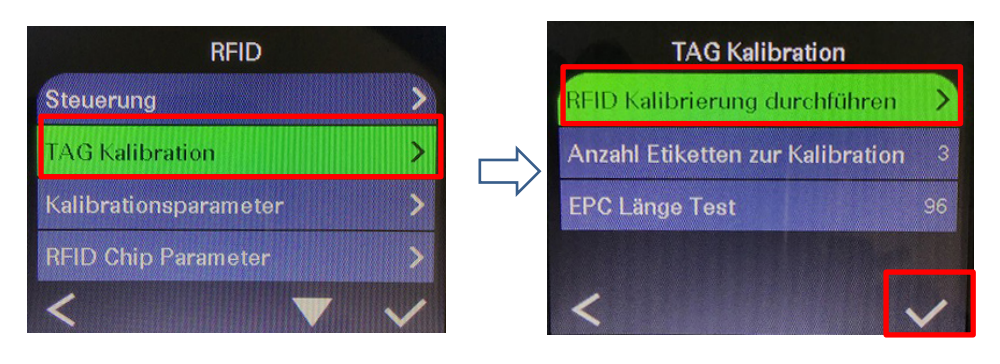

#### **Hinweis**  $\mathbb{Z}$

Weitere Informationen finden Sie im Abschnitt *[6.5.5 RFID-Einstellungen \(Radio](#page-51-0)  [Frequency Identification\)](#page-51-0)*.

### • **Über den RFIDDETECT-Befehl:**

#### $\mathbb{Z}$ **Hinweis**

Weitere Informationen finden Sie im *"FBPL Command Reference Manual" (FBPL Handbuch Referenz zu Steuerbefehlen)* auf der Seite **Handbücher** für Ihr Modell unter [support.brother.com.](https://support.brother.com/)

- 4. Je nach Typ und Länge des Tags kann die Kalibrierung mehrere Minuten dauern. Am Ende der Kalibrierung erscheint entweder ein grüner oder ein roter Bildschirm. Der grüne Bildschirm erscheint, wenn die Kalibrierung erfolgreich war, der rote erscheint bei fehlgeschlagener Kalibrierung.
- 5. Falls die Kalibrierung fehlgeschlagen ist, wählen Sie das Symbol < oder oder , um den Fehler zu aufzuheben. In den meisten Fällen muss die Position des Antennenschiebers verändert werden, wenn dieser Fehler auftritt. Manchmal liegt der Fehler an einer Inkompatibilität zwischen dem Tag und dem Leser. Wählen Sie nach Abschluss der Kalibrierung das Symbol  $\bigotimes$  oder  $\bigvee$ , um fortzufahren und die RFID-Kalibrierungswerte zu speichern.

# **9. Produktspezifikationen**

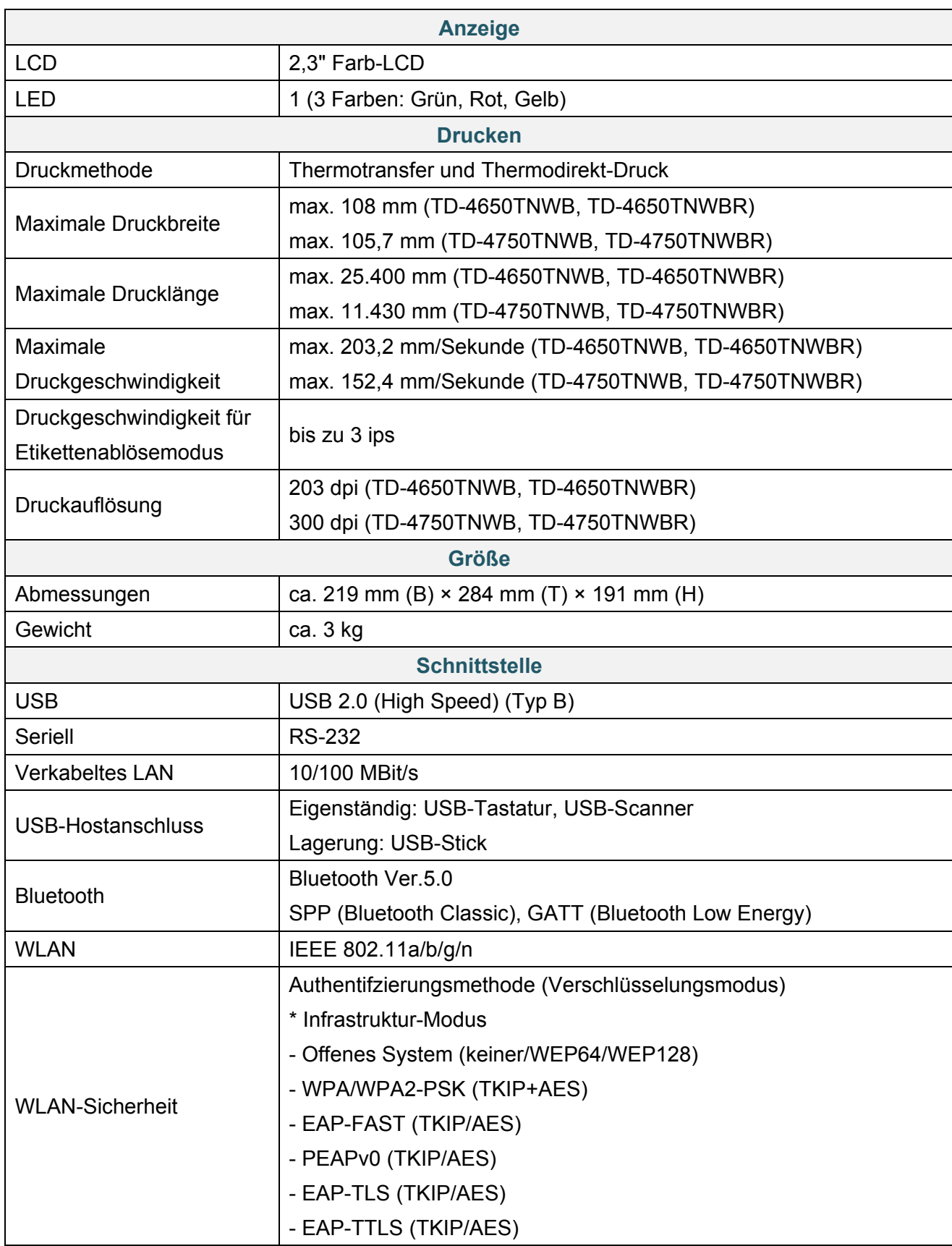

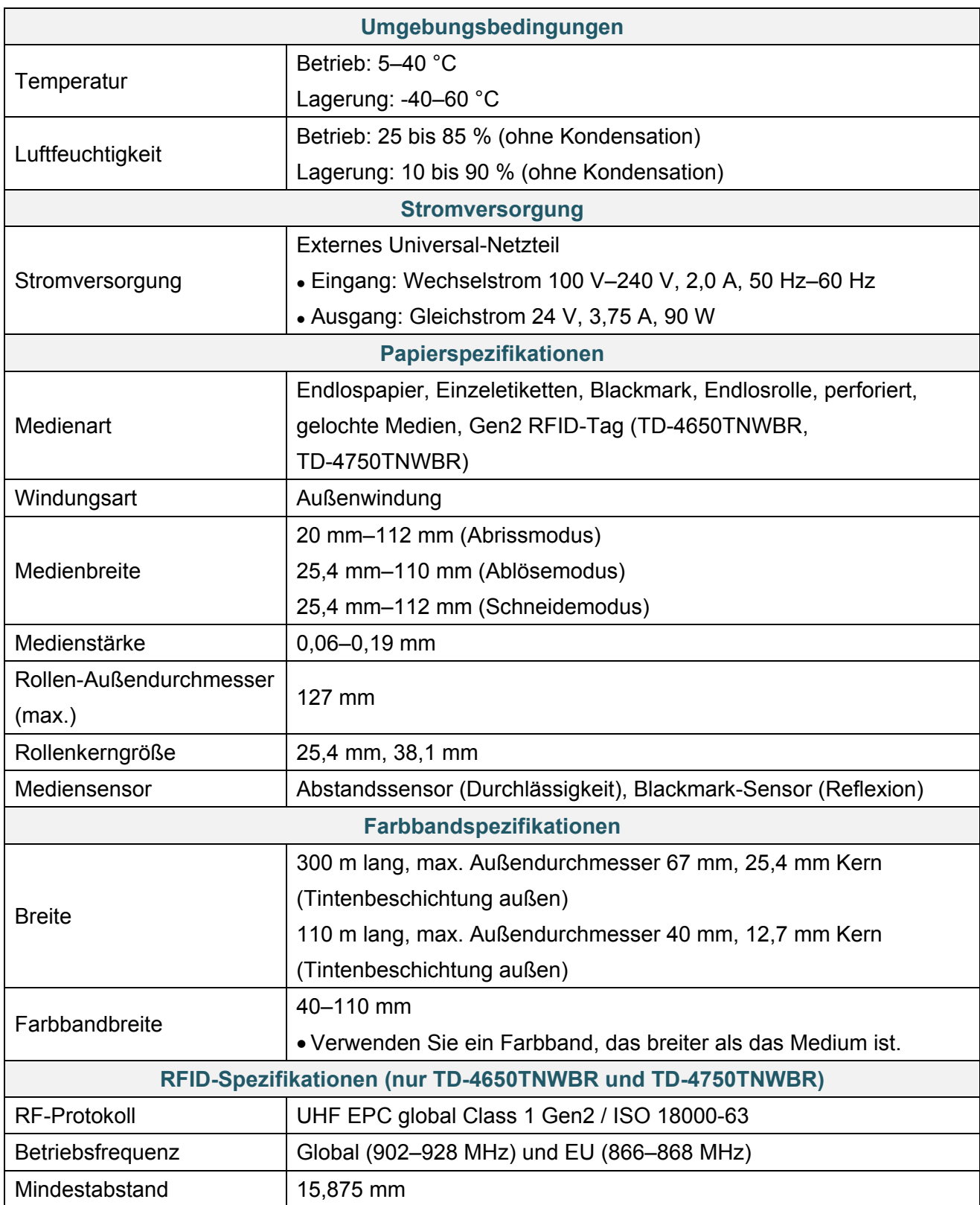

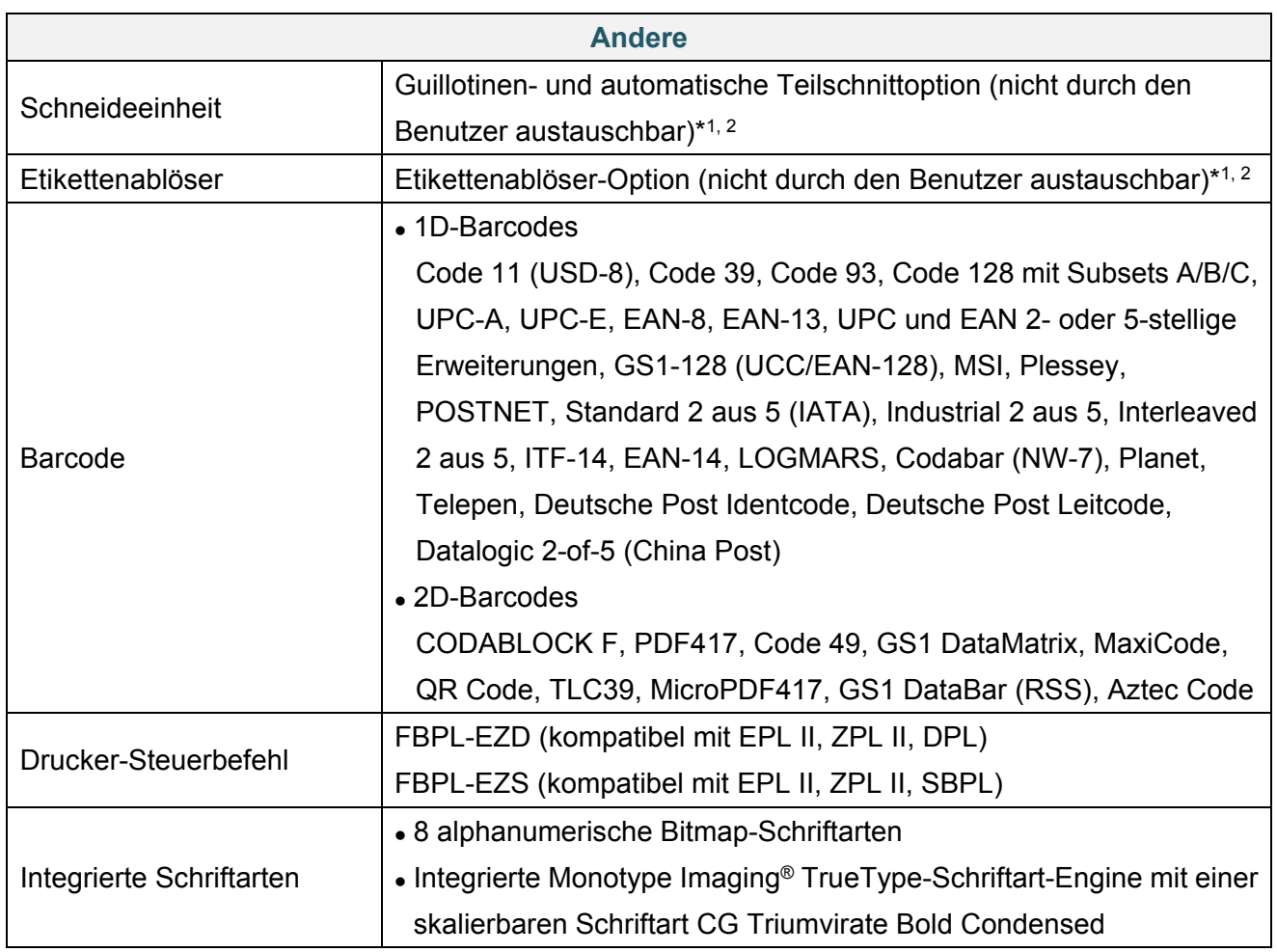

\*1 nicht kompatibel mit RFID-Tags.

\*2 Nur autorisierte Brother-Händler dürfen Ersatzteile und Zubehör austauschen.

# **10. Problemlösung**

## **10.1 Häufige Probleme**

Dieses Kapitel enthält Lösungshinweise für typische Probleme, die bei der Verwendung des Druckers auftreten können. Bei eventuellen Problemen mit dem Drucker prüfen Sie zunächst, ob Sie die folgenden Aufgaben korrekt ausgeführt haben.

Falls weiterhin Probleme auftreten, wenden Sie sich an den Kundendienst des Produktherstellers oder an Ihren Händler vor Ort.

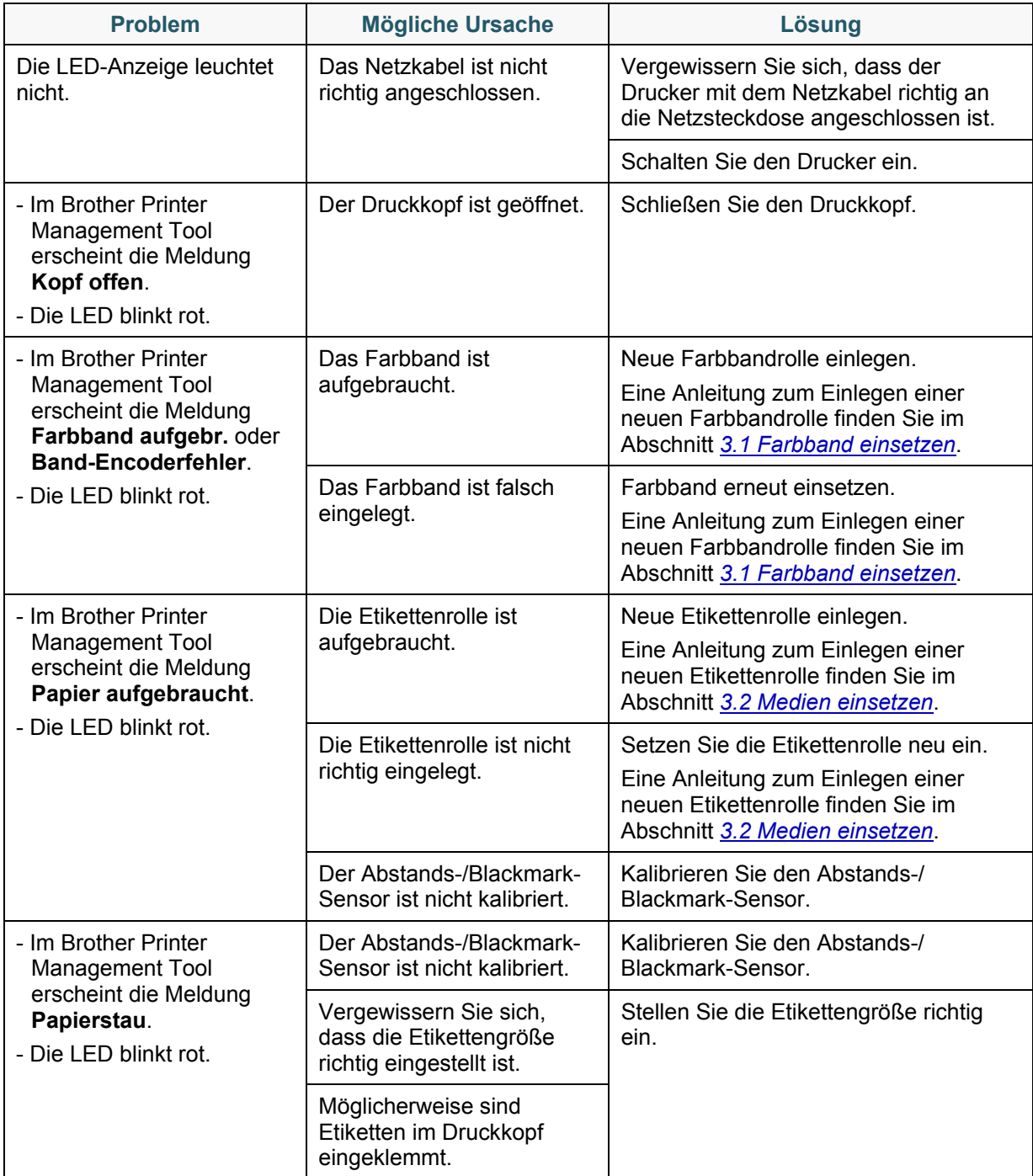
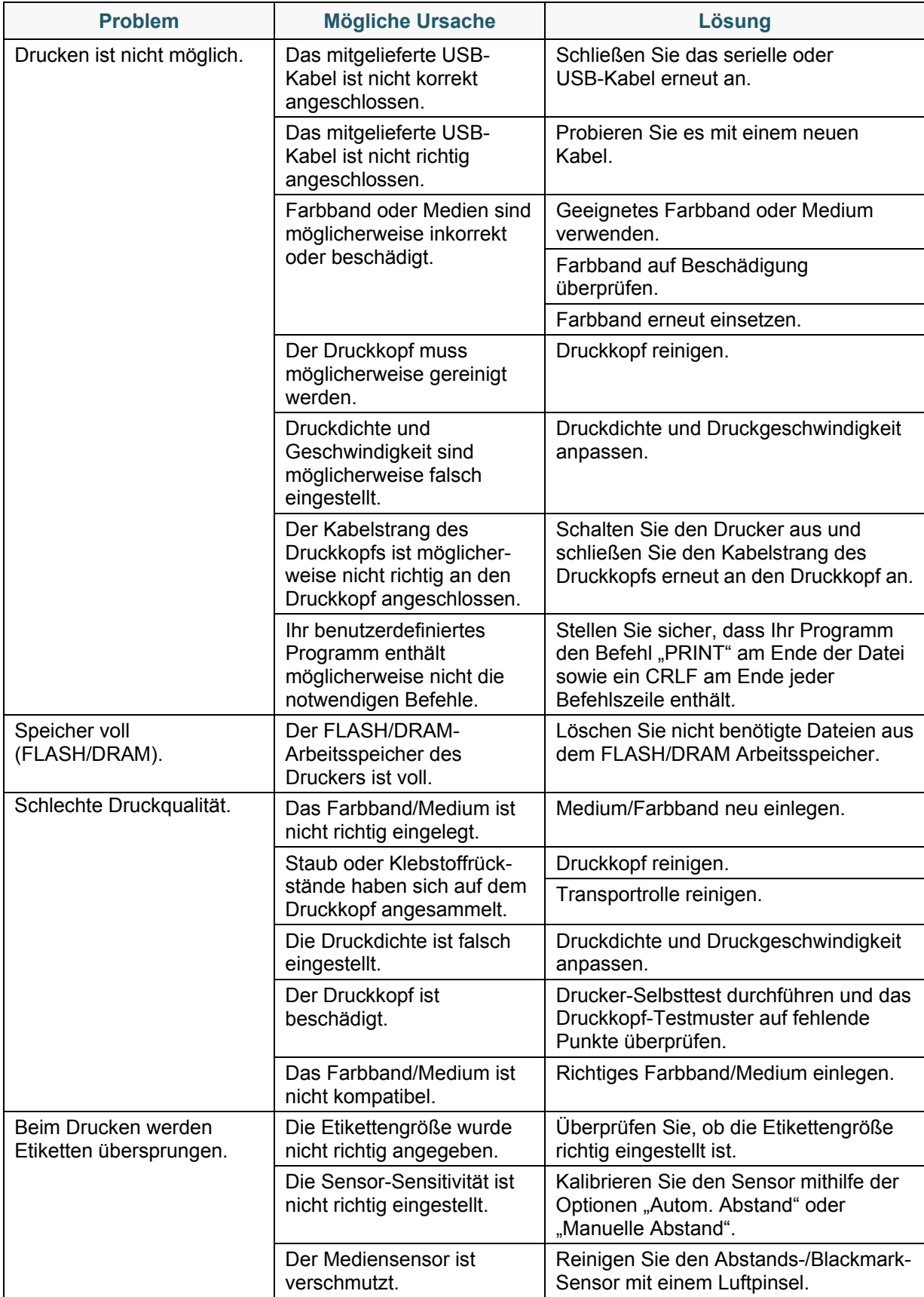

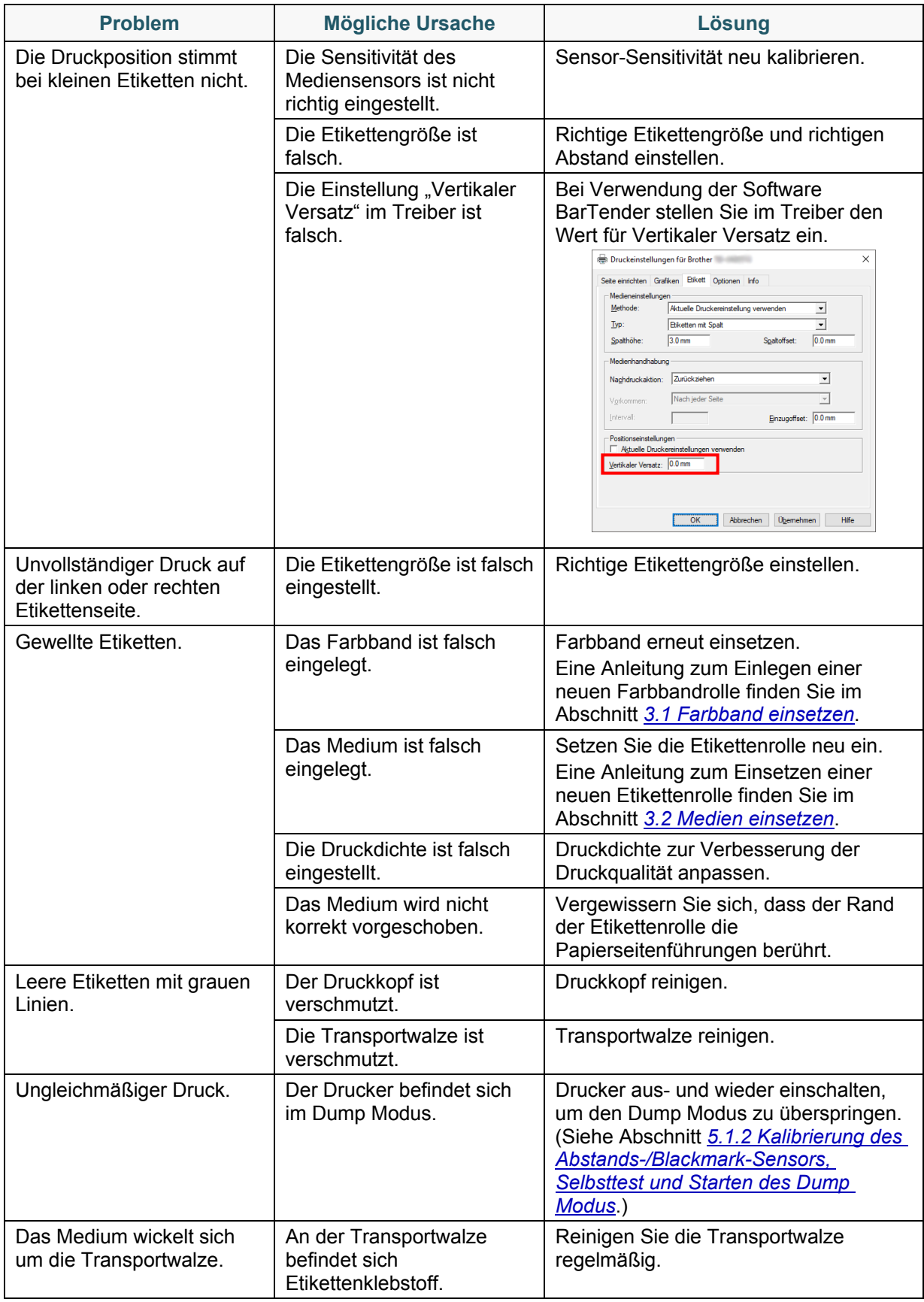

Weitere Informationen zur Reinigung des Druckers finden Sie in Abschnitt *[11.](#page-76-0) [Wartung](#page-76-0)*.

## **10.2 RFID-Fehlermeldungen**

Der RFID-Encoder kann verschiedene Fehler erkennen. Wenn diese Fehler auftreten, meldet der RFID-Encoder dies an den Drucker und im LCD wird eine entsprechende Fehlermeldung angezeigt.

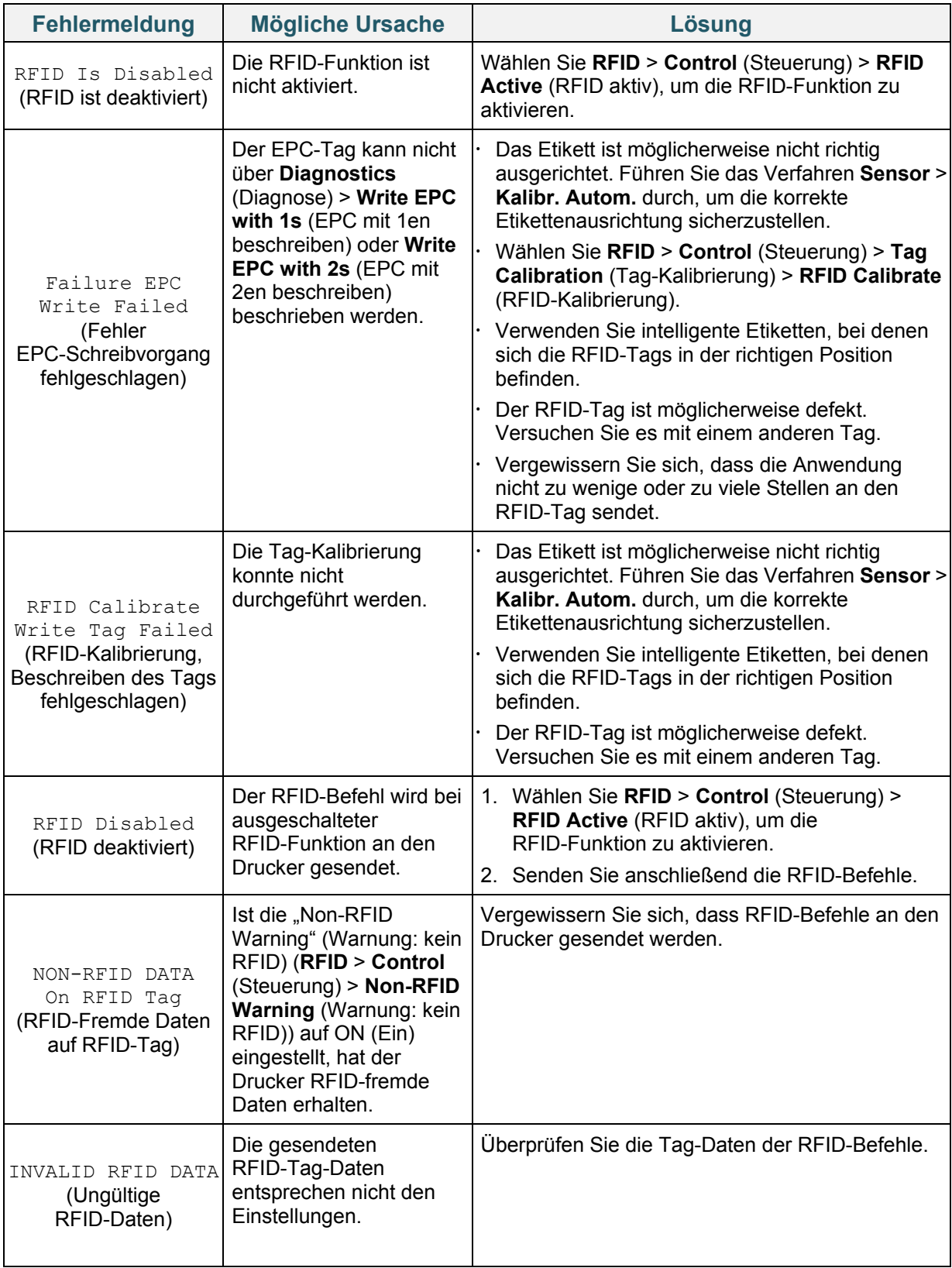

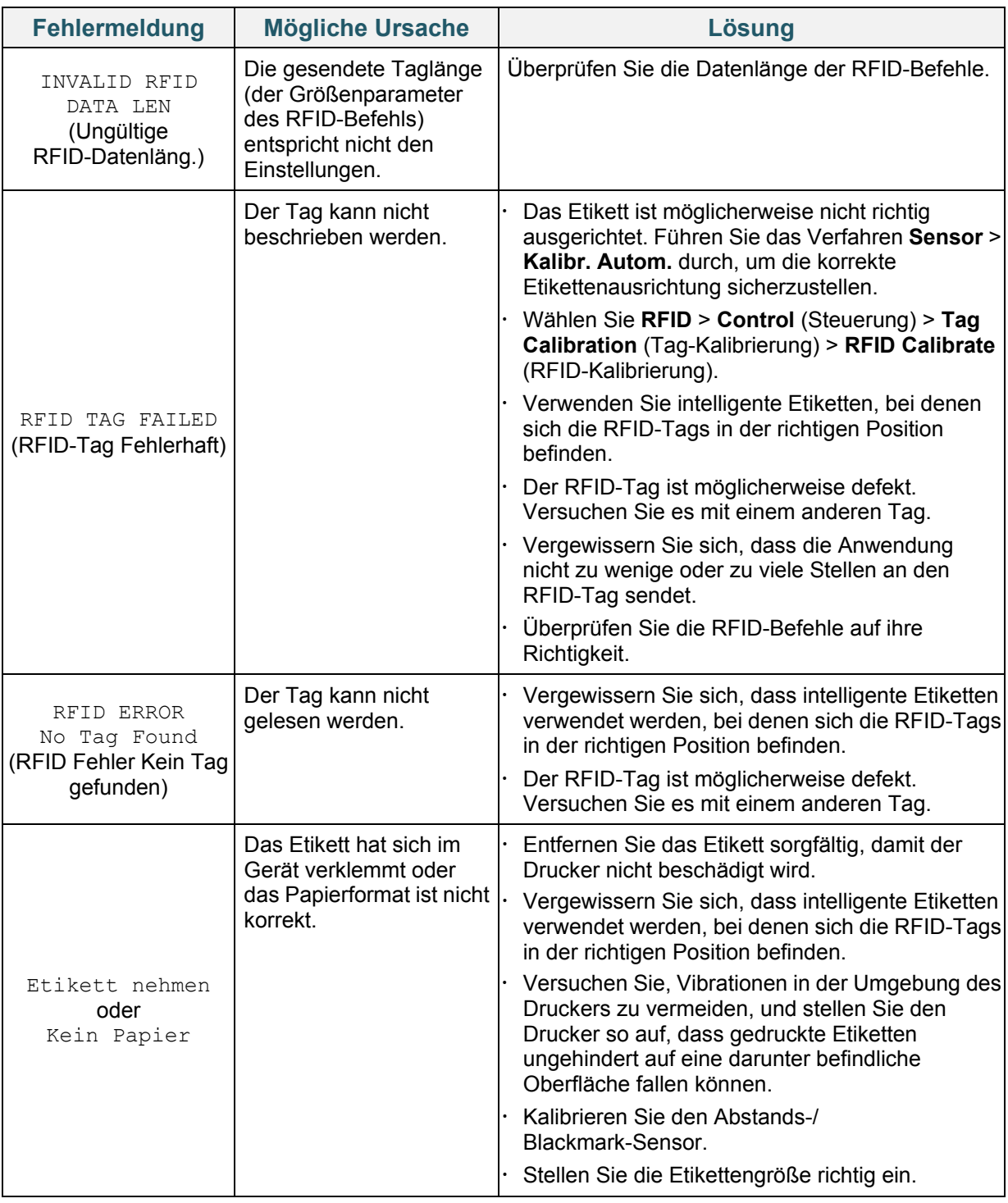

### **Hinweis**

Falls RFID-Tags nicht beschrieben werden können:

- Vergewissern Sie sich, dass intelligente Etiketten verwendet werden, bei denen sich die RFID-Tags in der richtigen Position befinden.
- Der RFID-Tag ist möglicherweise defekt. Versuchen Sie es mit einem anderen Tag.
- Stellen Sie die Etikettengröße richtig ein und kalibrieren Sie dann den RFID-Tag.
- Stellen Sie die Sensor-Sensitivität richtig ein (LCD: Sensor > **Gap/Bline Ref Rate** (Abstands-/Bline-Sensitivität)).
- Überprüfen Sie die Datenlänge der RFID-Befehle.

# <span id="page-76-0"></span>**11. Wartung**

Wir empfehlen Ihnen, den Drucker regelmäßig zu reinigen, um die korrekte Funktionsweise aufrechtzuerhalten.

Empfohlene Reinigungswerkzeuge:

- Wattestäbchen
- **•** Fusselfreies Tuch
- Vakuum-/Luftpinsel
- Druckluft
- Isopropylalkohol oder Ethanol

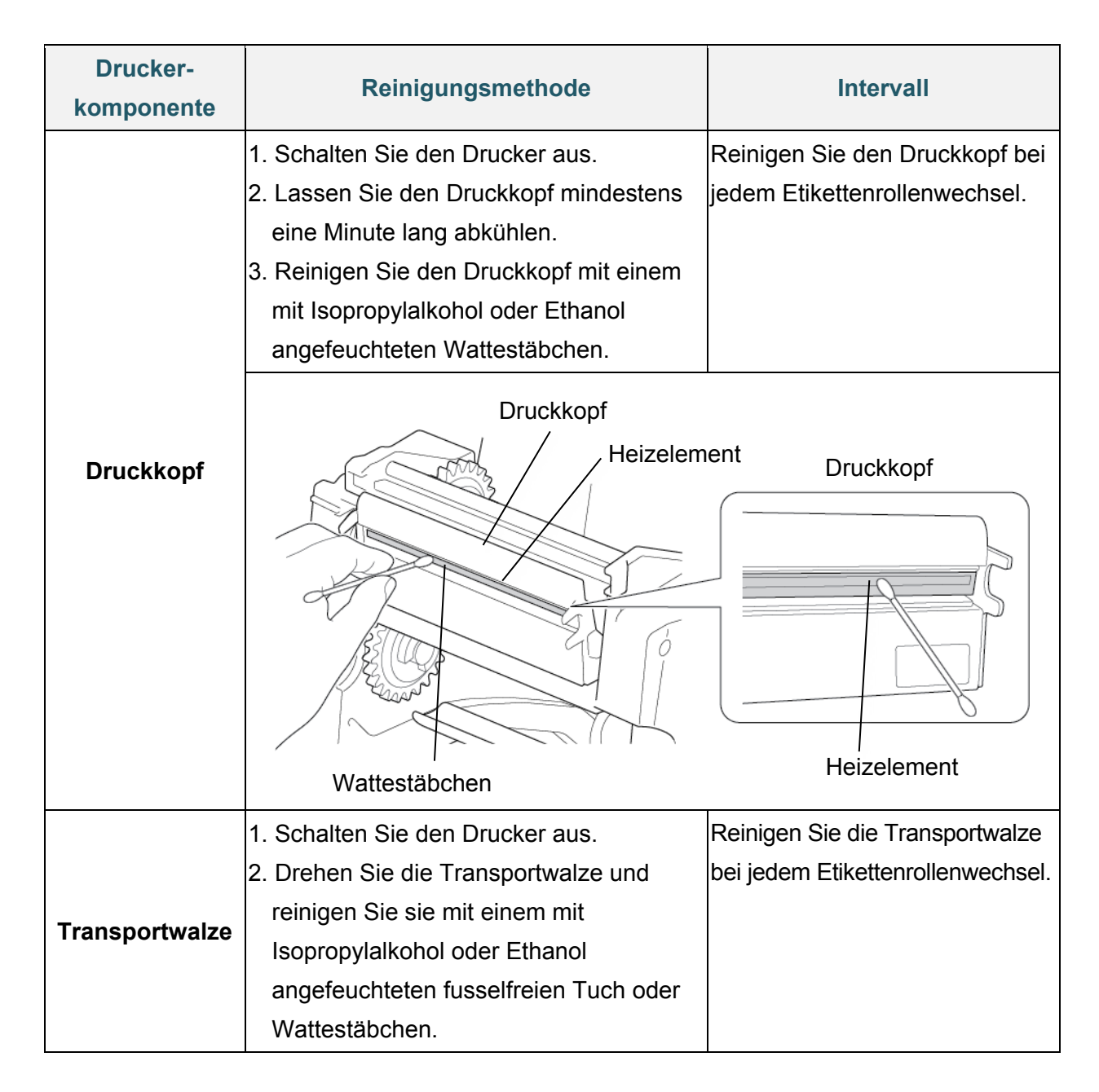

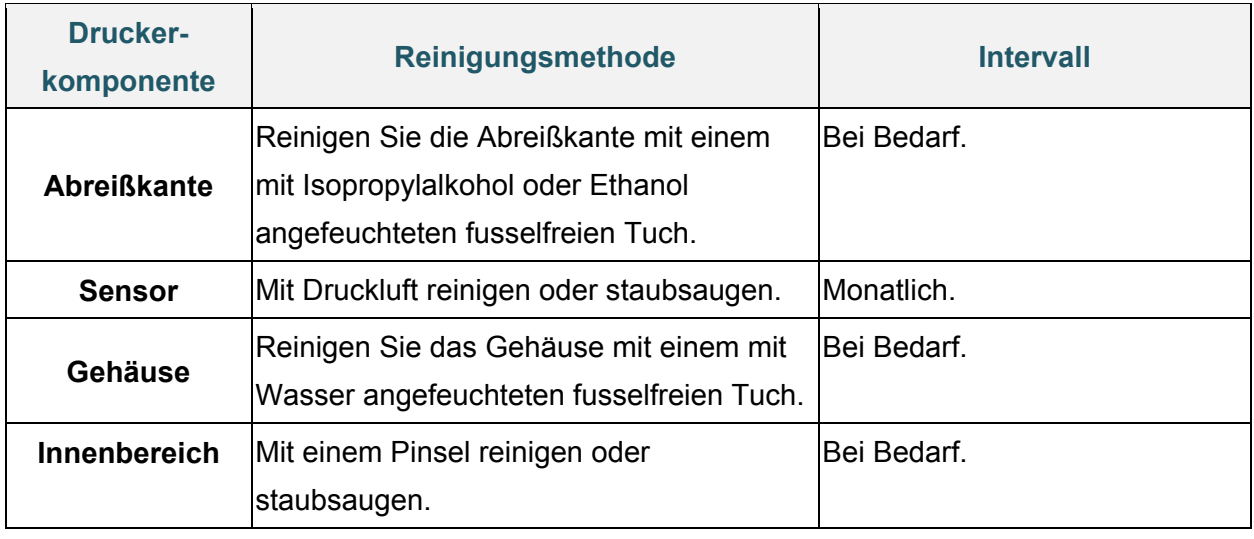

#### **Hinweis**

- Fassen Sie den Druckkopf nicht an. Falls Sie ihn dennoch berührt haben, führen Sie die oben beschriebene Reinigung durch.
- Verwenden Sie keinen medizinischen Alkohol, da es sonst zu Schäden am Druckkopf kommen kann. Beachten Sie bei der Verwendung von Isopropylalkohol oder Ethanol die entsprechenden Sicherheitshinweise des Herstellers.
- Für einen ordnungsgemäßen Betrieb empfehlen wir, den Druckkopf und die Sensoren bei jedem Farbbandwechsel zu reinigen.
- Die maximale Druckrate pro Punktlinie für diesen Drucker beträgt 15 %. Um die volle Web Black Line zu drucken, ist die maximale Black Line Höhe beschränkt auf 40 Punkte, also 5 mm für einen Drucker mit 203 DPI Auflösung und 3,3 mm für einen Drucker mit 300 DPI Auflösung.

### **WICHTIG**

Nicht mehr benötigte Drucker, Komponenten und Verbrauchsartikel müssen ordnungsgemäß entsorgt werden. Vergewissern Sie sich, dass kein gestautes Papier im Drucker verbleibt und vernichten Sie das Thermotransfer-Farbband, wenn Gedrucktes darauf sichtbar ist.

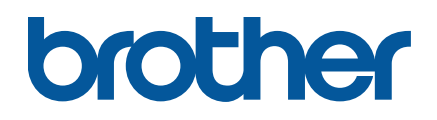